*AudioCodes Mediant™ Series of Session Border Controllers (SBC)*

# **SBC Configuration Examples for Mediant SBC**

Version 7.2

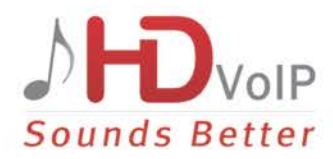

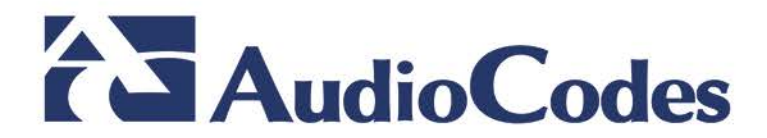

### **Table of Contents**

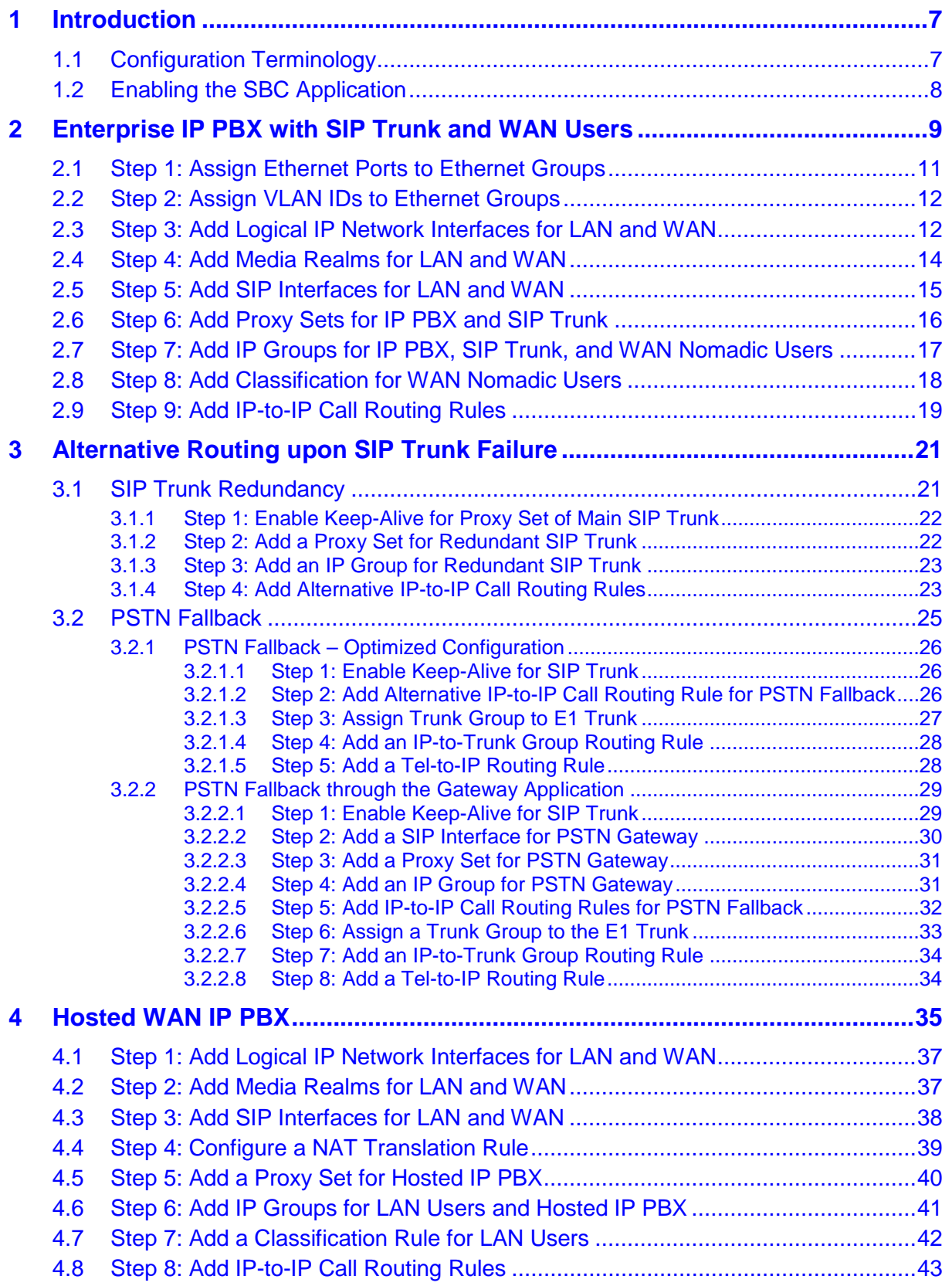

# **AudioCodes**

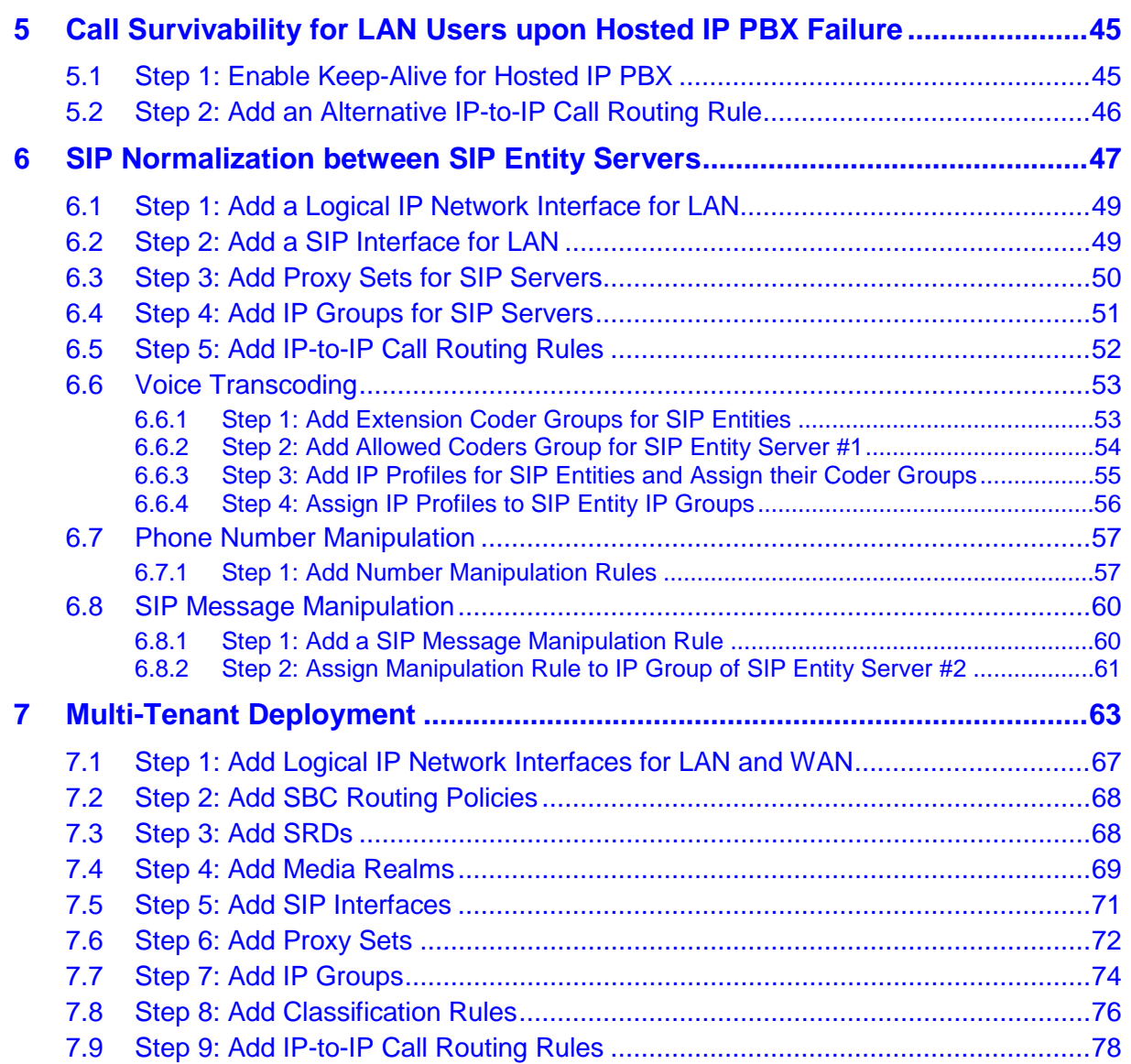

### **Notice**

This document provides configuration examples for the SBC application of AudioCodes' Mediant Session Border Controllers (SBC).

Information contained in this document is believed to be accurate and reliable at the time of printing. However, due to ongoing product improvements and revisions, AudioCodes cannot guarantee accuracy of printed material after the Date Published nor can it accept responsibility for errors or omissions. Before consulting this document, check the corresponding Release Notes regarding feature preconditions and/or specific support in this release. Updates to this document and other documents as well as software files can be downloaded by registered customers at [http://www.audiocodes.com/downloads.](http://www.audiocodes.com/downloads)

#### **© Copyright 2016 AudioCodes Ltd. All rights reserved.**

This document is subject to change without notice.

Date Published: June-27-2016

#### **Trademarks**

AudioCodes, AC, HD VoIP, HD VoIP Sounds Better, IPmedia, Mediant, MediaPack, What's Inside Matters, OSN, SmartTAP, VMAS, VoIPerfect, VoIPerfectHD, Your Gateway To VoIP, 3GX, VocaNOM and CloudBond 365 are trademarks or registered trademarks of AudioCodes Limited All other products or trademarks are property of their respective owners. Product specifications are subject to change without notice.

#### **WEEE EU Directive**

Pursuant to the WEEE EU Directive, electronic and electrical waste must not be disposed of with unsorted waste. Please contact your local recycling authority for disposal of this product.

#### **Customer Support**

Customer technical support and services are provided by AudioCodes or by an authorized AudioCodes Service Partner. For more information on how to buy technical support for AudioCodes products and for contact information, please visit our Web site at [www.audiocodes.com/support.](http://www.audiocodes.com/support)

#### **Abbreviations and Terminology**

Each abbreviation, unless widely used, is spelled out in full when first used.

Throughout this document, unless otherwise specified, the term *SBC* refers to AudioCodes Mediant SBC products.

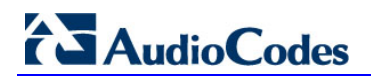

#### **Important Notes**

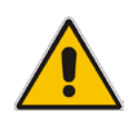

**Note:** The scope of this document does not fully cover security aspects for deploying the device in your environment. Security measures should be done in accordance with your organization's security policies. For basic security guidelines, you can refer to AudioCodes Recommended Security Guidelines document.

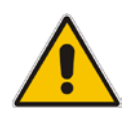

**Note:** This document describes typical SBC deployment examples. However, your SBC deployment may require additional configurations specific to your network topology. If you have any questions regarding required configuration, please contact your AudioCodes sales representative.

### **Document Revision Record**

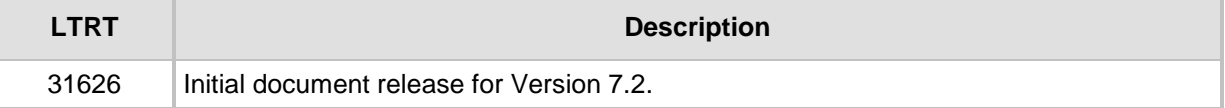

#### **Documentation Feedback**

AudioCodes continually strives to produce high quality documentation. If you have any comments (suggestions or errors) regarding this document, please fill out the Documentation Feedback form on our Web site at [http://www.audiocodes.com/downloads.](http://www.audiocodes.com/downloads)

### <span id="page-6-0"></span>**1 Introduction**

This document provides a variety of deployment examples and corresponding configuration for AudioCodes' Mediant™ Session Border Controller (SBC) product series, Software Version 7.0. Each example includes a description of the example scenario topology as well as step-by-step procedures on how to configure the SBC. The configuration described in this document is through the SBC's Web-based management tool.

The following deployment examples are provided:

- **E** Enterprise IP PBX with SIP Trunk [and WAN Users](#page-8-0) on page [9](#page-8-0)
- **[Alternative Routing upon SIP Trunk Failure](#page-20-0) on page [21](#page-20-0)**
- **[Hosted WAN IP](#page-34-0) PBX on page [35](#page-34-0)**
- Call Survivability for LAN Users [upon Hosted IP PBX Failure](#page-44-0) on page [45](#page-44-0)
- SIP Normalization [between SIP Entity Servers](#page-46-0) on page [47](#page-46-0)
- **[Multi-Tenant Deployment](#page-62-0) on page [62](#page-60-1)**

#### **Notes:**

- Throughout this document, callout arrows are used in configuration-related figures to indicate the required parameter configuration. Parameters without callout arrows indicate that the default value is used and thus, the parameter can be ignored.
- When you have completed all the configuration steps of an example, you **must** reset the device with a burn-to-flash memory in order for your settings to take effect. If you don't, your settings will not be maintained if the device is subsequently powered off, reset without a burn-to-flash, or crashes for whatever reason.
- It is recommended to verify that your configuration is correct by checking Syslog messages for any invalid configuration.
- Unlike in previous software releases where configuration entities (e.g., SIP Interface, Proxy Sets, and IP Groups) were associated with each other using table row indices, Version 7.0 uses the string **names** of the configuration entities. Thus, it is recommended to configure each configuration entity with meaningful names for easy identification.

### <span id="page-6-1"></span>**1.1 Configuration Terminology**

Before configuring the SBC, you should familiarize yourself with some of the main terminology of SBC configuration entities.

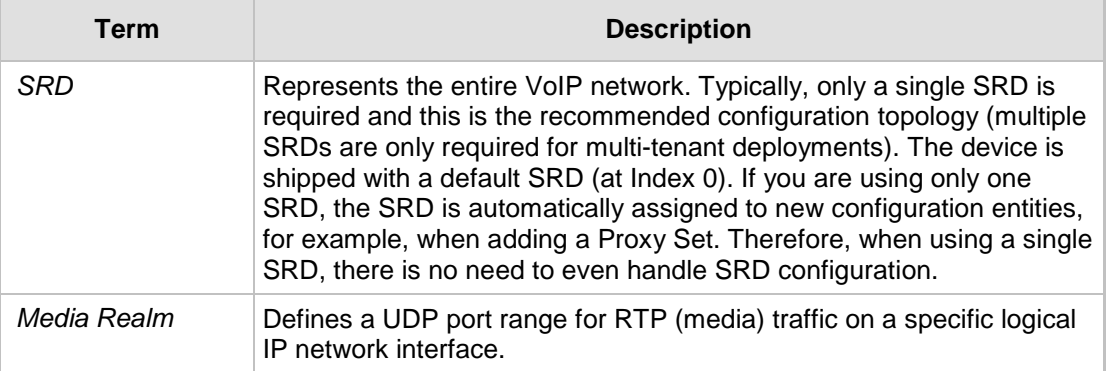

#### **Table 1-1: Terminology of SBC Configuration Terms**

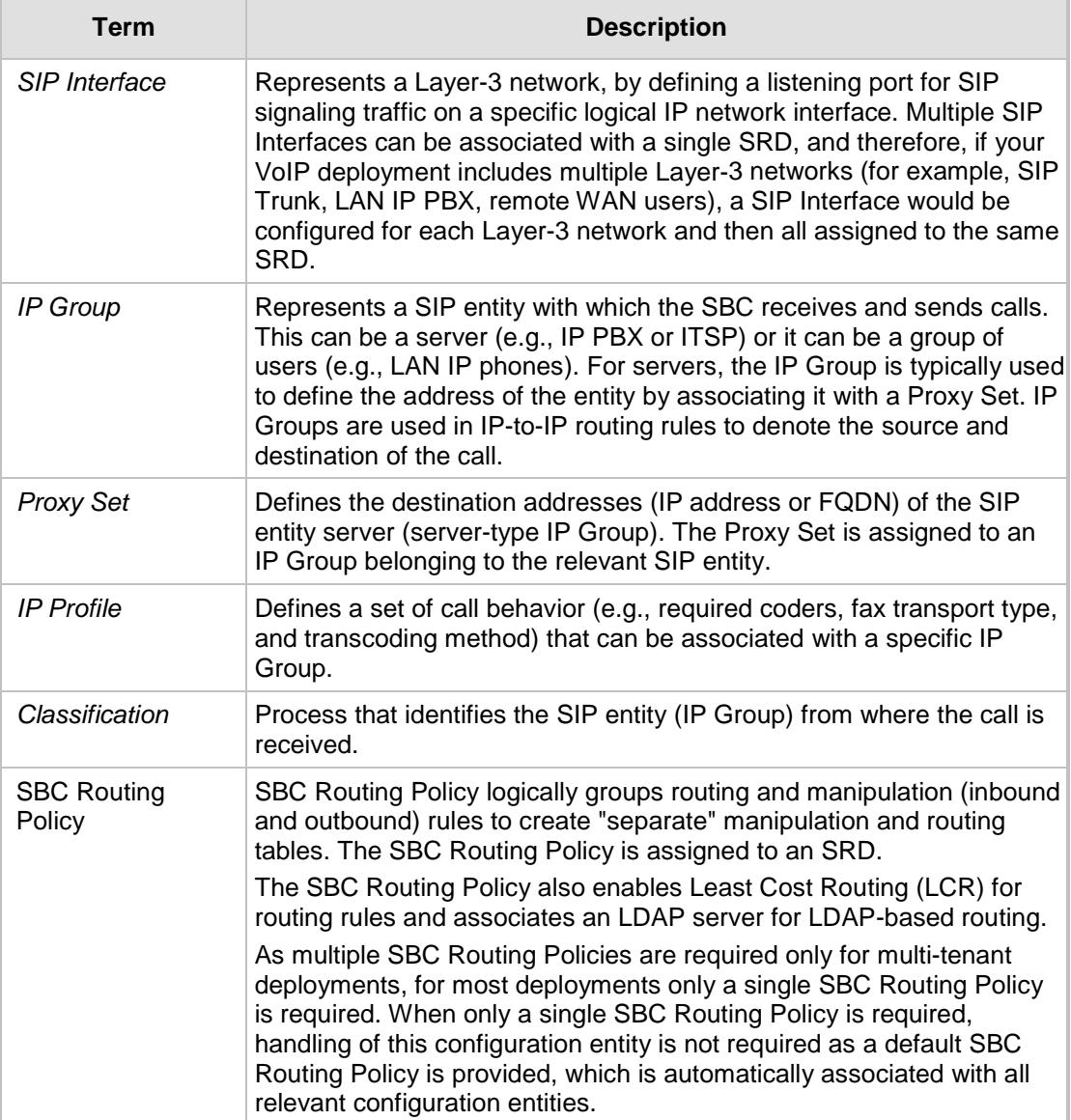

### <span id="page-7-0"></span>**1.2 Enabling the SBC Application**

The examples in this document are related to the SBC application. Therefore, before configuring your SBC according to the provided examples, make sure that the SBC application is enabled; otherwise, SBC functionality and SBC-specific parameters will be unavailable in the Web interface. If the SBC application is disabled, enable it as follows:

- **1.** Open the Applications Enabling page (**Setup** menu > **Signaling & Media** tab > **Core Entities** folder > **Applications Enabling**).
- **2.** From the 'SBC Application' drop-down list, select **Enable**:

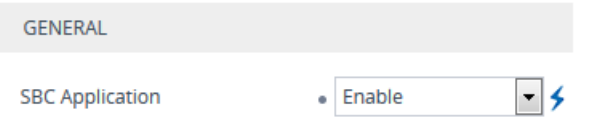

**3.** Click **Apply**, and then reset the SBC with a burn-to-flash memory for the setting to take effect.

# <span id="page-8-0"></span>**2 Enterprise IP PBX with SIP Trunk and WAN Users**

The example describes how to configure the SBC when interworking between an IP PBX, a SIP Trunk, and nomadic WAN users. The example scenario includes the following topology architecture:

- **Application:** 
	- Enterprise LAN IP PBX at IP address, 10.33.6.100
	- WAN SIP Trunk at IP address, 212.199.200.10
	- Nomadic WAN users

### **Figure 2-1: Enterprise IP PBX with SIP Trunk and Nomadic WAN Users**

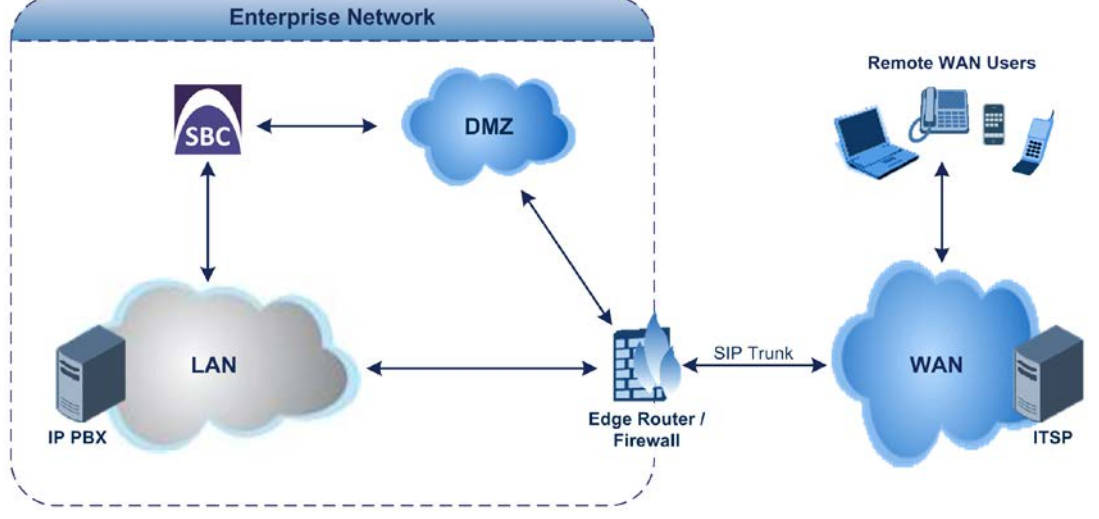

#### **Topology:**

- **SBC Logical Network Interface Connections:**
	- ♦ One logical network interfacing with the LAN, using IP address 10.33.4.11. The interface is also used for management (OAMP).
	- ♦ One logical network interfacing with the DMZ / WAN, using IP address 212.199.200.90.
- **SBC Physical LAN Port Connections:** 
	- One Ethernet port connected to the LAN.
	- One Ethernet port connected to the DMZ / WAN.

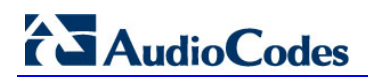

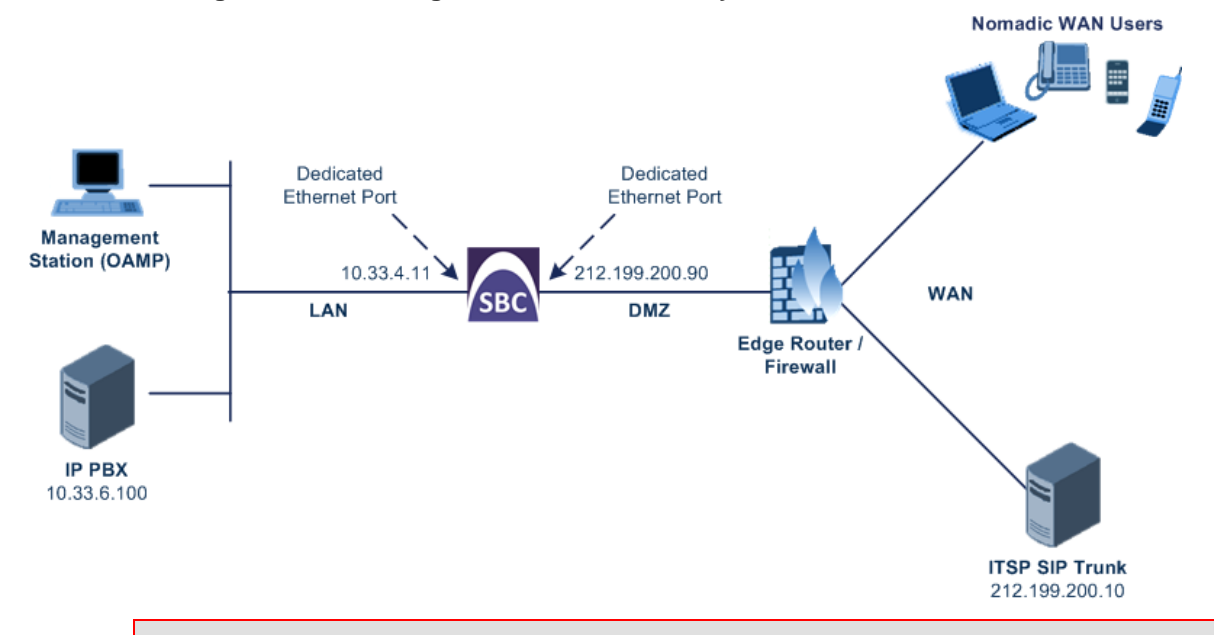

**Figure 2-2: SBC Logical Interfaces and Physical Port Connections**

**Note:** The SBC could alternatively use a **single** Ethernet port, physically connected to a VLAN-aware switch.

A summary of the required configuration is shown below:

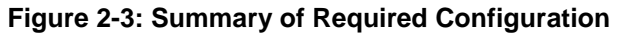

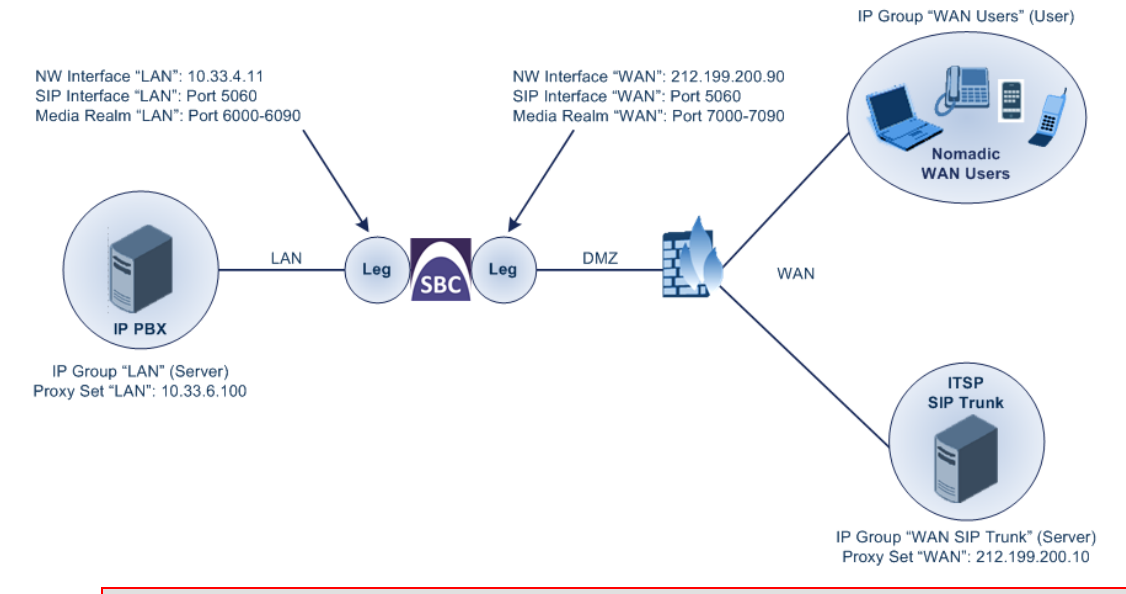

#### **Notes:**

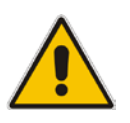

- For clarity, configuration entities configured with the name "LAN" are used for interfacing with the LAN (e.g., IP PBX) and those configured with the name "WAN" are used for the interfacing with the WAN (e.g., SIP Trunk).
- As the example uses only a single SRD, the default SRD is automatically assigned when adding configuration entities.

### <span id="page-10-0"></span>**2.1 Step 1: Assign Ethernet Ports to Ethernet Groups**

The example implements physical Ethernet port separation between the LAN and WAN networks. Therefore, you first need to assign your ports to groups (called *Ethernet Groups*). In the example, two ports are assigned to each group, providing 1+1 port redundancy:

- **LAN:** Ethernet Group 1 with ports G\_4\_1 and G\_4\_2
- **WAN:** Ethernet Group 2 with ports G<sub>\_4</sub>\_3 and G\_4\_4

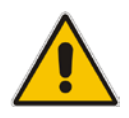

**Note:** The Ethernet port names are used only as an example; your product may have different port names.

#### **To assign ports to Ethernet Groups:**

- **1.** Open the Ethernet Groups table (**Setup** menu > **IP Network** tab > **Core Entities** folder > **Ethernet Groups**).
- **2.** Assign the ports to Ethernet Groups:
	- **Ethernet Group 1:**

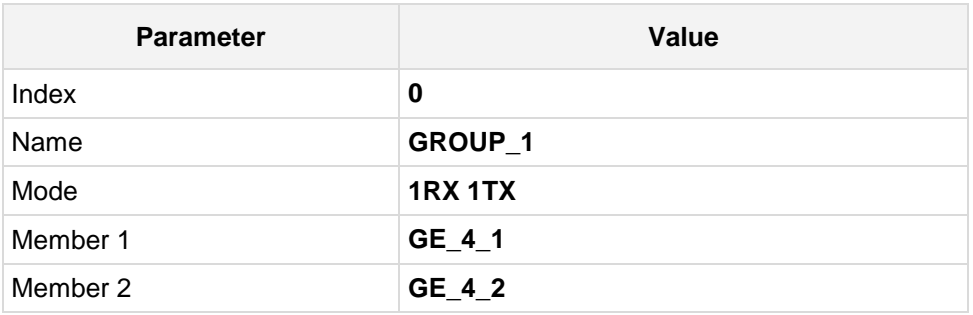

#### • **Ethernet Group 2:**

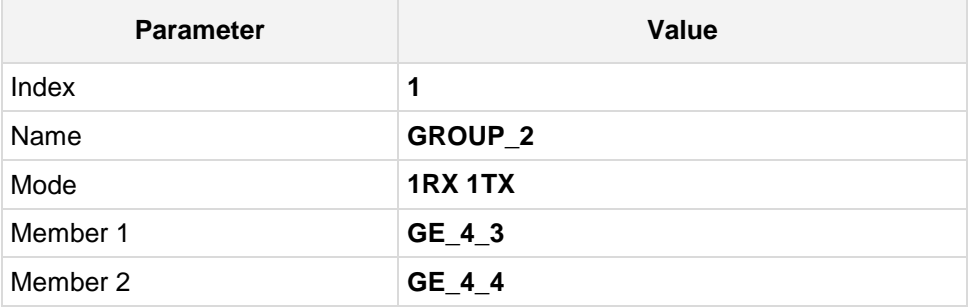

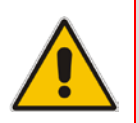

**Note:** To configure port speed and duplex mode, use the Physical Ports Settings table (PhysicalPortsTable).

### <span id="page-11-0"></span>**2.2 Step 2: Assign VLAN IDs to Ethernet Groups**

The example employs a regular switch (not a VLAN-aware switch) connected to the SBC, and therefore, to separate LAN and WAN traffic in the SBC, you need to first assign untagged VLANs to your ports (Ethernet Groups):

- **LAN:** VLAN ID 1 assigned to Ethernet Group 1
- **WAN:** VLAN ID 2 assigned to Ethernet Group 2

#### **To assign VLANs to Ethernet Groups:**

- **1.** Open the Ethernet Devices table (**Setup** menu > **IP Network** tab > **Core Entities** folder > **Ethernet Devices**).
- **2.** Assign the VLANs to the Ethernet Groups:
	- **VLAN for Ethernet Group 1:**

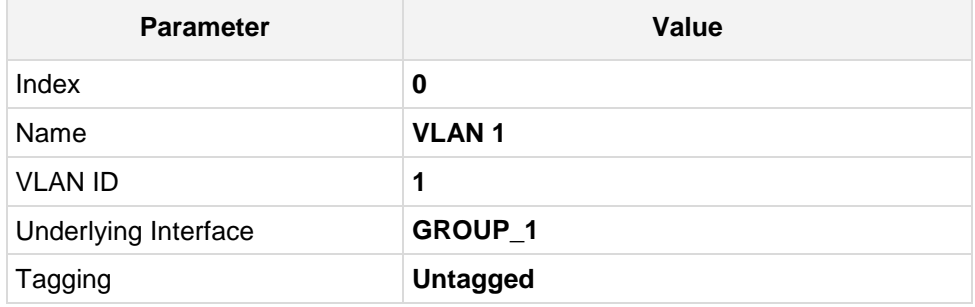

• **VLAN for Ethernet Group 2:**

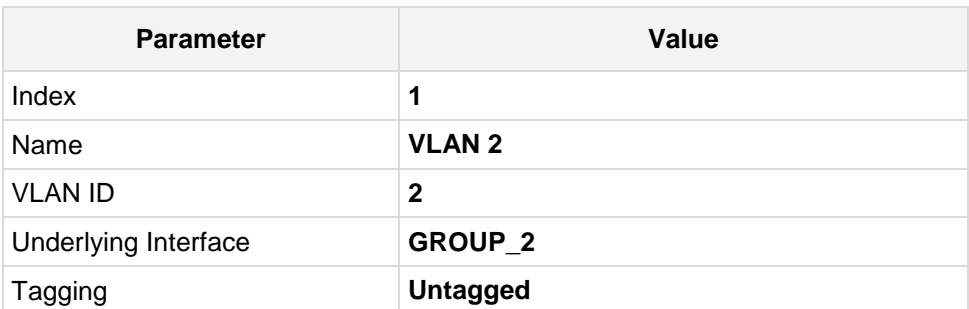

### <span id="page-11-1"></span>**2.3 Step 3: Add Logical IP Network Interfaces for LAN and WAN**

In the example, you need to add two logical IP network interfaces:

- **LAN: IP address 10.33.4.11**
- **WAN:** IP address 212.199.200.90

The example assumes that the OAMP network interface is also used for the LAN interface, which is already set up.

In addition, to apply your physical, Ethernet port separation between LAN and WAN traffic (configured previously), you need to assign the VLANs (*Underlying Device*) that you configured in Step 2, to the network interfaces, where:

- **NO** VLAN 1 (Ethernet Group 1) is assigned to the LAN interface
- VLAN 2 (Ethernet Group 2) is assigned to the WAN interface

#### **To add the logical IP network interfaces:**

- **1.** Open the IP Interfaces table (**Setup** menu > **IP Network** tab > **Core Entities** folder > **IP Interfaces**).
- **2.** Configure LAN and WAN interfaces:
	- **LAN Interface:**

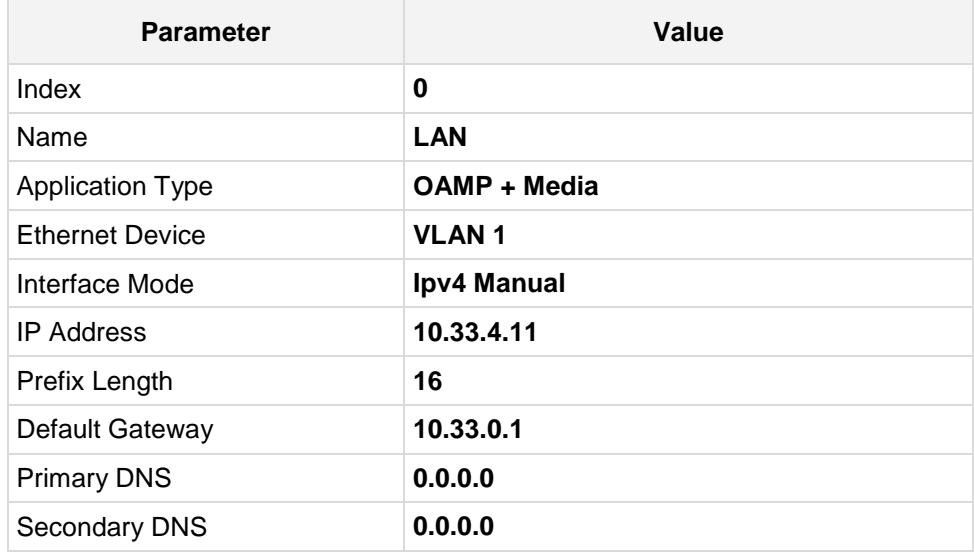

• **WAN Interface:**

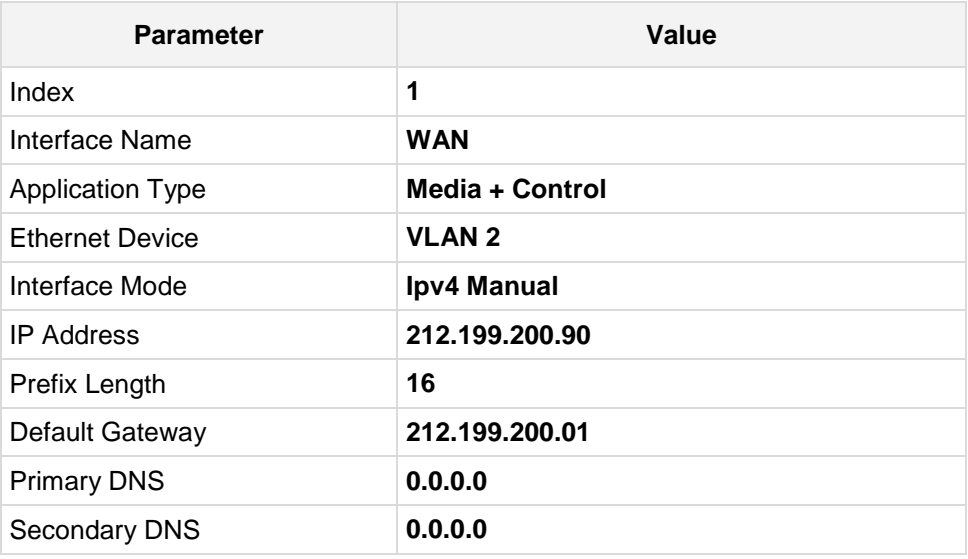

### <span id="page-13-0"></span>**2.4 Step 4: Add Media Realms for LAN and WAN**

Media Realms define a port range for media (RTP) traffic on a specified network interface. Therefore, you need to configure Media Realms for the LAN (IP PBX) and WAN (SIP Trunk and nomadic users) interfaces. You will later apply the Media Realms to your VoIP network by assigning them to SIP Interfaces (see Section [2.5\)](#page-14-0).

#### **To add Media Realms:**

- **1.** Open the Media Realms table (**Setup** menu > **Signaling & Media** tab > **Core Entities** folder > **Media Realms**).
- **2.** Add a Media Realm for the LAN interface. You can use the default Media Realm (Index 0), but modify it as shown below:

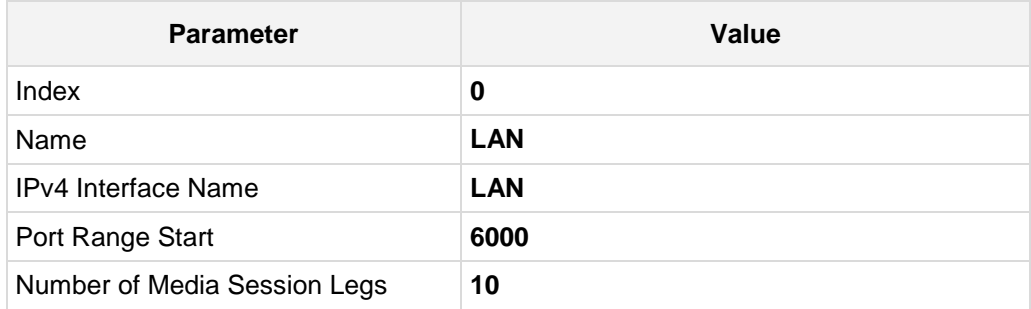

**3.** Add a Media Realm for the WAN interface:

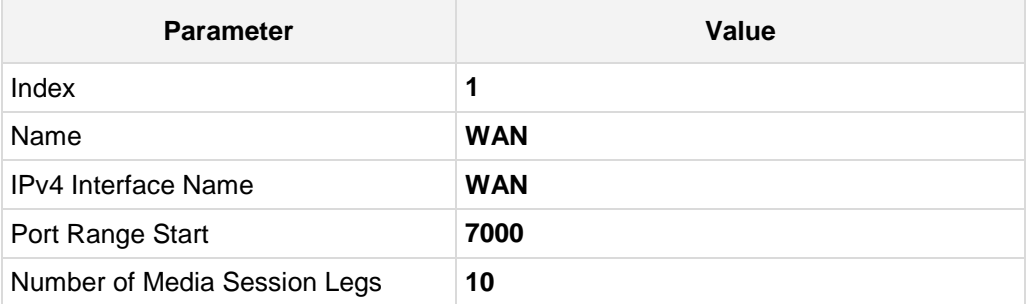

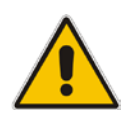

**Note:** The 'Port Range End' parameter's value is automatically calculated (based on start port range and number of sessions) after you click **Apply**.

### <span id="page-14-0"></span>**2.5 Step 5: Add SIP Interfaces for LAN and WAN**

The SIP Interface represents a Layer-3 network, defining the listening port for SIP signaling traffic on a specific network interface. The SIP Interface also determines the port and network interface for media (Media Realm, configured in Section [2.4\)](#page-13-0). Therefore, you need to add a SIP Interface for the LAN and WAN interfaces.

#### **To add SIP Interfaces:**

- **1.** Open the SIP Interfaces table (**Setup** menu > **Signaling & Media** tab > **Core Entities** folder > **SIP Interfaces**)
- **2.** Add a SIP Interface for the LAN interface. You can use the default SIP Interface (Index 0), but modify it as shown below:

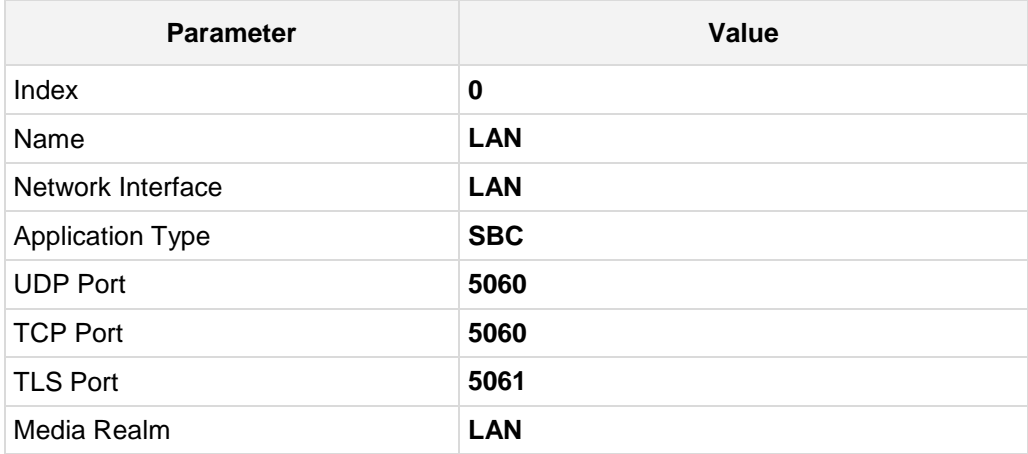

**3.** Add a SIP Interface for the WAN interface:

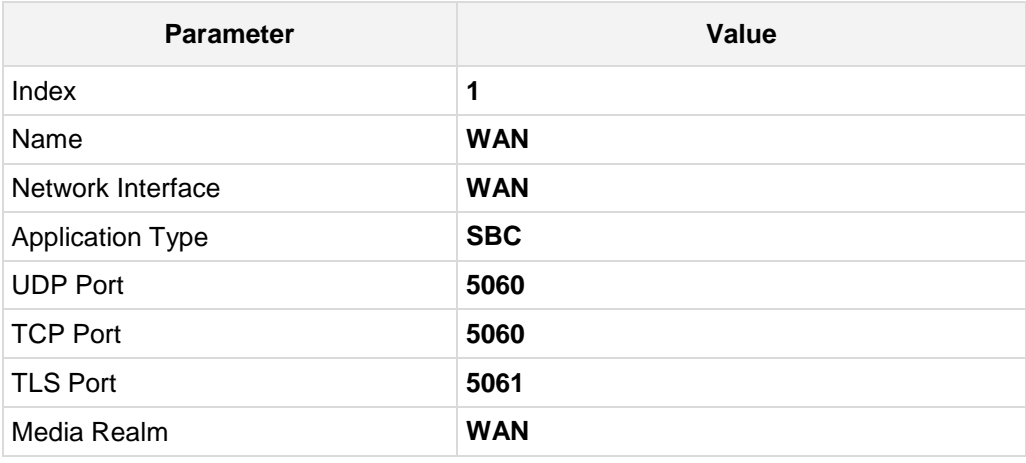

# **AudioCodes**

### <span id="page-15-0"></span>**2.6 Step 6: Add Proxy Sets for IP PBX and SIP Trunk**

The Proxy Set defines the actual address of SIP server entities in your network. Therefore, you need to add a Proxy Set for the following entities:

- **LAN: IP PBX with address 10.33.6.100**
- **WAN:** SIP Trunk with address 212.199.200.10

You will later apply the Proxy Sets to your VoIP network by assigning them to IP Groups, which represent these entities (see Section [2.7\)](#page-16-0).

#### **To add Proxy Sets:**

- **1.** Open the Proxy Sets table (**Setup** menu > **Signaling & Media** tab > **Core Entities** folder > **Proxy Sets**).
- **2.** Add a Proxy Set for the LAN IP PBX. You can use the default Proxy Set (Index 0), but modify it as shown below:
	- **a.** Add the Proxy Set:

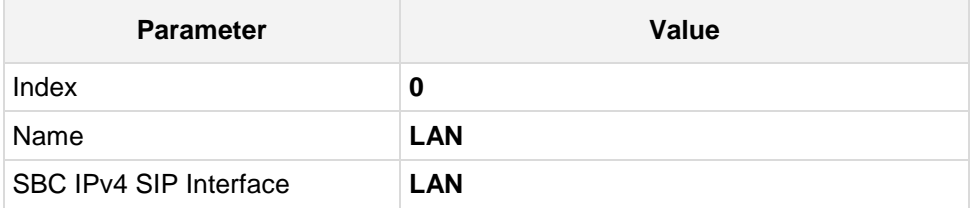

**b.** Select the table row of the Proxy Set that you added, and then click the **Proxy Address** link located below the table. Add the IP address of the IP PBX:

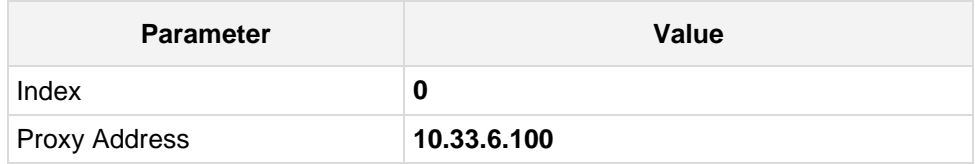

- **3.** Add a Proxy Set for the WAN SIP Trunk:
	- **a.** Add the Proxy Set:

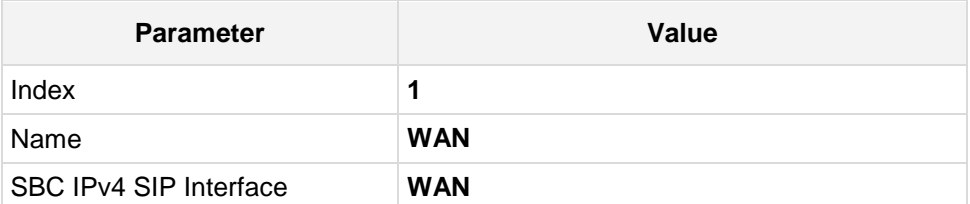

**b.** Select the table row of the Proxy Set that you added, and then click the **Proxy Address** link located below the table. Add the IP address of the IP PBX:

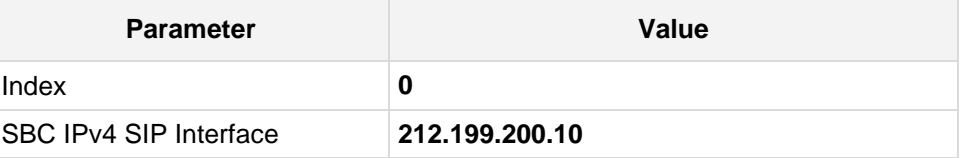

### <span id="page-16-0"></span>**2.7 Step 7: Add IP Groups for IP PBX, SIP Trunk, and WAN Nomadic Users**

The IP Group represents the SIP entity. In the example, you need to add an IP Group for the following entities:

- **WAN SIP Trunk (server-type IP Group)**
- **LAN IP PBX (server-type IP Group)**
- **Nomadic WAN users (user-type IP Group)**

For the server-type IP Groups, you need to assign their respective Proxy Sets, which define their addresses (see previous section). You also need to enable the SBC to classify incoming calls to the IP Groups, based on their source IP address (i.e., Proxy Set).

For the WAN users, a Proxy Set is not used and thus, classification by Proxy Set needs to be disabled.

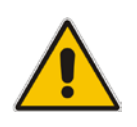

**Note:** The SBC resolves NAT issues for WAN users located behind NAT. By default, when an INVITE is received from a user behind NAT, the device sends the SIP response to the packet's source address (i.e., the public address of the NAT device), instead of to the IP address specified in the SIP Contact header. You can change this default behavior using the SIPNatDetection parameter.

#### **To add IP Groups:**

**1.** Open the IP Groups table (**Setup** menu > **Signaling & Media** tab > **Core Entities** folder > **IP Groups**).

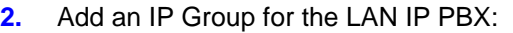

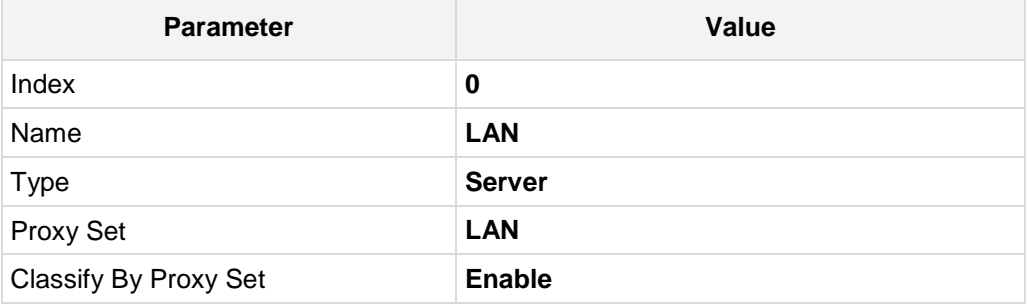

**3.** Add an IP Group for the WAN SIP Trunk:

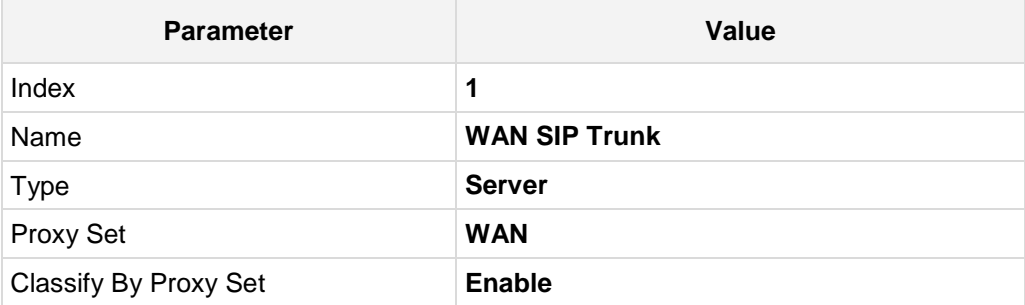

**4.** Add an IP Group for the nomadic WAN users:

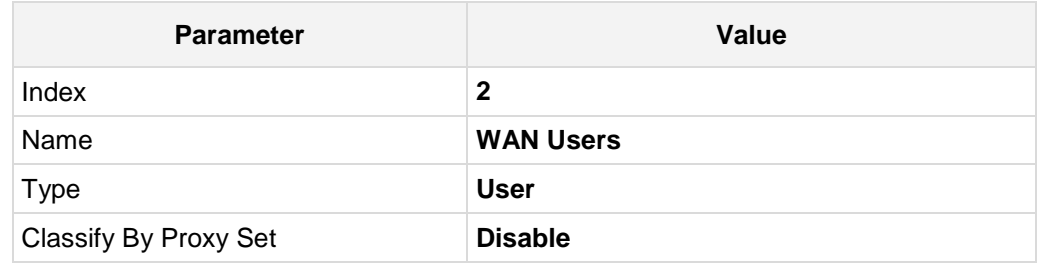

### <span id="page-17-0"></span>**2.8 Step 8: Add Classification for WAN Nomadic Users**

For the SBC to identify calls from WAN nomadic users and classify them to their IP Group (configured in Section [2.7\)](#page-16-0), you need to add a classification rule. Remember that for the IP PBX and SIP trunk, you configured classification by Proxy Set (see Section [2.7\)](#page-16-0).

In the example, calls received on the WAN interface (i.e., SIP Interface configured as "WAN") and whose prefix host name is "company.com", will be identified as nomadic users and assigned to IP Group "WAN Users".

- **To add a classification rule for nomadic users:**
- **1.** Open the Classification table (**Setup** menu > **Signaling & Media** tab > **SBC** folder > **Classification**).
- **2.** Add a Classification rule:

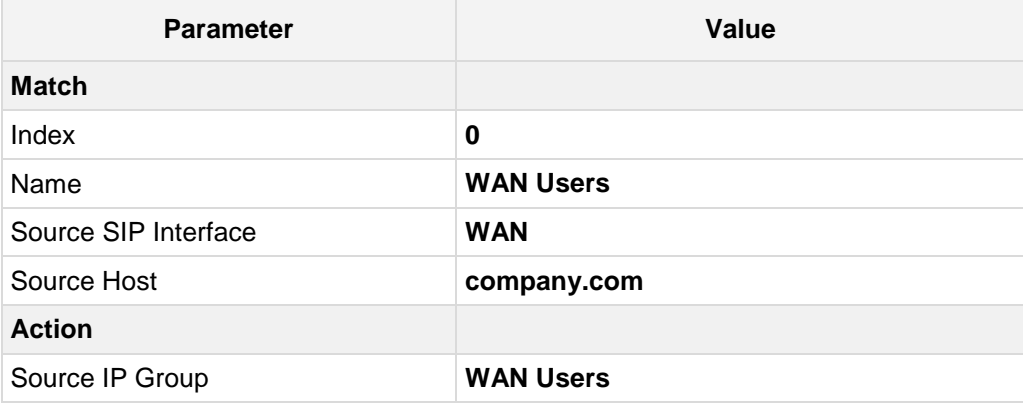

### <span id="page-18-0"></span>**2.9 Step 9: Add IP-to-IP Call Routing Rules**

For call routing between the SIP entities, you need to add IP-to-IP routing rules for the following call directions:

- Calls from the WAN SIP Trunk to the LAN IP PBX.
- Calls from the LAN IP PBX to the WAN SIP Trunk.
- **Calls from the WAN nomadic users to the LAN IP PRX**
- Calls from the LAN IP PBX to the WAN nomadic users. As the WAN nomadic users in the example use a 5-digit extension number starting with the number 4 (e.g., 40011), numbers dialed from the IP PBX with the prefix "4" will be routed to the WAN users; all other dialed numbers from the IP PBX will be routed to the SIP Trunk.

The call routing rules use the IP Groups of these entities to denote the source and destination of the call.

- **To add IP-to-IP call routing rules:**
- **1.** Open the IP-to-IP Routing table (**Setup** menu > **Signaling & Media** tab > **SBC** folder > **Routing** > **IP-to-IP Routing**).
- **2.** Add a rule to route calls from the WAN SIP Trunk to the LAN IP PBX:

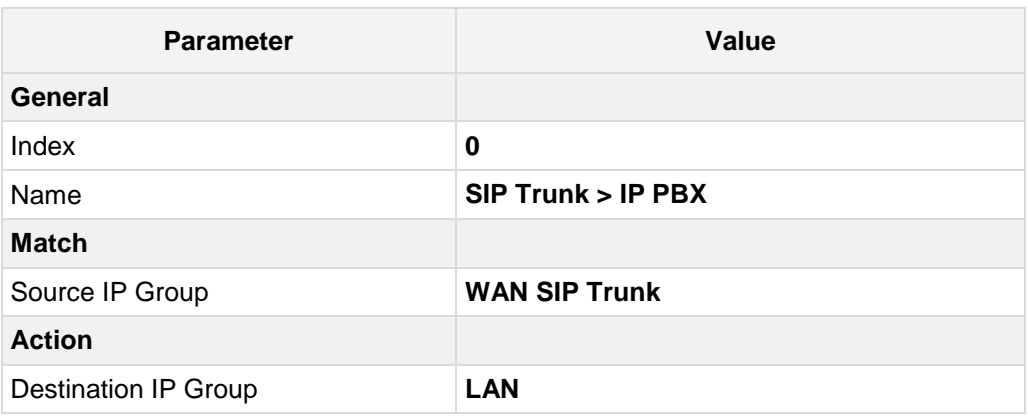

**3.** Add a rule to route calls from WAN nomadic users to the LAN IP PBX:

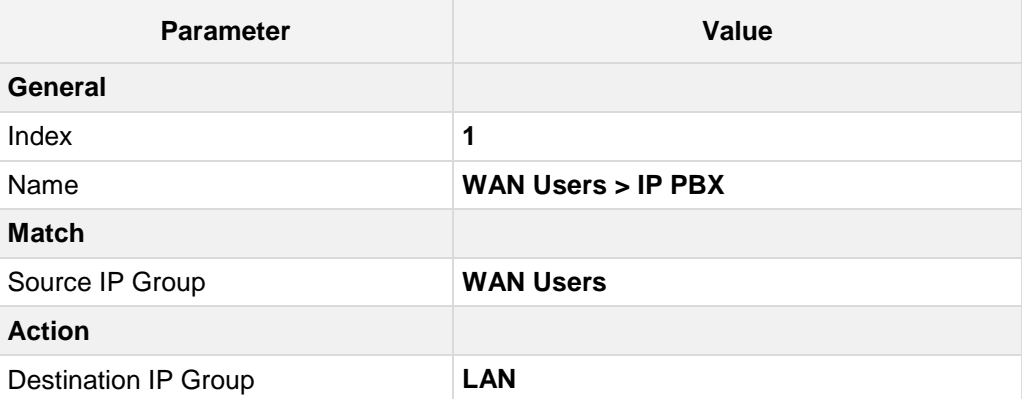

# **AudioCodes**

**4.** Add a rule to route calls from the LAN IP PBX to the WAN users:

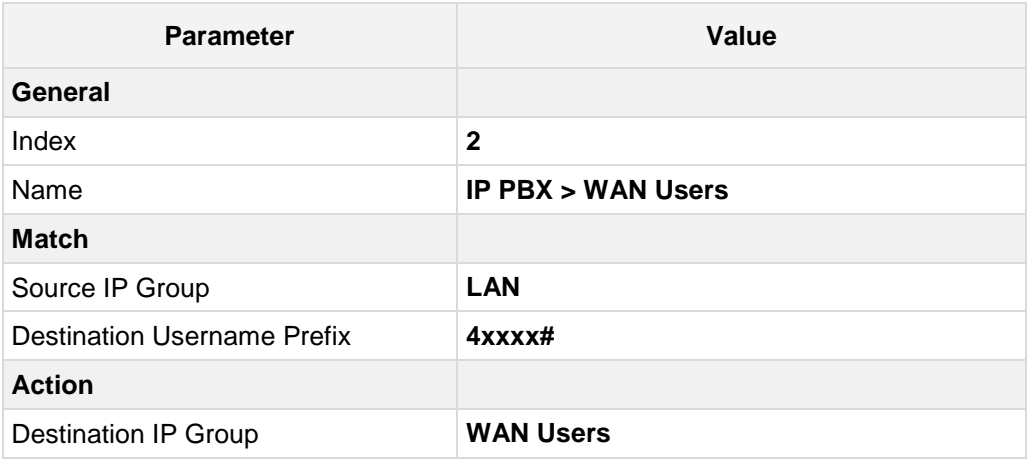

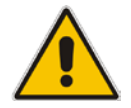

**Note:** The value "4xxxx#" configured in the 'Destination Username Prefix' parameter denotes a 5-digit number starting with 4. The *x* denotes a digit and the #, the end of the number. For more information on dialing notations, refer to the *User's Manual*.

**5.** Add a rule to route calls from the LAN IP PBX to the WAN SIP Trunk:

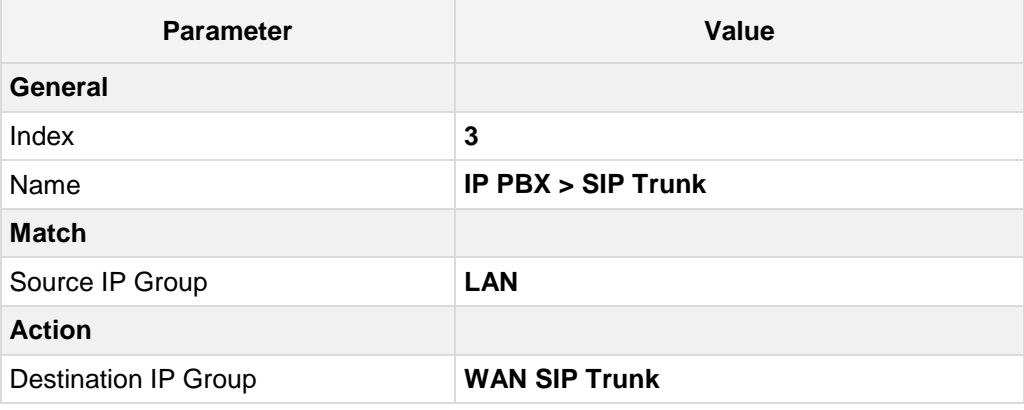

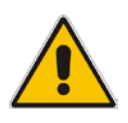

- **Note:** A destination SIP Interface is not specified for the routing rules. The 'Destination SIP Interface' parameter is applicable only if the 'Destination Type' parameter is configured to any value other than **IP Group**. When the 'Destination Type' parameter is configured to **IP Group**, the SIP Interface is determined as follows:
- Server-type IP Groups: SIP Interface that is assigned to the Proxy Set associated with the IP Group.
- User-type IP Groups: SIP Interface is determined during user registration with the device.

# <span id="page-20-0"></span>**3 Alternative Routing upon SIP Trunk Failure**

The alternative routing examples described in this section are based on the same main topology setup as described in the previous example (see Section [2\)](#page-8-0). Two alternative routing examples are provided for call survivability solutions upon connectivity failure with the WAN SIP Trunk:

- SIP Trunk redundancy, whereby calls from the LAN IP PBX are routed to a redundant SIP trunk upon connectivity failure with the primary SIP Trunk.
- **PSTN Fallback, whereby calls from the LAN IP PBX are routed to the PSTN upon** connectivity failure with the SIP Trunk.

### <span id="page-20-1"></span>**3.1 SIP Trunk Redundancy**

The example describes how to configure SIP trunk redundancy, whereby upon primary SIP Trunk connectivity failure, calls from the LAN IP PBX are routed to a redundant SIP Trunk. The example assumes that the IP address of the redundant SIP Trunk is 212.199.200.12. The figure below illustrates the setup example.

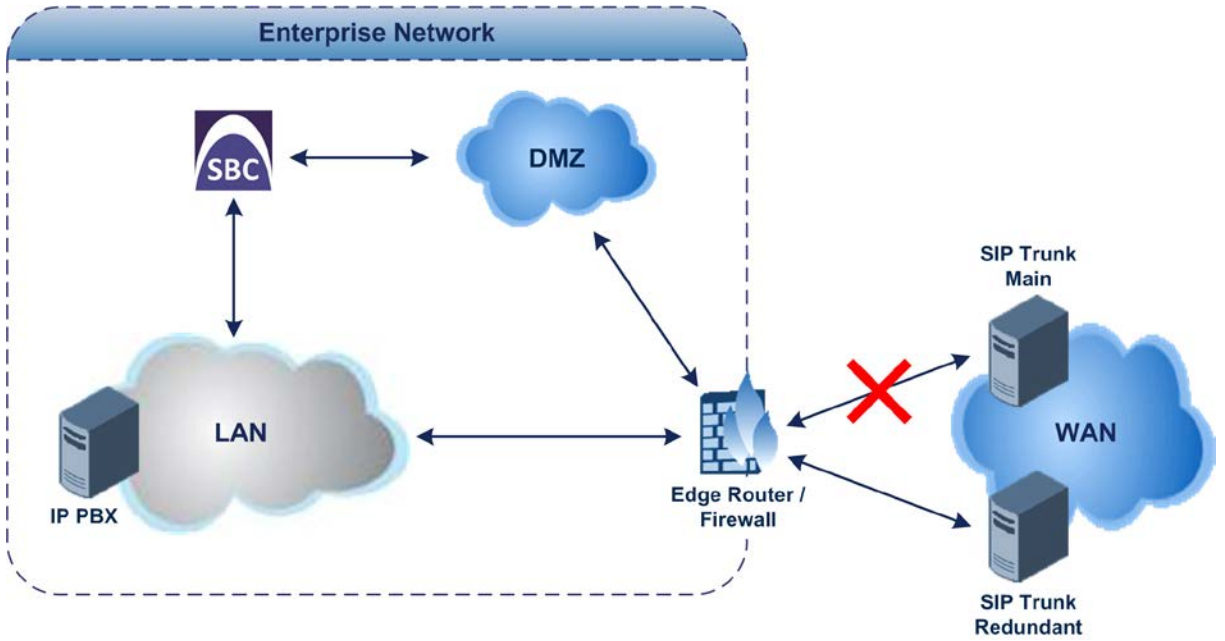

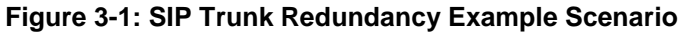

#### <span id="page-21-0"></span>**3.1.1 Step 1: Enable Keep-Alive for Proxy Set of Main SIP Trunk**

For the device to detect connectivity failure, you need to enable the keep-alive mechanism with the main SIP Trunk. The keep-alive mechanism periodically checks connectivity with the SIP Trunk by sending SIP OPTIONS messages.

- **To enable keep-alive mechanism with the main SIP Trunk:**
- **1.** Open the Proxy Sets table (**Setup** menu > **Signaling & Media** tab > **Core Entities** folder >**Proxy Sets**).
- **2.** Edit Proxy Set "WAN", which you configured for the WAN SIP Trunk in the previous example (see Section [2.6\)](#page-15-0), to enable proxy keep-alive using SIP OPTIONS messages:

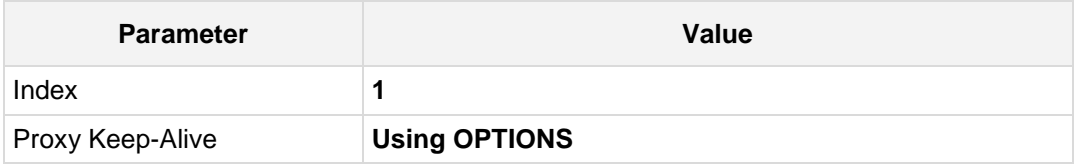

#### <span id="page-21-1"></span>**3.1.2 Step 2: Add a Proxy Set for Redundant SIP Trunk**

The Proxy Set defines the address of the redundant SIP Trunk. In the example, the address of the SIP Trunk is 212.199.200.12.

#### **To add a Proxy Set:**

- **1.** Open the Proxy Sets table (**Setup** menu > **Signaling & Media** tab > **Core Entities** folder > **Proxy Sets**)
- **2.** Add a Proxy Set for the redundant SIP Trunk:
	- **a.** Add the Proxy Set:

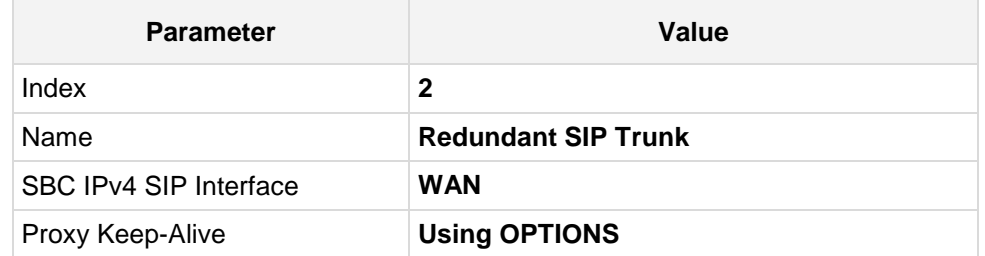

**b.** Select the table row of the Proxy Set that you added, and then click the **Proxy Address** link located below the table. Add the IP address of the redundant SIP Trunk:

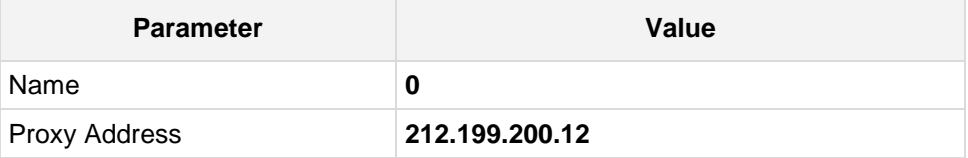

#### <span id="page-22-0"></span>**3.1.3 Step 3: Add an IP Group for Redundant SIP Trunk**

You need to add an IP Group for the redundant SIP Trunk and assign the Proxy Set that you configured in the previous step to it. Calls received from the SIP Trunk are classified to this IP Group based on the Proxy Set.

#### **To add an IP Group for the redundant SIP Trunk:**

- **1.** Open the IP Groups table (**Setup** menu > **Signaling & Media** tab > **Core Entities** folder > **IP Groups**).
- **2.** Add an IP Group for the redundant SIP Trunk:

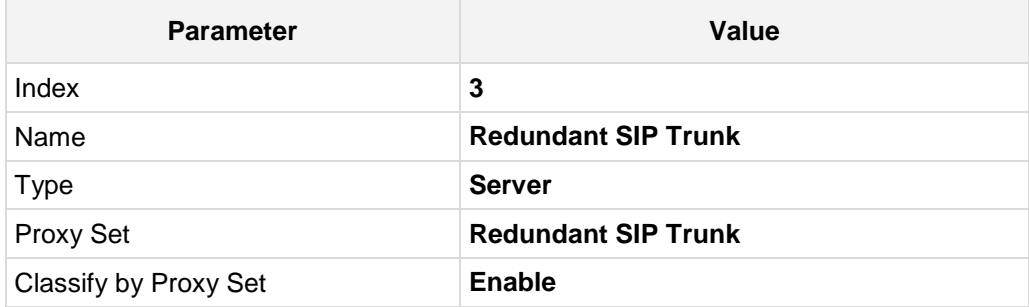

#### <span id="page-22-1"></span>**3.1.4 Step 4: Add Alternative IP-to-IP Call Routing Rules**

For alternative routing upon main SIP Trunk connectivity failure, you need to add IP-to-IP routing rules for the following routing directions:

- Calls from LAN IP PBX to redundant SIP Trunk upon failure of main SIP Trunk.
- Calls from the redundant SIP Trunk to LAN IP PBX.
- **To add IP-to-IP alternative call routing rules:**
- **1.** Open the IP-to-IP Routing table (**Setup** menu > **Signaling & Media** tab > **SBC** folder > **Routing** > **IP-to-IP Routing**).
- **2.** Add a rule to route calls from the LAN IP PBX to the redundant SIP Trunk:

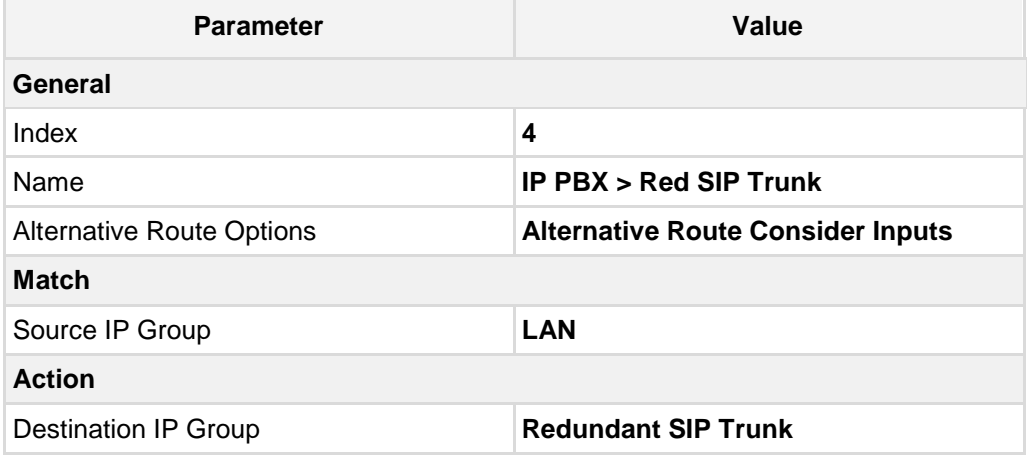

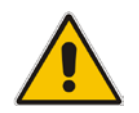

**Note:** You must add the alternative routing rule to the table index row that is **immediately below** the row of the LAN IP PBX to main SIP Trunk routing rule, and set the 'Alternative Route Options' parameter to **Alternative Route Consider Inputs**.

# **AudioCodes**

**3.** Add a rule to route calls from the redundant SIP Trunk to the LAN IP PBX (normal routing row):

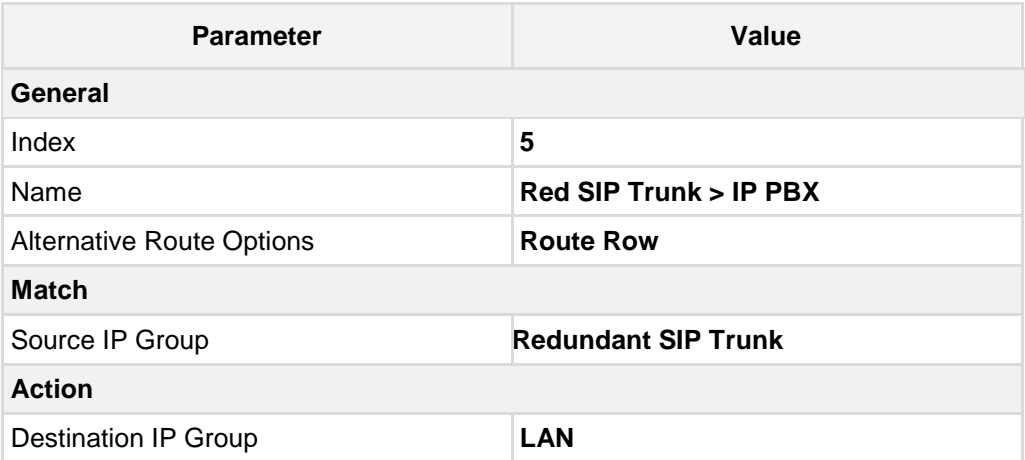

### <span id="page-24-0"></span>**3.2 PSTN Fallback**

The example describes how to configure PSTN fallback, whereby upon SIP Trunk connectivity failure, calls from the LAN IP PBX are routed to the PSTN instead of the WAN SIP trunk. The example assumes that the SBC is connected to the local PSTN by an E1 trunk.

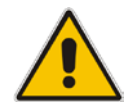

**Note:** The example is applicable only to hybrid SBCs, which also provide optional PSTN interfaces.

The figure below illustrates the topology:

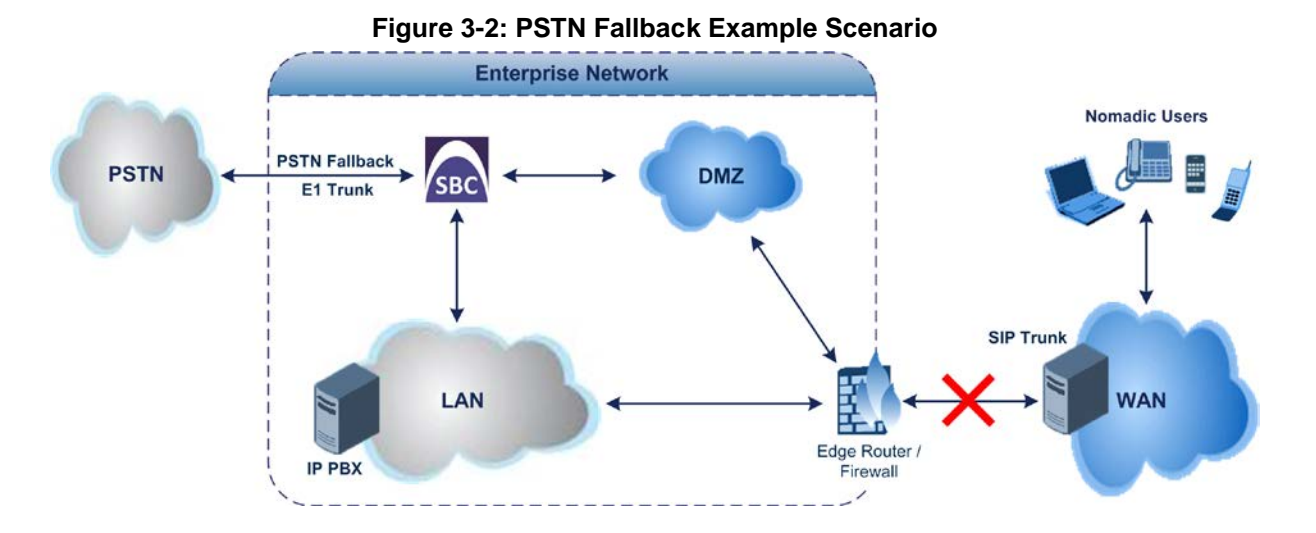

You can configure PSTN Fallback using one of two methods, each with its advantages and disadvantages, as listed in the table below. Choose the preferred configuration method based on this criterion.

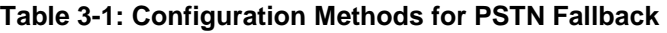

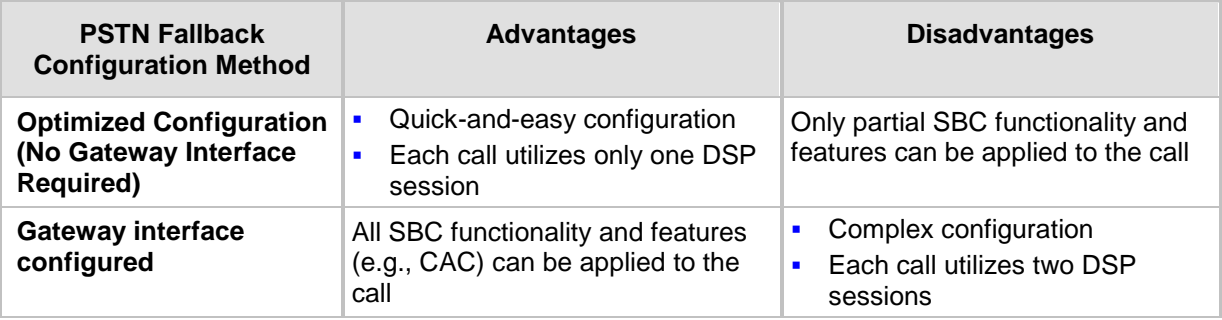

#### <span id="page-25-0"></span>**3.2.1 PSTN Fallback – Optimized Configuration**

The example describes how to configure PSTN fallback using the optimized configuration method.

#### <span id="page-25-1"></span>**3.2.1.1 Step 1: Enable Keep-Alive for SIP Trunk**

The SBC performs PSTN fallback upon connectivity failure with the SIP Trunk. For the device to detect connectivity failure, you need to enable the keep-alive mechanism with the SIP Trunk. The keep-alive mechanism periodically checks connectivity with the SIP Trunk by sending SIP OPTIONS messages.

- **To enable keep-alive mechanism with the SIP Trunk:**
- **1.** Open the Proxy Sets table (**Setup** menu > **Signaling & Media** tab > **Core Entities** folder > **Proxy Sets**).
- **2.** Edit Proxy Set "WAN", which you configured for the WAN SIP Trunk in the previous example (see Section [2.6\)](#page-15-0), to enable proxy keep-alive using SIP OPTIONS messages:

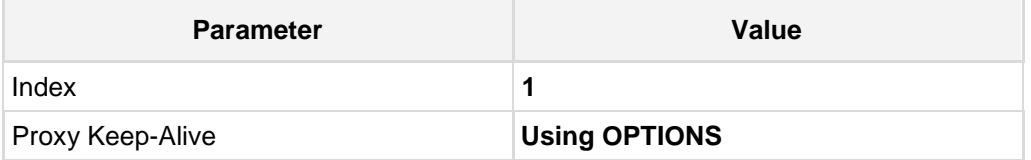

#### <span id="page-25-2"></span>**3.2.1.2 Step 2: Add Alternative IP-to-IP Call Routing Rule for PSTN Fallback**

For alternative routing upon SIP Trunk connectivity failure, you need to add an alternative IP-to-IP routing rule to re-route calls from the LAN IP PBX to the PSTN Gateway, instead of to the SIP Trunk. In this configuration method, the destination type is configured to **Gateway**.

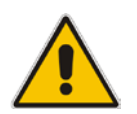

**Note:** You must add the alternative routing rule to the table index row that is immediately below the row of the LAN IP PBX to SIP Trunk routing rule, and set the 'Alternative Route Options' parameter to **Alternative Route Consider Inputs**.

- **To add an IP-to-IP call routing rule for PSTN Fallback:**
- **1.** Open the IP-to-IP Routing table (**Setup** menu > **Signaling & Media** tab > **SBC** folder > **Routing** > **IP-to-IP Routing**)
- **2.** Add a rule to route calls from the LAN IP PBX to the PSTN:

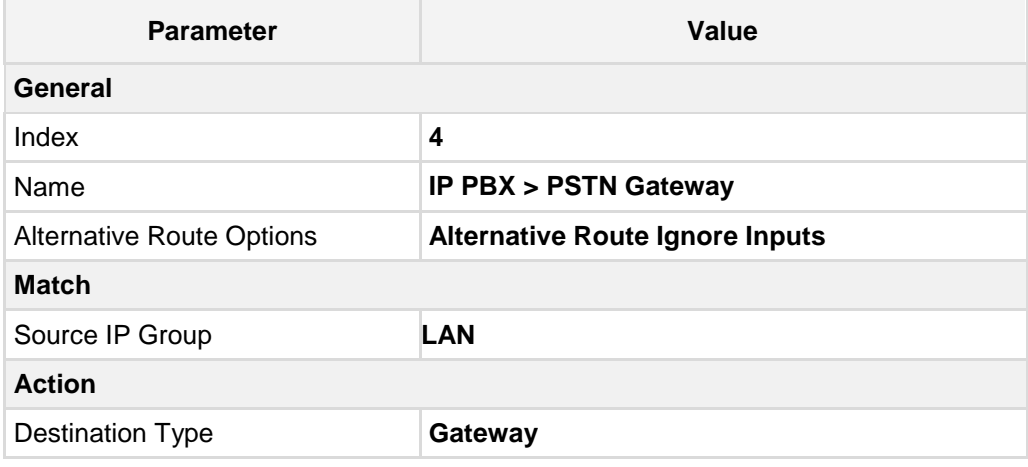

#### <span id="page-26-0"></span>**3.2.1.3 Step 3: Assign Trunk Group to E1 Trunk**

The example includes an E1 trunk that is connected between the SBC and PSTN. To route calls to the trunk, you first need to configure the trunk with a Trunk Group ID. A Trunk Group is a logical group of trunks (spans) as well as channels pertaining to these trunks.

The example assumes that you have already configured the E1 protocol settings for the trunk. The main trunk settings are done in the Trunk Settings page (**Configuration** tab > **VoIP** menu > **PSTN** > **Trunk Settings**). For more information, refer to the *User's Manual*.

#### **To assign a Trunk Group to the E1 trunk:**

- **1.** Open the Trunk Group table (**Setup** menu > **Signaling & Media** tab > **Gateway** folder > **Trunks & Groups** > **Trunk Groups**).
- **2.** Assign Trunk Group ID 1 to the trunk:

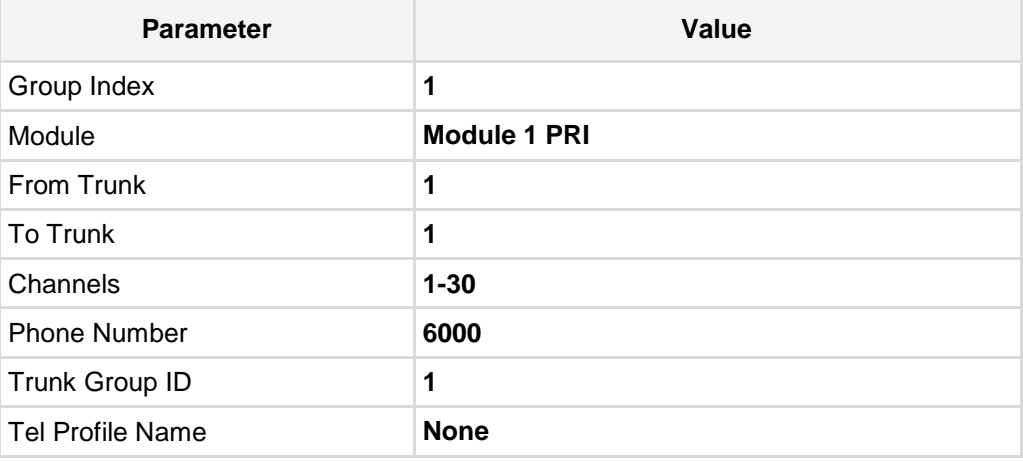

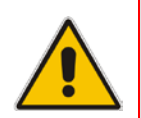

**Note:** The 'Phone Number' parameter is only a logical value for enabling the Trunk Group and thus, can be any numerical value.

#### <span id="page-27-0"></span>**3.2.1.4 Step 4: Add an IP-to-Trunk Group Routing Rule**

For call routing from the IP PBX to the E1 trunk, you need to configure an IP-to-Trunk Group routing rule. In other words, you need to route calls from the IP Group of the IP PBX ("LAN") to the Trunk Group that you configured for the E1 trunk (i.e., ID 1).

#### **To add an IP-to-Trunk Group call routing rule:**

- **1.** Open the IP-to-Tel Routing table (**Setup** menu > **Signaling & Media** tab > **Gateway** folder > **Routing** > **IP-to-Tel Routing**).
- **2.** Add a rule to route calls from the IP PBX to the Trunk Group:

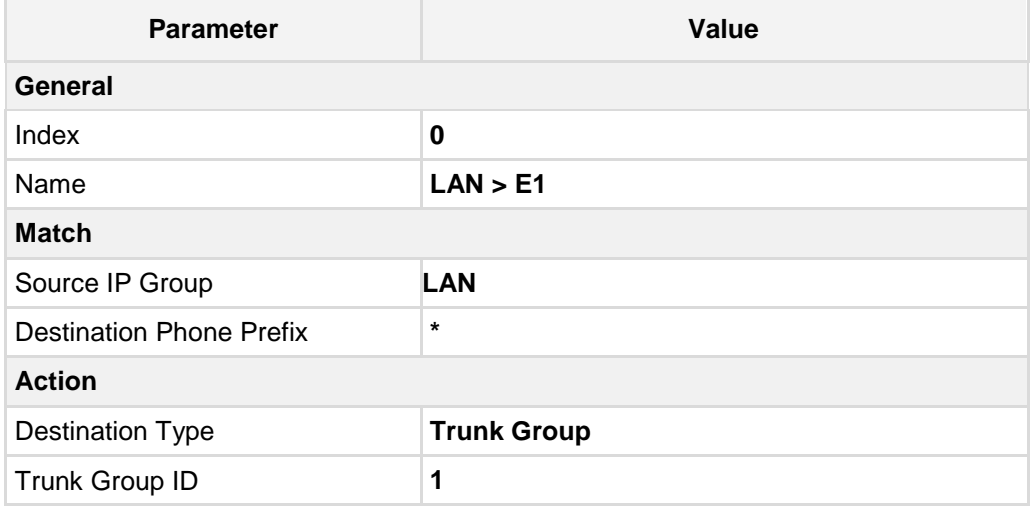

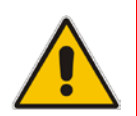

**Note:** The asterisk (\*) value of the 'Destination Phone Prefix' parameter denotes all dialed calls.

#### <span id="page-27-1"></span>**3.2.1.5 Step 5: Add a Tel-to-IP Routing Rule**

To receive calls from the PSTN, you need to add a rule to route calls received on the E1 trunk (i.e., Trunk Group ID 1) to the IP PBX.

#### **To add a Tel-to-IP routing rule:**

- **1.** Open the Tel to IP Routing table (**Configuration** tab > **VoIP** menu > **Gateway** > **Routing** > **Tel to IP Routing**).
- **2.** Add a rule to route calls from the Trunk Group to the SBC LAN:

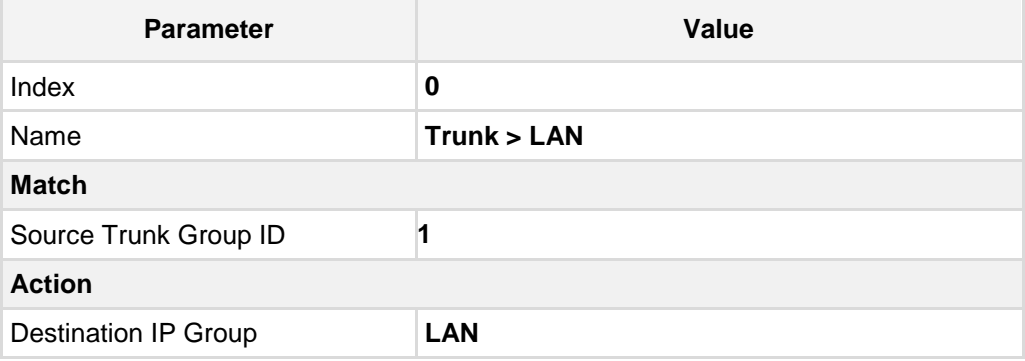

### <span id="page-28-0"></span>**3.2.2 PSTN Fallback through the Gateway Application**

This method uses the Gateway application to send the call to the PSTN. In other words, the initial SBC call is first routed to the interface of the Gateway application, and only then routed to the PSTN.

For routing between the LAN IP PBX and PSTN, you can either use the Gateway's IP address:port, or use an IP Group to represent the Gateway (i.e., Gateway application). The latter method is recommended. Implementing IP Groups facilitates configuration of routing rules in both directions (i.e., IP PBX to PSTN, and PSTN to IP PBX), and provides flexibility in assigning unique call handling (behaviors) using IP Profiles.

#### <span id="page-28-1"></span>**3.2.2.1 Step 1: Enable Keep-Alive for SIP Trunk**

The SBC performs PSTN fallback upon connectivity failure with the SIP Trunk. For the device to detect connectivity failure with the SIP Trunk, you need to enable the keep-alive mechanism with the SIP Trunk. The keep-alive mechanism periodically checks connectivity by sending SIP OPTIONS messages.

#### **To enable keep-alive mechanism with the SIP Trunk:**

- **1.** Open the Proxy Sets table (**Setup** menu > **Signaling & Media** tab > **Core Entities** folder > **Proxy Sets**).
- **2.** Edit Proxy Set "WAN", which you configured for the WAN SIP Trunk in the previous example (see Section [2.6\)](#page-15-0) to enable proxy keep-alive using SIP OPTIONS messages:

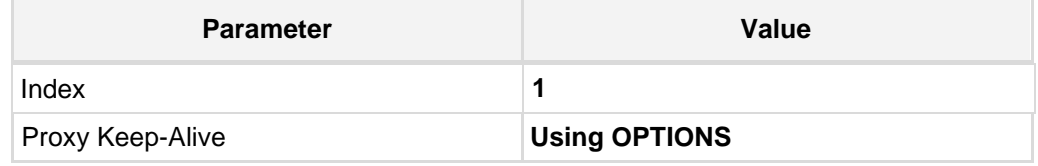

#### <span id="page-29-0"></span>**3.2.2.2 Step 2: Add a SIP Interface for PSTN Gateway**

You need to add a SIP Interface for the Gateway application. The SIP Interface is used for the listening port of SIP messages destined to the Gateway application.

- **To add a SIP Interface for PSTN Gateway:**
- **1.** Open the SIP Interfaces table (**Setup** menu > **Signaling & Media** tab > **Core Entities** folder > **SIP Interfaces**).
- **2.** Add a SIP Interface for the Gateway application:

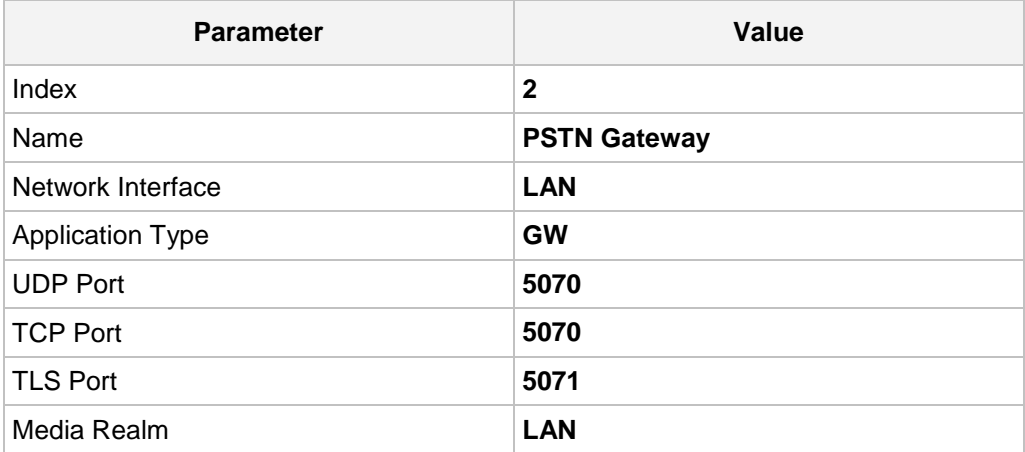

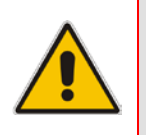

#### **Note:**

- As the SIP Interface is for the LAN, it is assigned the "LAN" interface.
- The 'Application Type' parameter defines that it's for the Gateway application.

#### <span id="page-30-0"></span>**3.2.2.3 Step 3: Add a Proxy Set for PSTN Gateway**

You need to add a Proxy Set for the PSTN Gateway. The proxy's address is the IP address of the LAN interface (i.e., 10.33.4.11). In other words, the SBC will route the call to this address.

- **To add a Proxy Set for the PSTN Gateway:**
- **1.** Open the Proxy Sets table (**Setup** menu > **Signaling & Media** tab > **Core Entities** folder >**Proxy Sets**).
- **2.** Add a Proxy Set for the PSTN Gateway:
	- **a.** Add the Proxy Set:

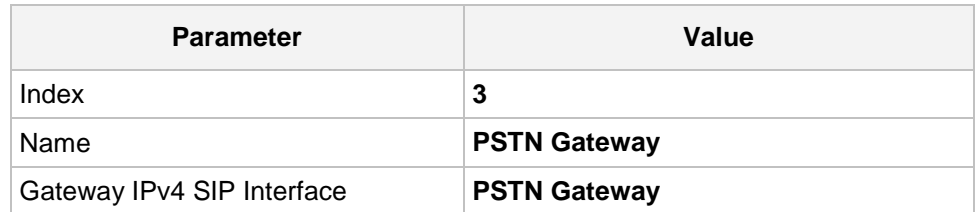

**b.** Select the table row of the Proxy Set that you added, and then click the **Proxy Address** link located below the table. Add the IP address of the PSTN Gateway:

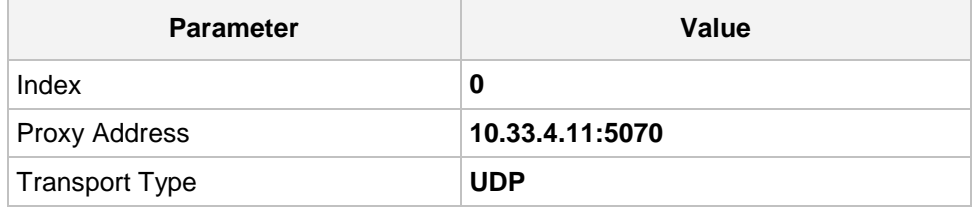

#### <span id="page-30-1"></span>**3.2.2.4 Step 4: Add an IP Group for PSTN Gateway**

To route the initial SBC call to the Gateway application, you need to add an IP Group for the PSTN Gateway.

- **To add an IP Group for the PSTN Gateway:**
- **1.** Open the IP Groups tabl**e** (**Setup** menu > **Signaling & Media** tab > **Core Entities**  folder > **IP Groups**).
- **2.** Add an IP Group for the PSTN Gateway:

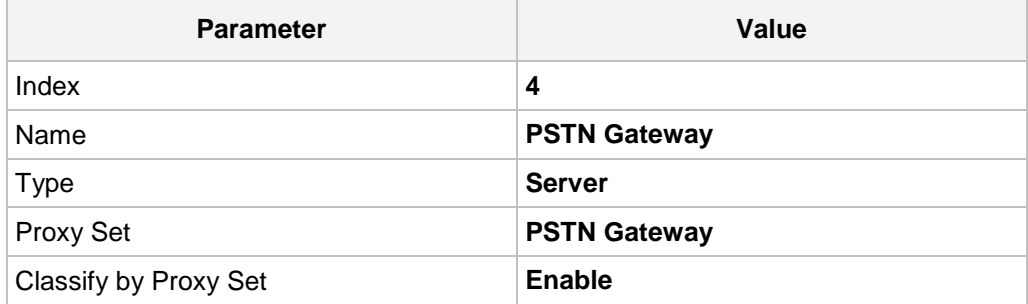

#### <span id="page-31-0"></span>**3.2.2.5 Step 5: Add IP-to-IP Call Routing Rules for PSTN Fallback**

For alternative routing upon SIP Trunk connectivity failure, you need to add IP-to-IP routing rules for the following routing directions:

- Calls from the LAN IP PBX to PSTN Gateway, upon SIP Trunk connectivity failure.
- Calls from the PSTN Gateway to the LAN IP PBX.
- **To add an IP-to-IP call routing rule for PSTN Fallback:**
- **1.** Open the IP-to-IP Routing table (**Setup** menu > **Signaling & Media** tab > **SBC** folder > **Routing** > **IP-to-IP Routing**).
- **2.** Add a rule to route calls from the LAN IP PBX to the PSTN Gateway:

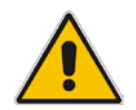

**Note:** You must add the alternative routing rule to the table index row that is **immediately below** the row of the LAN IP PBX to SIP Trunk routing rule, and set the 'Alternative Route Options' parameter to **Alternative Route Consider Inputs**.

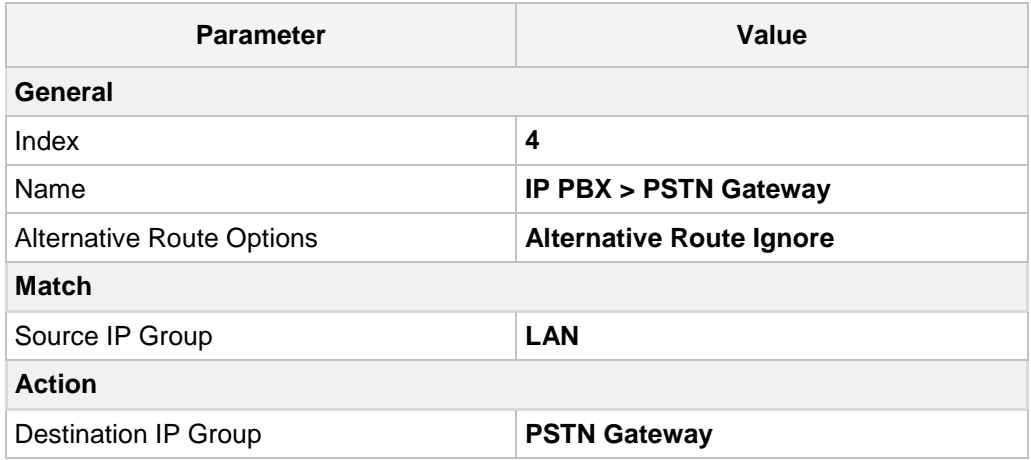

**3.** Add a rule to route calls from the PSTN Gateway to LAN IP PBX:

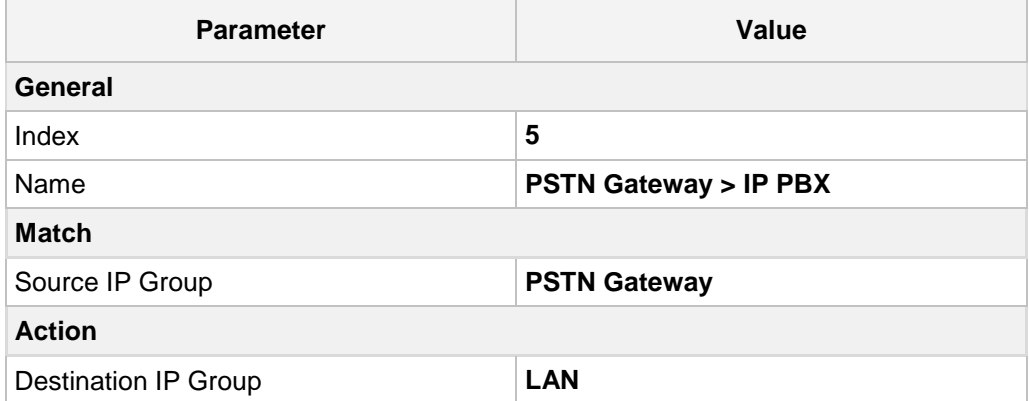

#### <span id="page-32-0"></span>**3.2.2.6 Step 6: Assign a Trunk Group to the E1 Trunk**

The example includes an E1 trunk that is connected between the SBC and PSTN. To route calls to the trunk, you first need to configure the trunk with a Trunk Group ID. A Trunk Group is a logical group of trunks (spans) as well as channels pertaining to these trunks. The example assumes that you have already configured the E1 protocol settings for the trunk. The main trunk settings are done in the Trunk Settings page (**Configuration** tab > **VoIP** menu > **PSTN** > **Trunk Settings**). For more information, refer to the *User's Manual*.

#### **To assign a Trunk Group to the E1 trunk:**

- **1.** Open the Trunk Groups table (**Setup** menu > **Signaling & Media** tab > **Gateway** folder > **Trunks & Groups** > **Trunk Groups**).
- **2.** Assign Trunk Group ID 1 to the trunk:

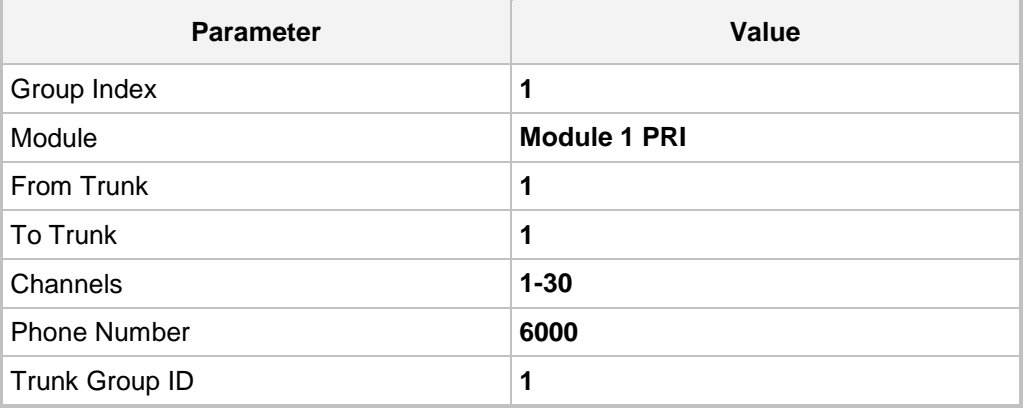

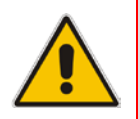

**Note:** The 'Phone Number' parameter is only a logical value for enabling the Trunk Group and thus, can be any numerical value.

#### <span id="page-33-0"></span>**3.2.2.7 Step 7: Add an IP-to-Trunk Group Routing Rule**

For call routing from the PSTN Gateway to the E1 trunk, you need to configure an IP-to-Trunk Group routing rule. In other words, you need to route calls from the IP Group that you configured for the PSTN Gateway (i.e., "PSTN Gateway") to the Trunk Group that you assigned the E1 trunk (i.e., ID 1).

- **To add an IP-to-Trunk Group call routing rule:**
- **1.** Open the IP-to-Tel Routing table (**Setup** menu > **Signaling & Media** tab > **Gateway** folder > **Routing** > **IP-to-Tel Routing**).
- **2.** Add a rule to route calls from the PSTN Gateway to the PSTN:

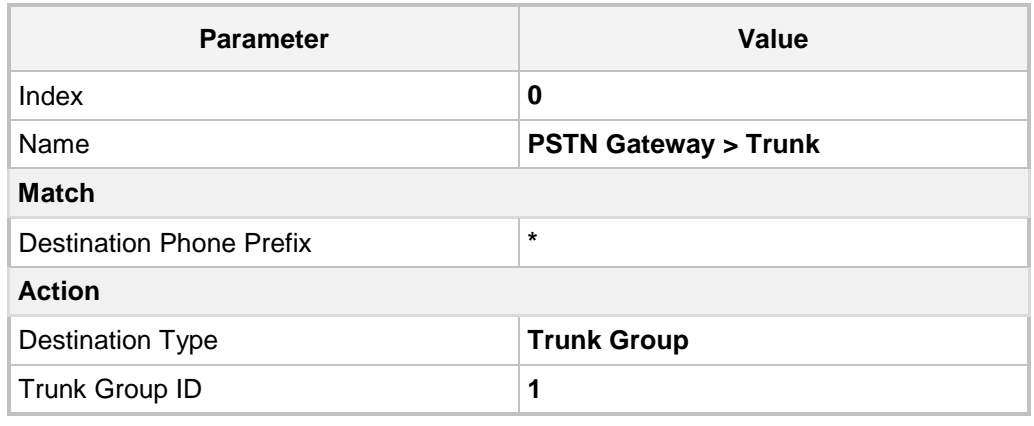

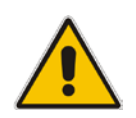

**Note:** The asterisk (\*) value of the 'Destination Phone Prefix' parameter denotes all dialed calls and therefore, there is no need to specify the source IP Group.

#### <span id="page-33-1"></span>**3.2.2.8 Step 8: Add a Tel-to-IP Routing Rule**

To receive calls from the PSTN, you need to add a rule to route calls received on the E1 trunk (i.e., Trunk Group ID 1) to the SBC application. The SBC application address is the LAN network interface (i.e., 10.33.4.11:5060).

#### **To add a Tel-to-IP routing rule:**

- **1.** Open the Tel-to-IP Routing table (**Setup** menu > **Signaling & Media** tab > **Gateway** folder > **Routing** > **Tel-to-IP Routing**).
- **2.** Add a rule to route calls from the Trunk Group to the SBC LAN:

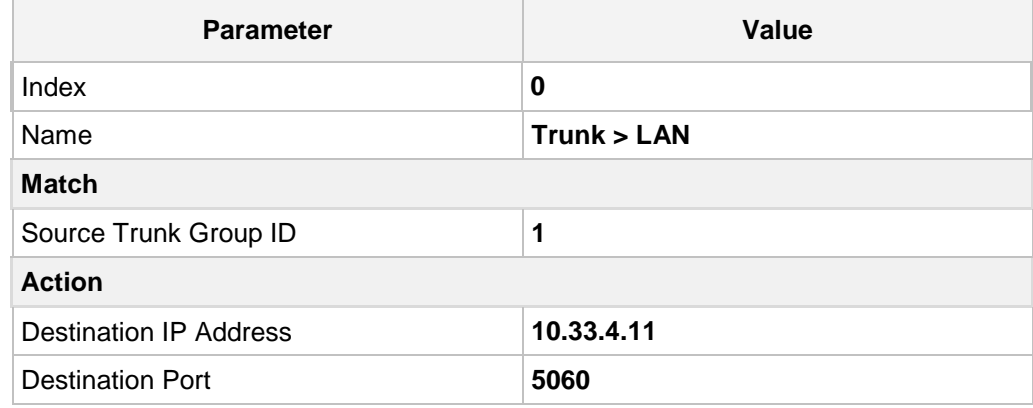

### <span id="page-34-0"></span>**4 Hosted WAN IP PBX**

The example describes how to configure the SBC when interworking between LAN IP phones and a hosted WAN IP PBX. The example scenario includes the following topology architecture:

#### **Application:**

- LAN IP phone users located behind NAT.
- Hosted WAN IP PBX with IP address of 212.199.200.10.

The figure below illustrates the application of the example scenario:

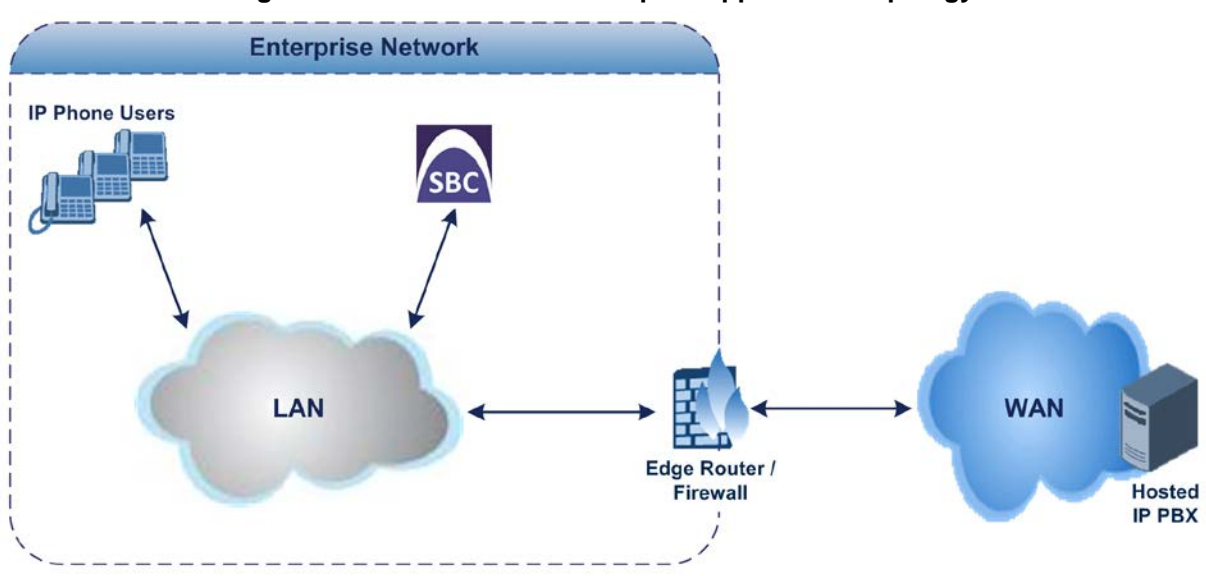

#### **Figure 4-1: Hosted IP PBX Example - Application Topology**

#### **Topology:**

#### • **SBC Logical Network Interface Connection:**

The example employs one logical network interface using IP address 10.33.4.11. The interface is used for communicating with the LAN and WAN. Two sip Interfaces are required to resolve NAT traversal. As the SBC uses only one logical interface, it separates the traffic between the LAN and WAN using different logical ports defined per SIP Interface. The IP phones communicate with the SBC using port 5060; the edge router forwards messages from the hosted IP PBX to the SBC using port 5070.

#### • **NAT Traversal:**

When the SBC sends messages to the hosted IP PBX, it uses the public IP address of the edge router (212.199.200.90), instead of 10.33.4.11.

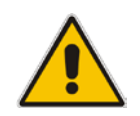

**Note:** You must configure port forwarding on the edge router to forward messages from the WAN to the SBC. Based on the example scenario, for SIP signaling you need to set the SIP Interface port to 5070.

#### • **Physical LAN Port Connections:**

The SBC is connected through a single Ethernet port to the Enterprise LAN.

The SBC's logical network interfaces and LAN port connection is illustrated in the following figure:

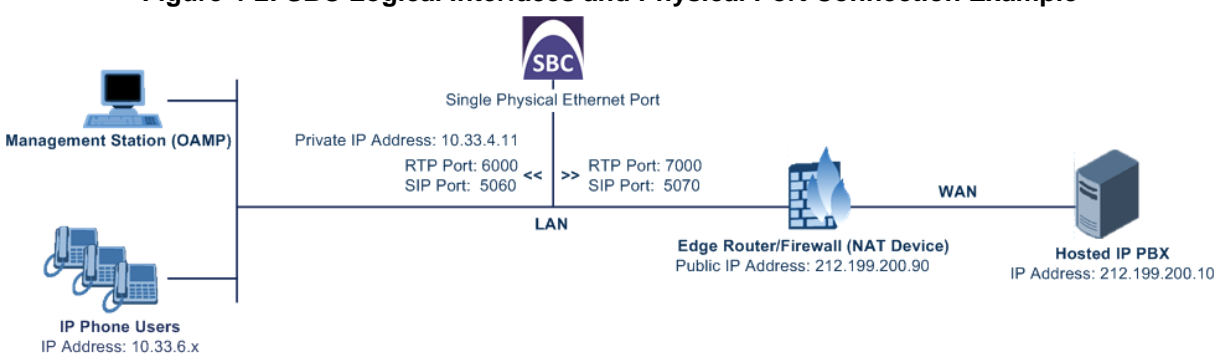

#### **Figure 4-2: SBC Logical Interfaces and Physical Port Connection Example**

The main configuration entities required in the example are shown below:

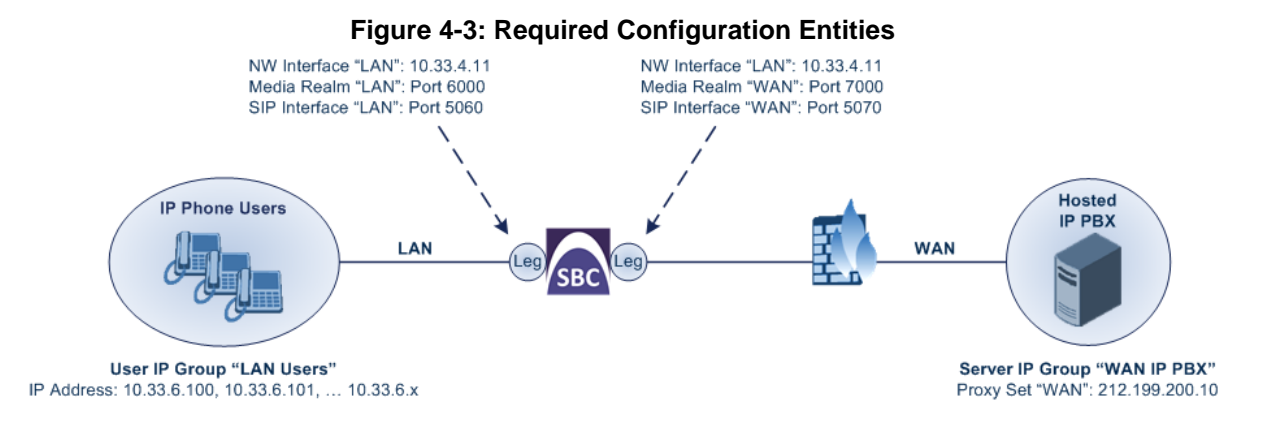

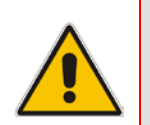

**AudioCodes** 

**Note:** For clarity, whenever configuring the various configuration entities in the example (e.g., SIP Interfaces and IP Groups), table rows with the name "LAN" are used for the SBC leg interfacing with the LAN IP phone users; table rows with the name "WAN" are used for the SBC leg interfacing with the WAN hosted IP PBX.
## **4.1 Step 1: Add Logical IP Network Interfaces for LAN and WAN**

The example employs only one logical network interface (10.33.4.11), which is used for the LAN, WAN, and management (i.e., OAMP). The example assumes that the interface is already setup and thus, additional configuration is unnecessary.

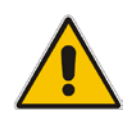

**Note:** You can change the physical port assigned to the network interface ('Ethernet Device'). For a description on how to do this, see the example in Section [2.](#page-8-0)

# <span id="page-36-0"></span>**4.2 Step 2: Add Media Realms for LAN and WAN**

In the example, you need to configure Media Realms for LAN traffic (IP phone users) and WAN traffic (hosted IP PBX). You will later apply the Media Realms to your VoIP network by assigning them to SIP Interfaces (see Section [2.5\)](#page-14-0).

## **To add Media Realms:**

- **1.** Open the Media Realms table (**Setup** menu > **Signaling & Media** tab > **Core Entities**  folder > **Media Realms**).
- **2.** Add a Media Realm for the LAN interface. You can use the default Media Realm (Index 0), but modify it as shown below:

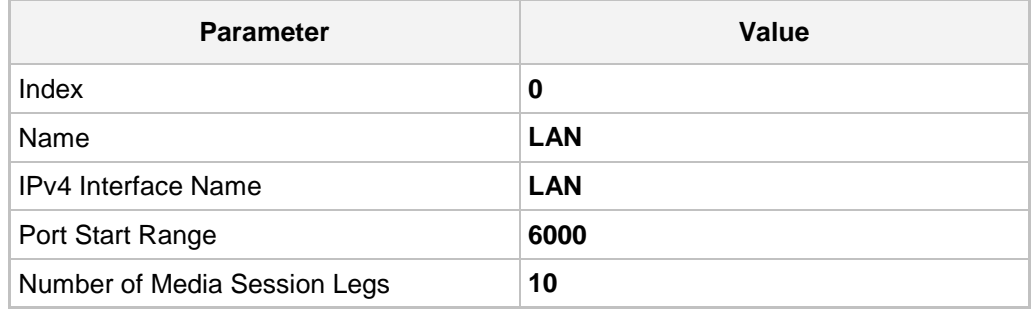

**3.** Add a Media Realm for the WAN interface:

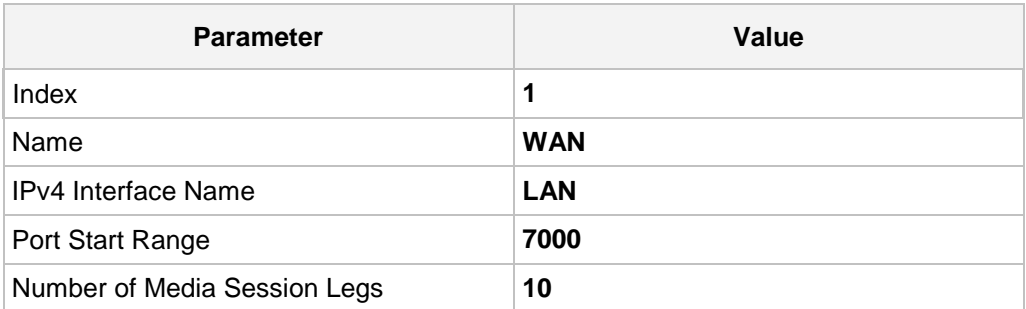

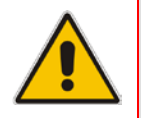

**Note:** The 'Port Range End' parameter's value is automatically calculated (based on start port range and number of sessions) when you click **Add** in the dialog box.

# <span id="page-37-0"></span>**4.3 Step 3: Add SIP Interfaces for LAN and WAN**

In the example, you need to add two SIP Interfaces - one for LAN and one for WAN. Two different SIP Interfaces, even though on the same logical LAN interface, are used to overcome NAT traversal. As the SBC uses only one logical interface, it separates the traffic between the LAN and WAN using different logical ports defined by each SIP Interface. The IP phones communicate with the SBC using port 5060, and the edge router forwards the SIP messages from the hosted IP PBX to the SBC using port 5070.

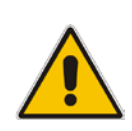

**Notes:** As the LAN users reside on the same LAN network, to reduce bandwidth usage and SBC resources, the media (RTP) path can be configured to flow directly between the LAN users without traversing the SBC. In this setup, only the SIP signaling traverses the SBC. This is referred to as *direct media* (or non-Media Anchoring). The 'Direct Media' parameter in the SIP Interface table (see below) is used to enable the functionality.

### **To add SIP Interfaces:**

**1.** Open the SIP Interfaces table (**Setup** menu > **Signaling & Media** tab > **Core Entities** folder > **SIP Interfaces**).

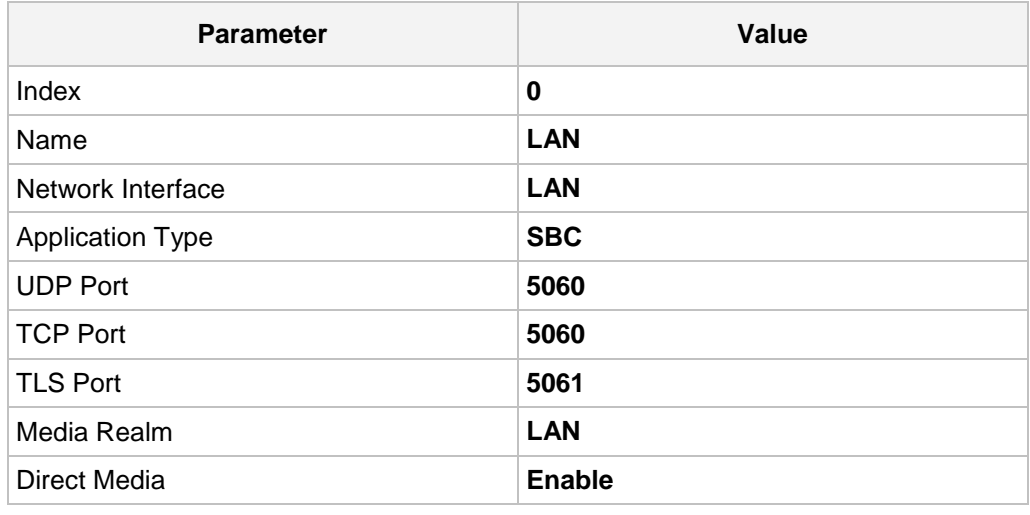

**2.** Add a SIP Interface for the LAN interface:

**3.** Add a SIP Interface for the WAN interface:

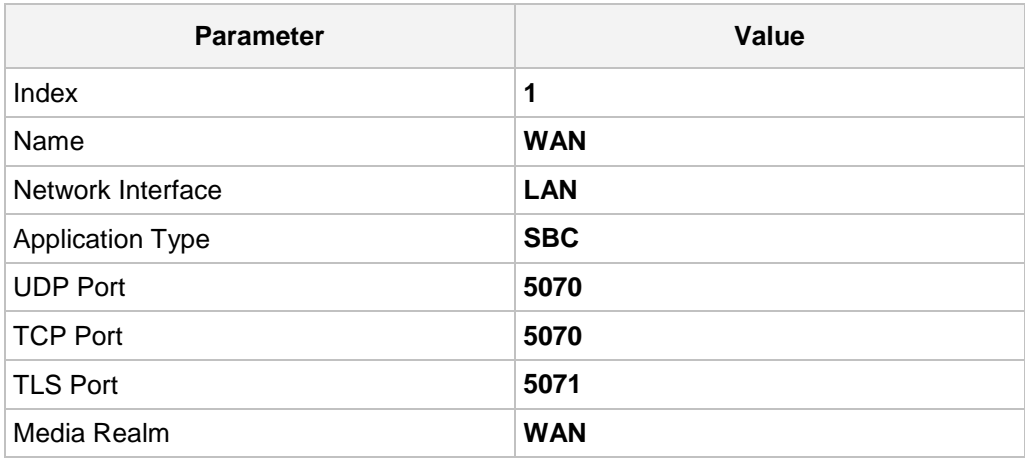

# **4.4 Step 4: Configure a NAT Translation Rule**

As the SBC is located behind NAT, you need to configure it for NAT traversal. When the SBC sends SIP messages to the hosted IP PBX, it uses its' NAT traversal mechanism to replace the source IP address (i.e., IP address of the LAN users) with a public IP address.

If the SBC were configured with two IP network interfaces (e.g., one LAN and one WAN), only one NAT rule would be required. The NAT rule would be configured for the network interface representing the WAN, with a public IP address but without specifying ports. However, our example uses only one network interface and therefore, you need to specify ports in order to differentiate between the LAN and WAN SIP Interfaces. In this case, the SBC will only replace the source IP address of messages sent on the WAN SIP Interface (i.e., "WAN") and not LAN SIP Interface (i.e., "LAN"). Thus, you need to add the following NAT rules:

- NAT rule for SIP messages with source port 5070, which you configured for the WAN SIP Interface in Section [4.3](#page-37-0)
- NAT rule for SIP messages with SDP source port 7000-7090, which you configured for the WAN Media Realm in Section [4.2](#page-36-0)

### **To add NAT translation rules:**

**1.** Open the NAT Translation table (**Setup** menu > **IP Network** tab > **Core Entities** folder > **NAT Translation**).

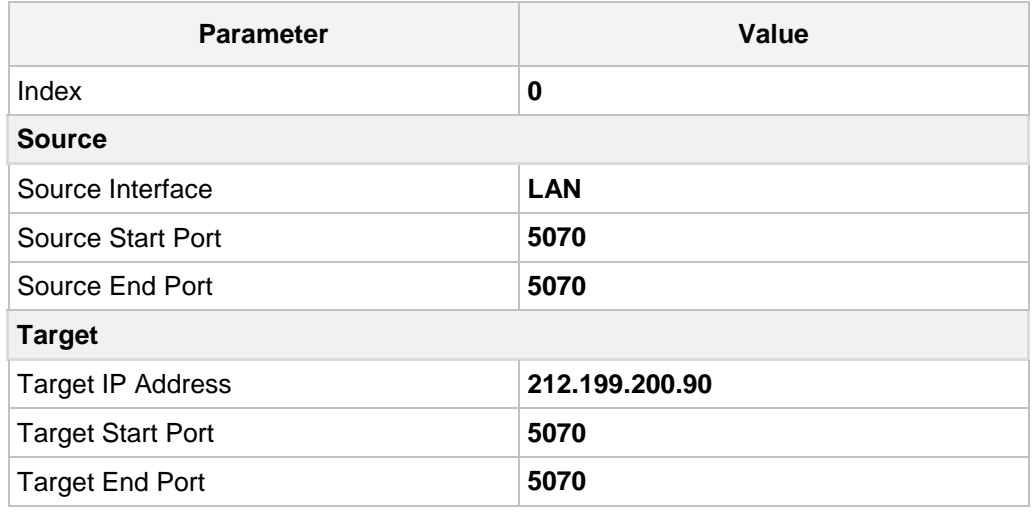

**2.** Add a NAT rule for SIP messages:

**3.** Add a NAT rule for RTP packets:

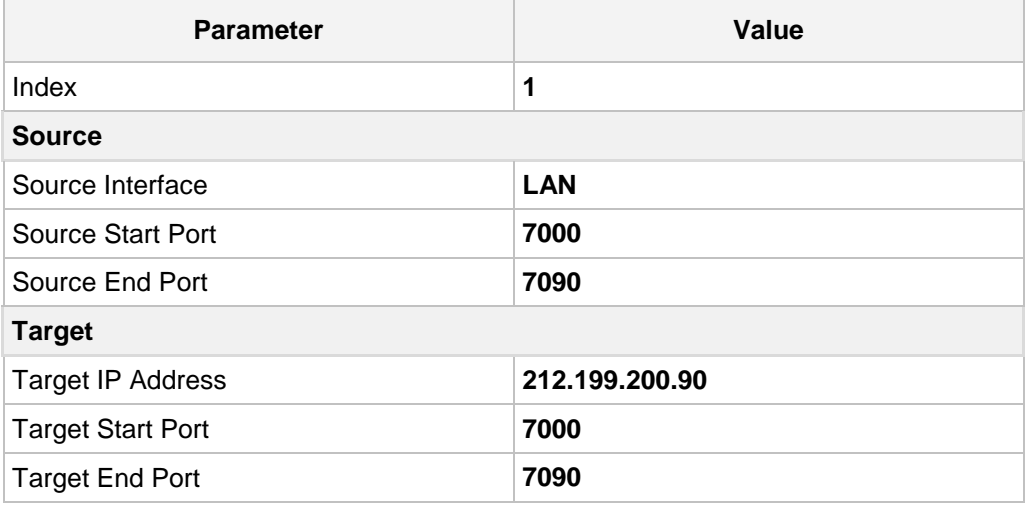

# <span id="page-39-0"></span>**4.5 Step 5: Add a Proxy Set for Hosted IP PBX**

In the example, you need to add a Proxy Set for the hosted IP PBX with address 212.199.200.10. You will later apply the Proxy Set to your VoIP network by assigning it to the IP Group of the hosted IP PBX (see Section [4.6\)](#page-40-0).

### **To add a Proxy Set:**

- **1.** Open the Proxy Sets table (**Setup** menu > **Signaling & Media** tab > **Core Entities** folder > **Proxy Sets**).
- **2.** Add a Proxy Set for the hosted WAN IP PBX:
	- **a.** Add the Proxy Set:

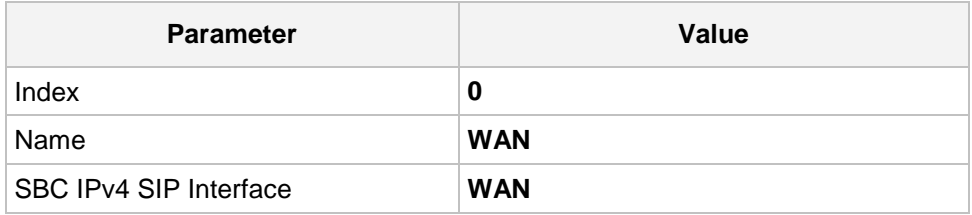

**b.** Select the table row of the Proxy Set that you added, and then click the **Proxy Address** link located below the table. Add the IP address of the hosted IP PBX:

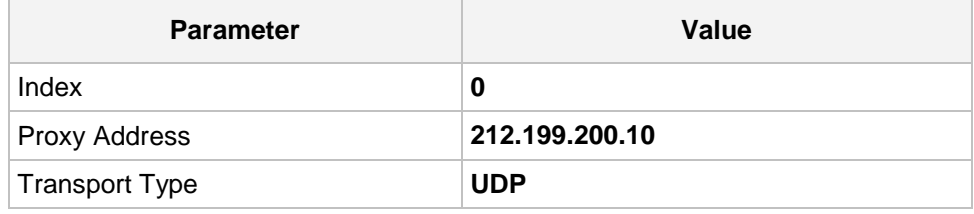

## <span id="page-40-0"></span>**4.6 Step 6: Add IP Groups for LAN Users and Hosted IP PBX**

In the example, you need to add an IP Group for the following entities:

- **LAN users (user-type IP Group)**
- **Hosted WAN IP PBX (server-type IP Group)**

As the hosted IP PBX is a server-type IP Group, you need to assign it the Proxy Set that you configured previously, which defines its' address. In addition, you to enable the SBC to classify calls received from the IP PBX to its' IP Group, based on source IP address (i.e., Proxy Set).

For the LAN users, no Proxy Set is used and thus, classification by Proxy Set needs to be disabled.

- **To add IP Groups:**
- **1.** Open the IP Groups table (**Setup** menu > **Signaling & Media** tab > **Core Entities**  folder > **IP Groups**).
- **2.** Add an IP Group for the LAN users:

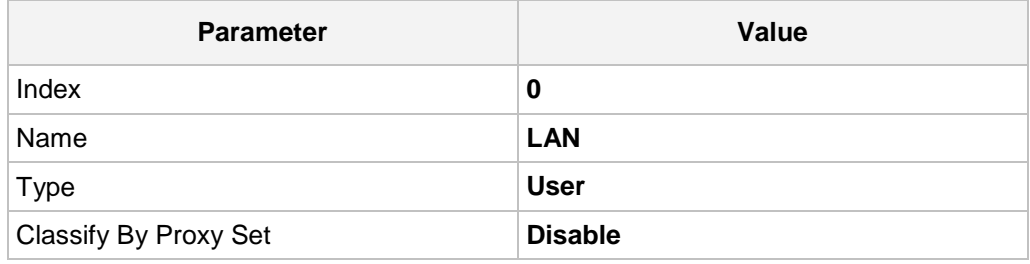

**3.** Add an IP Group for the Hosted IP PBX:

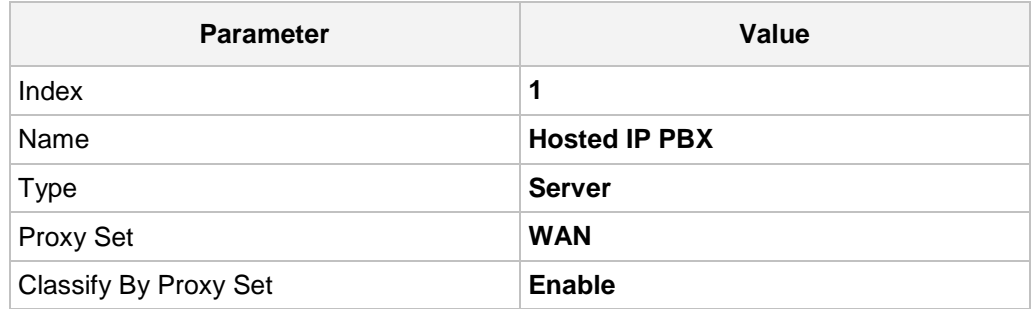

# **4.7 Step 7: Add a Classification Rule for LAN Users**

For the SBC to identify calls from LAN users and classify them to their IP Group, you need to add a Classification rule. In the example, calls received on SIP Interface "LAN" will be identified as LAN users and assigned to IP Group "LAN".

#### **To add a classification rule for LAN users:**

- **1.** Open the Classification table (**Setup** menu > **Signaling & Media** tab > **SBC** folder > **Classification**).
- **2.** Add a Classification rule:

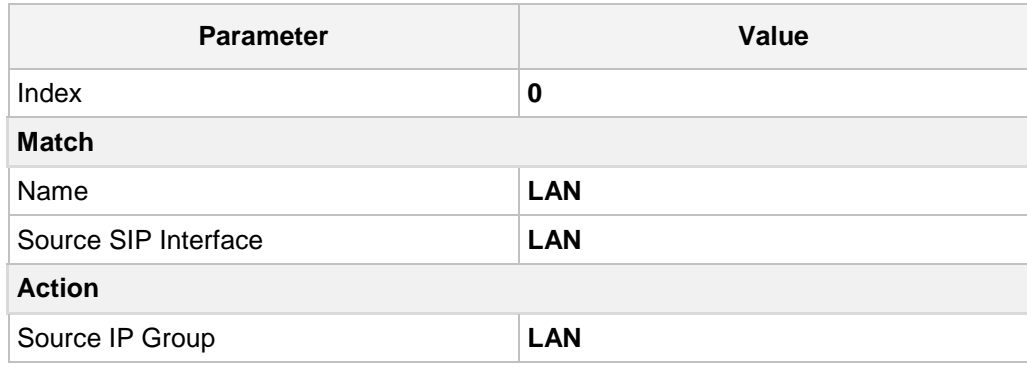

## **4.8 Step 8: Add IP-to-IP Call Routing Rules**

For call routing between LAN users and the hosted IP PBX, you need to add IP-to-IP routing rules for the following call directions:

- **Calls from LAN users to hosted IP PBX**
- Calls from hosted IP PBX to LAN users

The call routing rules use the IP Groups of these entities to denote the source and destination of the call.

- **To add IP-to-IP call routing rules:**
- **1.** Open the IP-to-IP Routing table (**Setup** menu > **Signaling & Media** tab > **SBC** folder > **Routing** > **IP-to-IP Routing**).
- **2.** Add a rule to route calls from the LAN users to the hosted IP PBX:

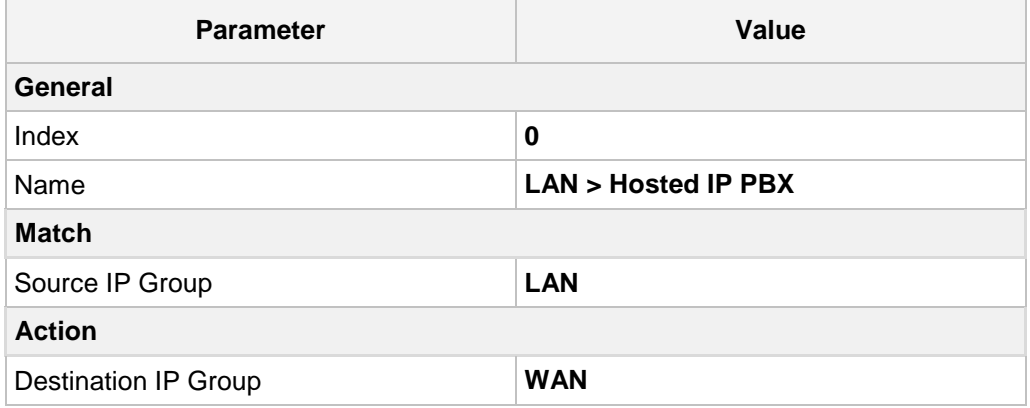

**3.** Add a rule to route calls from hosted IP PBX to the LAN users:

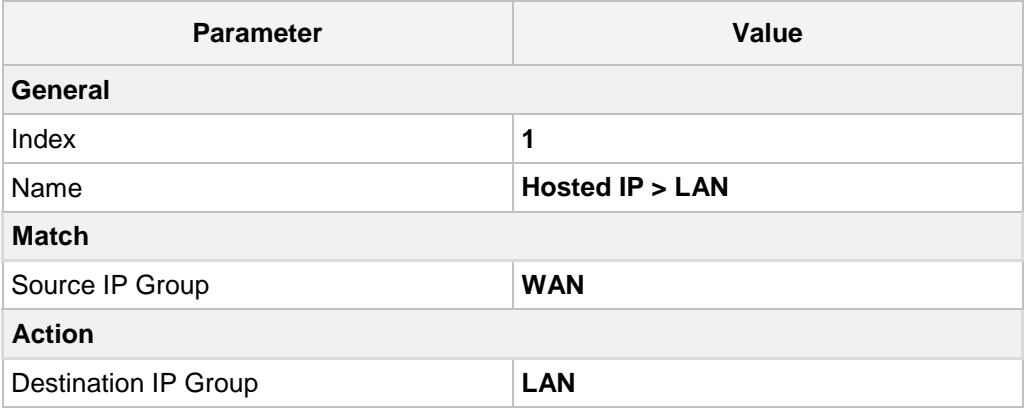

#### **Notes:**

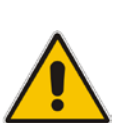

- The single configured SRD (default) is automatically associated with the rules through its' associated, default Routing Policy.
- A destination SIP Interface is not specified for the routing rules. For server-type IP Groups, the SIP Interface that is assigned to the associated Proxy Set is used; for user-type IP Groups (no Proxy Set is configured), the SIP Interface is determined during user registration with the device.

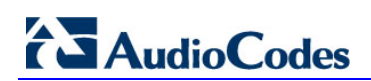

**This page is intentionally left blank.**

# **5 Call Survivability for LAN Users upon Hosted IP PBX Failure**

The example is based on the same topology setup as described in the previous example (see Section [4\)](#page-34-0).

The example describes how to configure call survivability, whereby upon connectivity failure with the hosted IP PBX (e.g., WAN failure), call routing between the LAN users themselves are maintained.

During normal operation, when connectivity exists with the hosted IP PBX, the LAN users register with the IP PBX through the SBC. During this process, the SBC also adds these registered users to its' registration database. Upon IP PBX failure, the SBC maintains call continuity between the LAN users by using this database.

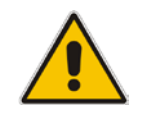

**Note:** You can also set up PSTN Fallback upon hosted IP PBX failure, as described in the example in Section [3.2.](#page-24-0)

# **5.1 Step 1: En**a**ble Keep-Alive for Hosted IP PBX**

The SBC performs call survivability upon connectivity failure with the hosted IP PBX. For the device to detect connectivity failure with the IP PBX, you need to enable the keep-alive mechanism with the IP PBX. The keep-alive mechanism periodically checks connectivity by sending SIP OPTIONS messages.

#### **To enable keep-alive mechanism with the hosted IP PBX:**

- **1.** Open the Proxy Sets table (**Setup** menu > **Signaling & Media** tab > **Core Entities** folder > **Proxy Sets**).
- **2.** Edit Proxy Set "WAN", which you configured for the hosted IP PBX (in Section [4.5\)](#page-39-0), to enable proxy keep-alive using SIP OPTIONS messages:

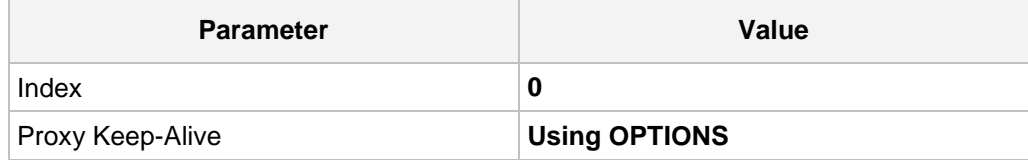

# **5.2 Step 2: Add an Alternative IP-to-IP Call Routing Rule**

You need to add an alternative IP-to-IP call routing rule that is used when connectivity with the hosted IP PBX fails. The alternative routing rule will route calls from LAN users to LAN users, instead of to the hosted IP PBX.

#### **Notes:**

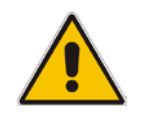

- You must add the alternative routing rule to the table index row that is immediately below the row of the LAN users to hosted IP PBX routing rule, and set the 'Alternative Route Options' parameter to **Alternative Route Consider Inputs**.
- When the SBC detects the return of connectivity with the hosted IP PBX, it uses the normal routing rule that routes calls from LAN users to hosted IP PBX, instead of the alternative rule.

### **To add an IP-to-IP call routing rule for call survivability:**

- **1.** Open the IP-to-IP Routing table (**Setup** menu > **Signaling & Media** tab > **SBC** folder > **Routing** > **IP-to-IP Routing**).
	- **Parameter Value General** Index **2** Name **Call Survivability** Alternative Route Options **Alternative Route Consider Inputs Match**  Source IP Group **LAN Action**  Destination IP Group **LAN**
- **2.** Add a rule for routing calls between the LAN users:

- **3.** In the table, move the new row to the row located immediately below the row of the LAN users to hosted IP PBX routing rule. To do this:
	- **a.** Make sure that the table is sorted according to the 'Index' column. If it's not, simply click the 'Index' column heading.
	- **b.** Select the row that you added above, and then click the up arrow button to move the row one index up in the table (i.e., to Index 1); the alternative routing rule is moved to the row immediately below the LAN users to hosted IP PBX rule.

# **6 SIP Normalization between SIP Entity Servers**

The example describes how to configure SIP normalization when the SBC interworks between different SIP entities. The example scenario includes the following topology architecture:

- **Application:** 
	- Enterprise LAN users in LAN #1 served by SIP entity server #1:
		- Voice coder: G.711
		- SIP transport protocol: UDP
	- Enterprise LAN users in LAN #2 served by SIP entity server #2:
		- Voice coder: G.729
		- SIP transport protocol: TCP
- **Required SIP Normalization:**
	- Voice transcoding between G.711 and G.729.
	- SIP transport protocol translation between UDP and TCP.
	- Phone number normalization. SIP Entity Server #1 employs E.164 number format while SIP Entity Server #2 does not.
	- Manipulation of SIP INVITE messages from SIP entity server #1 so that the caller ID sent to SIP entity server #2 displays the calling party's user name (i.e., extension number) and host name "itsp" (e.g., 4410@itsp.com).

The figure below illustrates the application of this example scenario:

#### **Figure 6-1: SIP Normalization Example - Application Topology**

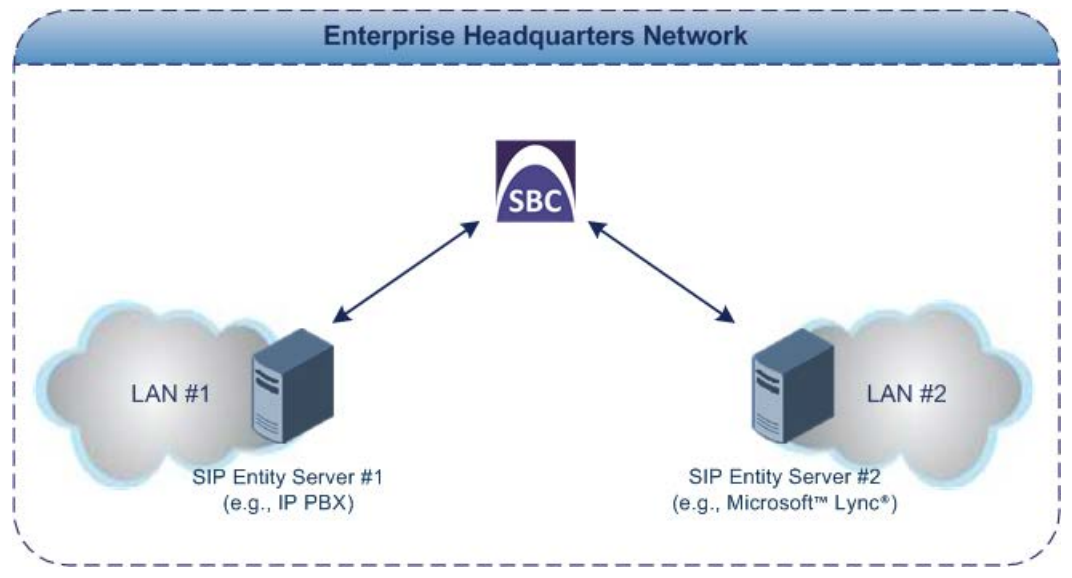

#### **Topology:**

## • **SBC Logical Network Interface Connection:**

The SBC communicates with the SIP entity servers using a single IP network interface.

## • **SBC Physical LAN Port Connection:**

The SBC uses a single LAN port to connect to the LAN.

# **AudioCodes**

The figure below shows the SBC's logical network interface and LAN port connection of the example scenario:

## **Figure 6-2: SBC Physical Port Connection and Logical Interface**

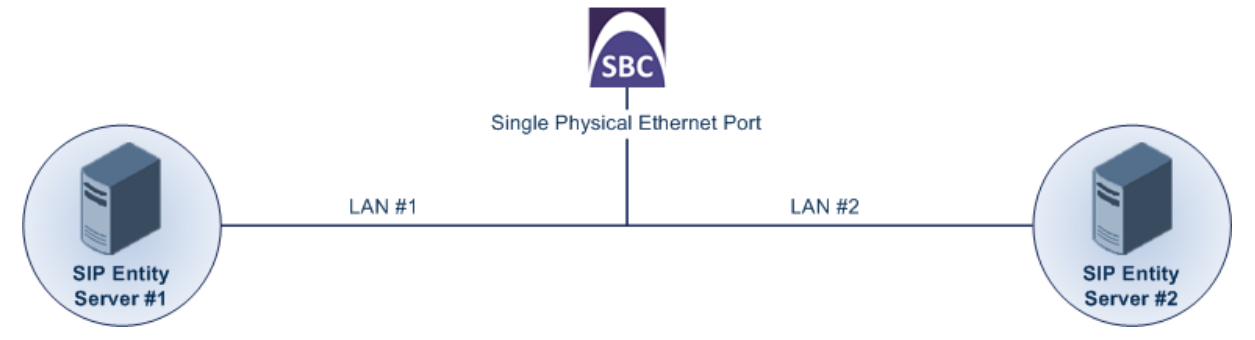

The main configuration entities used in the example are shown below:

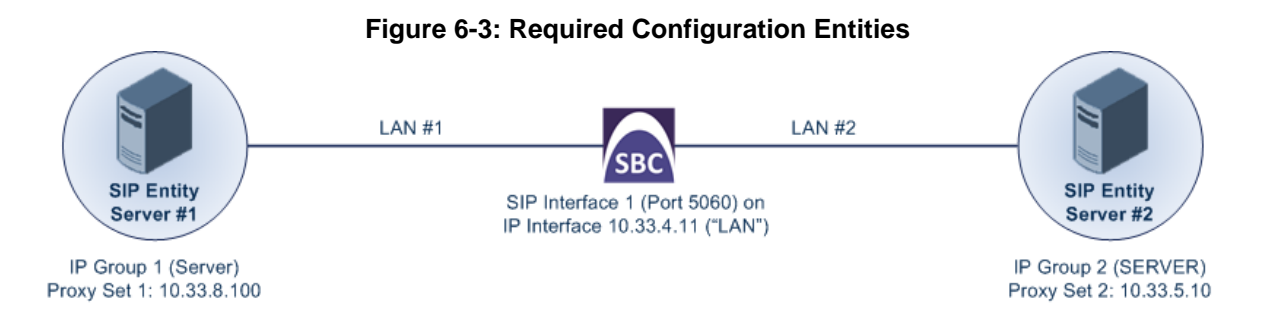

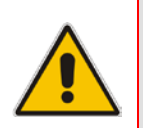

**Note:** For clarity, whenever configuring the various entities in the example (e.g., Media Realms, Proxy Sets, and IP Groups), table row index 0 is used for the SBC network interfacing with SIP Entity Server #1; row index 1 is used for the SBC network interfacing with SIP Entity Server #2.

# **6.1 Step 1: Add a Logical IP Network Interface for LAN**

The example employs only one logical network interface (10.33.4.11), which is used for the LAN as well as management (i.e., OAMP). The example assumes that this interface is already setup (in the IP Interfaces table) and thus, additional configuration is unnecessary.

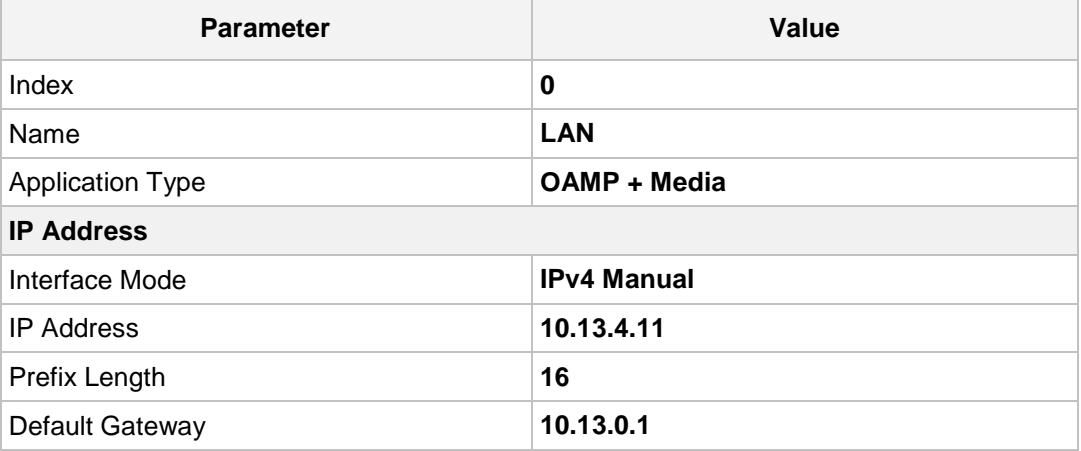

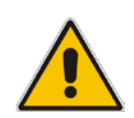

**Note:** You can change the physical port assigned to the network interface ('Ethernet Device'). For a description on how to do this, see the example in Section [2.](#page-8-0)

# **6.2 Step 2: Add a SIP Interface for LAN**

You need to add a SIP Interface for the LAN which interfaces with both SIP servers. The SIP Interface is associated with the logical IP network interface, 10.33.4.11 ("LAN").

## **To add a SIP Interface:**

- **1.** Open the SIP Interfaces table (**Setup** menu > **Signaling & Media** tab > **Core Entities** folder > **SIP Interfaces**).
- **2.** Add a SIP Interface for the LAN interface:

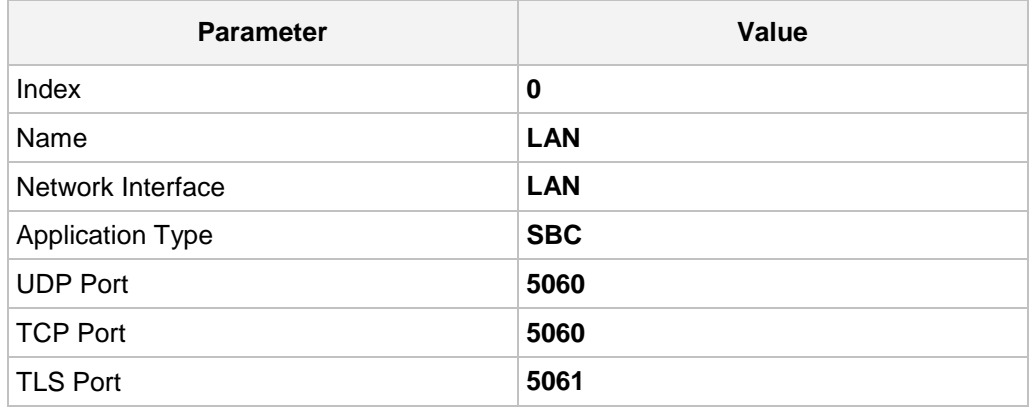

# **6.3 Step 3: Add Proxy Sets for SIP Servers**

The Proxy Set defines the actual address of SIP server entities in your network. Therefore, you need to add a Proxy Set for the following entities:

- SIP Entity Server #1 address 10.33.8.100 and using UDP transport
- SIP Entity Server #2 address 10.33.5.10 and using TCP transport

You will later apply the Proxy Sets to your VoIP network by assigning them to IP Groups, which represent these entities.

### **To add Proxy Sets:**

- **1.** Open the Proxy Sets table (**Setup** menu > **Signaling & Media** tab > **Core Entities** folder > **Proxy Sets**).
- **2.** Add a Proxy Set for SIP Entity Server #1:
	- **a.** Add the Proxy Set:

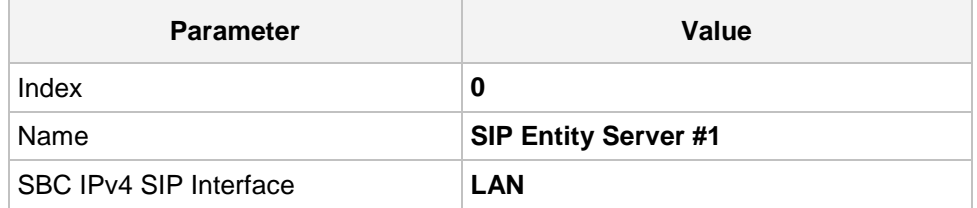

**b.** Select the table row of the Proxy Set that you added, and then click the **Proxy Address** link located below the table. Add the IP address of the SIP Entity Server #1:

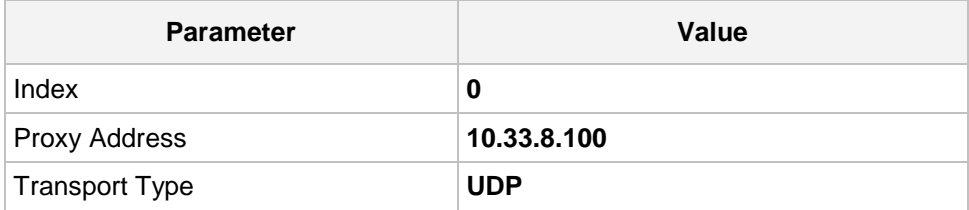

- **3.** Add a Proxy Set for SIP Entity Server #2:
	- **a.** Add the Proxy Set:

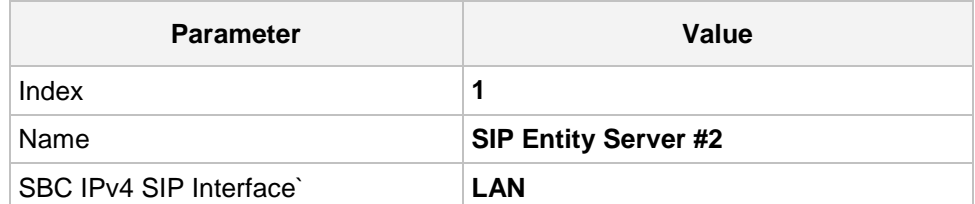

**b.** Select the table row of the Proxy Set that you added, and then click the **Proxy Address Table** link located below the table. Add the IP address of SIP Entity Server #2:

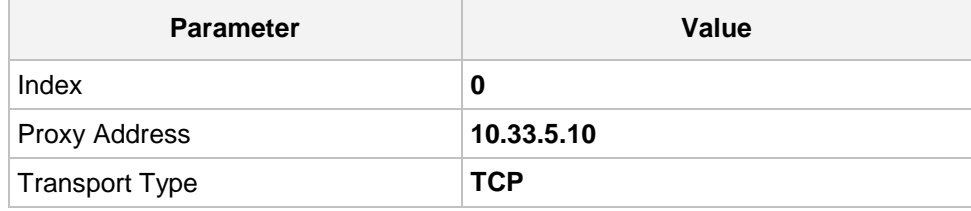

## **6.4 Step 4: Add IP Groups for SIP Servers**

The IP Group represents the SIP entity. In the example, you need to add an IP Group for the following entities:

- SIP Entity Server #1 (server-type IP Group)
- **SIP Entity Server #2** (server-type IP Group)

For the server-type IP Groups, you need to assign their respective Proxy Sets, which define their IP addresses and which you configured in the previous step. In addition, you need to enable the SBC to classify incoming calls to the IP Groups, based on their source IP address (i.e., Proxy Set).

### **To add IP Groups:**

- **1.** Open the IP Groups table (**Setup** menu > **Signaling & Media** tab > **Core Entities**  folder > **IP Groups**).
- **2.** Add an IP Group for SIP Entity Server #1:

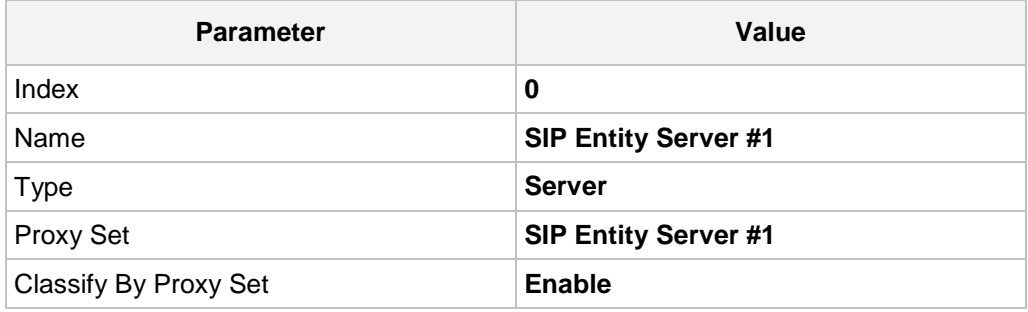

**3.** Add an IP Group for SIP Entity Server #2:

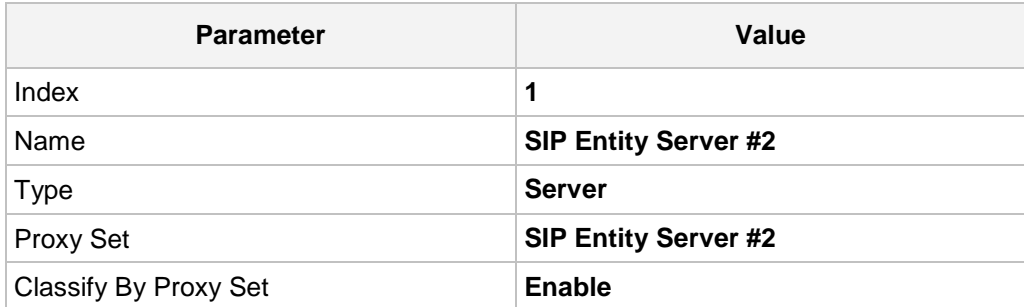

# **6.5 Step 5: Add IP-to-IP Call Routing Rules**

For call routing between the SIP entities, you need to add IP-to-IP routing rules for the following call directions:

- Calls from SIP Entity Server #1 to SIP Entity Server #2
- Calls from SIP Entity Server #2 to SIP Entity Server #1

The configuration of the call routing rules use the IP Groups of these entities to denote the source and destination of the route.

- **To add IP-to-IP call routing rules:**
- **1.** Open the IP-to-IP Routing table (**Setup** menu > **Signaling & Media** tab > **SBC** folder > **Routing** > **IP-to-IP Routing**).
- **2.** Add a rule to route calls from the SIP Entity Server #1 to the SIP Entity Server #2:

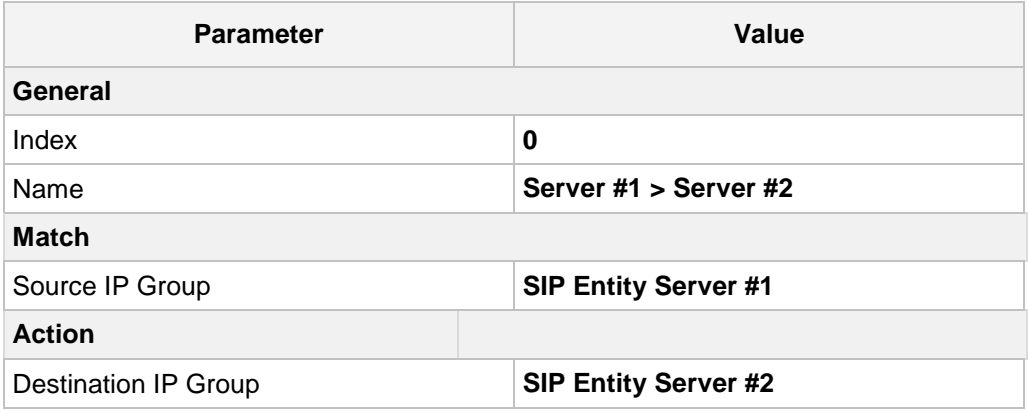

**3.** Add a rule to route calls from SIP Entity Server #2 to SIP Entity Server #1:

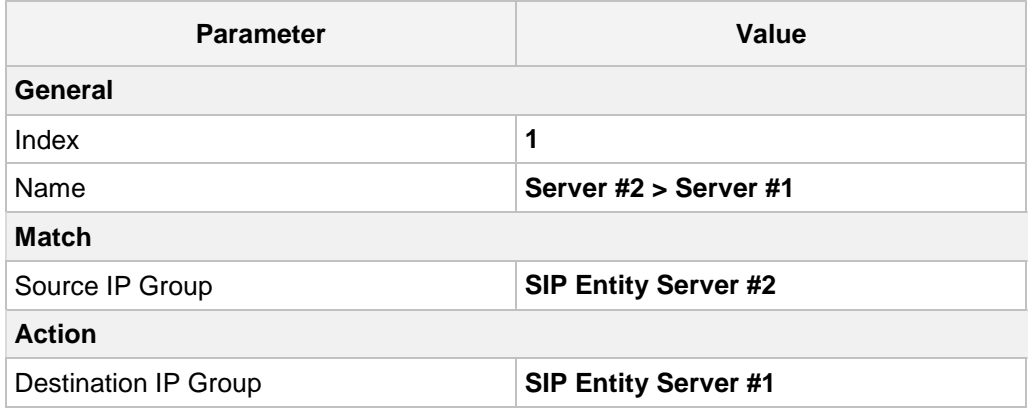

# **6.6 Voice Transcoding**

As the two SIP entity servers use different voice codecs, you need to configure the SBC to perform transcoding between the servers. In the example, the codec support is as follows:

- SIP Entity Server #1 uses G.711 A-law or G.711 µ-law, and does not allow any other coder in the SDP offer-exchange coder list
- SIP Entity Server #2 uses G.729

The configuration for the example uses the following terms related to coders:

- *Extension Coders*: Voice codecs supported by the SIP entity. The SBC adds these coders to the SDP offer sent to the SIP entity. Extension coders are required for transcoding when the two communicating SIP entities support different coders (i.e., supported coders do not appear in the SDP offer).
- *Allowed Coders*: Coders that are permitted to be listed in the SDP offer that the device sends to the SIP entity. This is required for SIP entities that accept only SDPs that include specific coders (for whatever reason). The Allowed coders would include the Extension coder as well as other coders.

## **6.6.1 Step 1: Add Extension Coder Groups for SIP Entities**

A Coder Group (or Extension Coder Group) defines the codecs supported by the SIP entity. Even if the original SDP offer does not include the coder supported by the SIP entity, the SBC adds it to the SDP before sending it to the SIP entity.

In the example, you need to configure a Coder Group per SIP entity server with the supported coder:

- SIP Entity Server #1 G.711 A-law and G.711 µ-law
- SIP Entity Server #2 G.729

In Section [6.6.3,](#page-54-0) you will assign the Coder Groups to the IP Profiles of the SIP entities.

- **To add Coder Groups for the SIP entity servers:**
- **1.** Open the Coder Groups table (**Setup** menu > **Signaling & Media** tab > **Coders & Profiles** folder > **Coder Groups**).
- **2.** Add a Coder Group for SIP Entity Server #1:

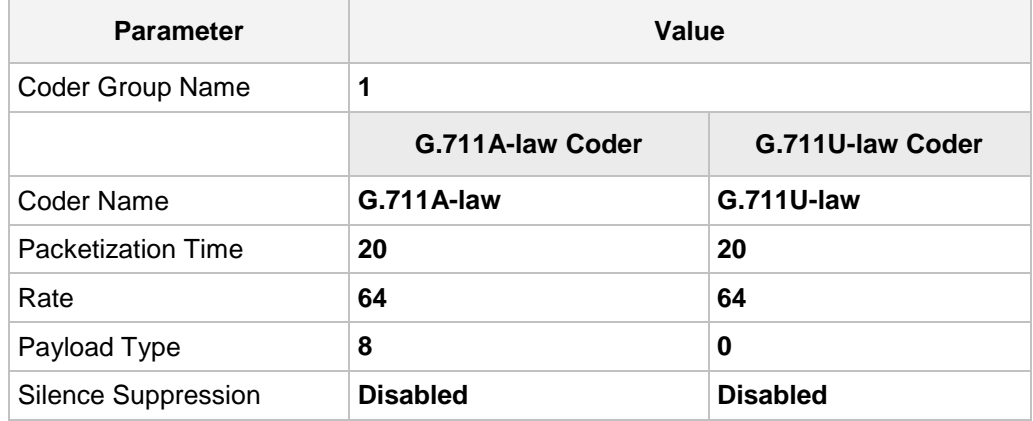

**3.** Add a Coder Group for SIP Entity Server #2:

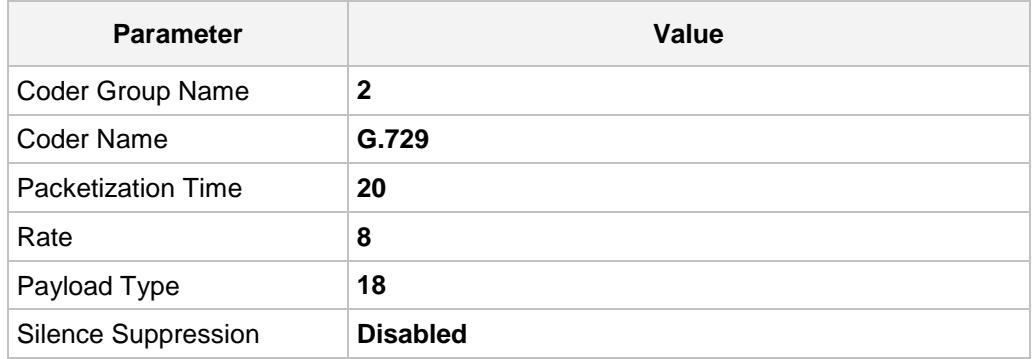

## **6.6.2 Step 2: Add Allowed Coders Group for SIP Entity Server #1**

In the example, SIP Entity Server #1 allows only the G.711 A-law and G.711 µ-law coders to be listed in the SDP offer sent to it by the SBC. If other coders are listed in the SDP, the SBC removes them before sending them to the SIP entity. Therefore, you need to configure an Allowed Audio Coders Group with these coders. In Section [6.6.3,](#page-54-0) you will assign the Allowed Audio Coders Group to the IP Profile of the SIP entity.

- **To add Allowed Audio Coders Group for SIP entity server #1:**
- **1.** Open the Allowed Audio Coders Groups table (**Setup** menu > **Signaling & Media** tab > **Coders & Profiles** folder > **Allowed Audio Coders Groups**).
- **2.** Add an Allowed Audio Coders Group for SIP Entity Server #1:

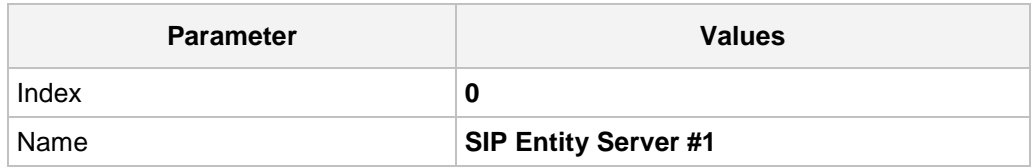

- **3.** Select the new entry that you added above, and then click the **Allowed Audio Coders** link located below the table to open the Allowed Audio Coders table.
- **4.** Configure two entries:
	- **G.711 A-law:**

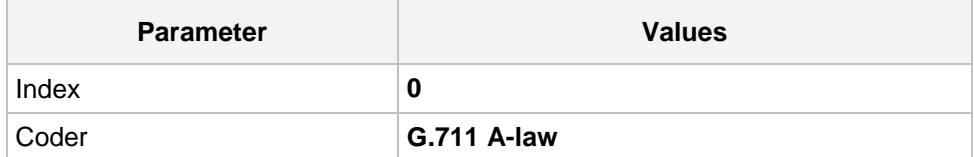

• **G.711 U-law:**

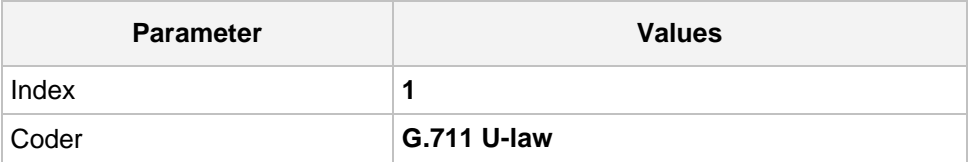

## <span id="page-54-0"></span>**6.6.3 Step 3: Add IP Profiles for SIP Entities and Assign their Coder Groups**

An IP Profile defines a set of configuration settings that can be assigned to specific calls. In the example, you need to configure an IP Profile for each SIP entity server and assign it the supported codec (i.e., Coder Group) that you configured in the previous steps:

- SIP Entity Server #1: Supports only G.711 (A-law and µ-law) and does not allow other additional coders to be listed in the SDP. Therefore, the IP Profile must be assigned the following:
	- Extension Coders Group (Index 1): G.711 (A-law and µ-law)
	- Allowed Audio Coders Group (Index 0): G.711 (A-law and  $\mu$ -law)
- SIP Entity Server #2: Supports only G.729, but accepts SDPs listing other additional coders. Therefore, the following configuration is required:
	- Extension Coders Group (Index 2): G.729
- **To add IP Profiles for the SIP entity servers:**
- **1.** Open the IP Profiles table (**Setup** menu > **Signaling & Media tab** > **Coders & Profiles** folder > **IP Profiles**).
- **2.** Add an IP Profile for SIP Entity Server #1:

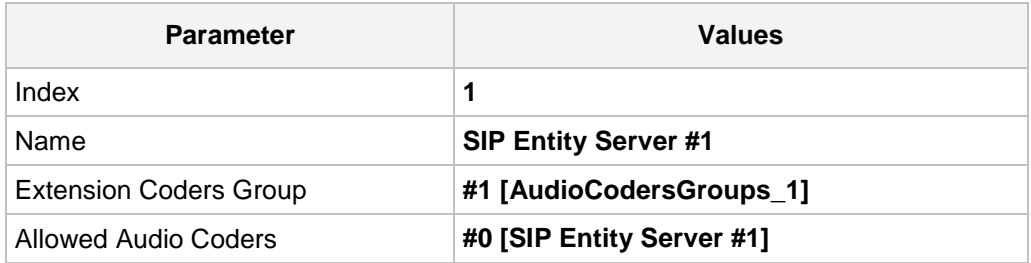

**3.** Add an IP Profile for SIP Entity Server #2:

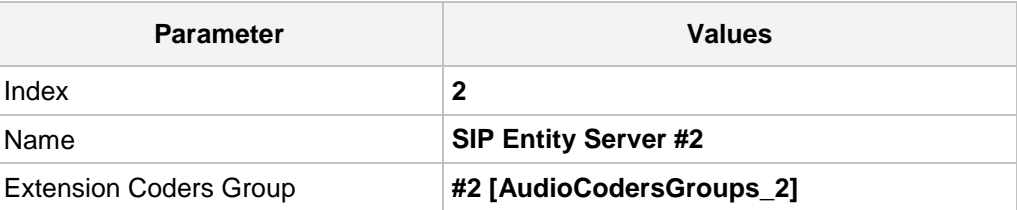

## **6.6.4 Step 4: Assign IP Profiles to SIP Entity IP Groups**

To associate the voice coders with the SIP entity servers, you need to assign the previously configured IP Profiles to the IP Groups of the SIP entities.

## **To assign the IP Profiles to the IP Groups:**

- **1.** Open the IP Groups table (**Setup** menu > **Signaling & Media** tab > **Core Entities**  folder > **IP Groups**).
- **2.** Edit IP Group "SIP Entity Server #1":

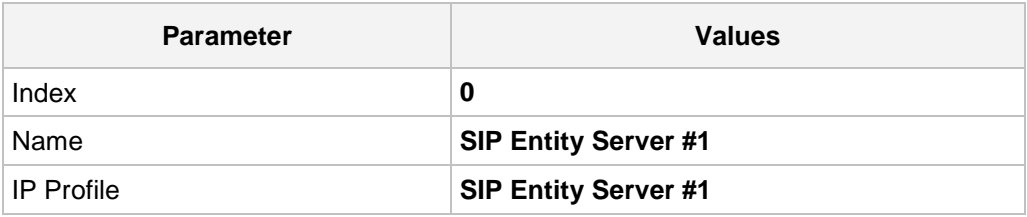

**3.** Edit IP Group "SIP Entity Server #2":

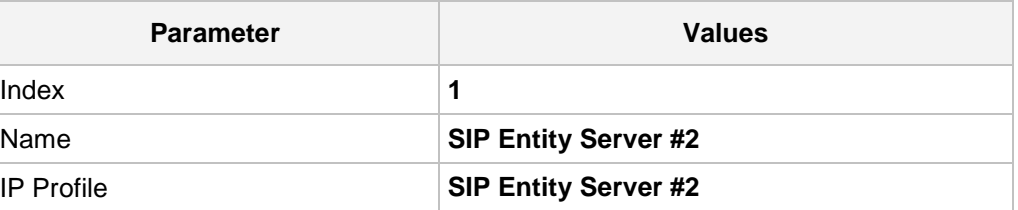

# **6.7 Phone Number Manipulation**

In the example, SIP Entity Server #1 employs the E.164 number format while SIP Entity Server #2 does not. Therefore, the SBC needs to perform phone number normalization when routing calls between these entities.

The following number manipulation rules need to be configured:

- Calls received from SIP Entity Server #1 with destination (called) number prefix "+": remove the prefix in the source and destination URI.
- Calls received from SIP Entity Server #2 with destination number prefix "1": add "+" to the prefix in the source and destination URI.

The figure below shows an example of number manipulation (+15033314410 to 15033314410 and vice versa) between the two SIP entities:

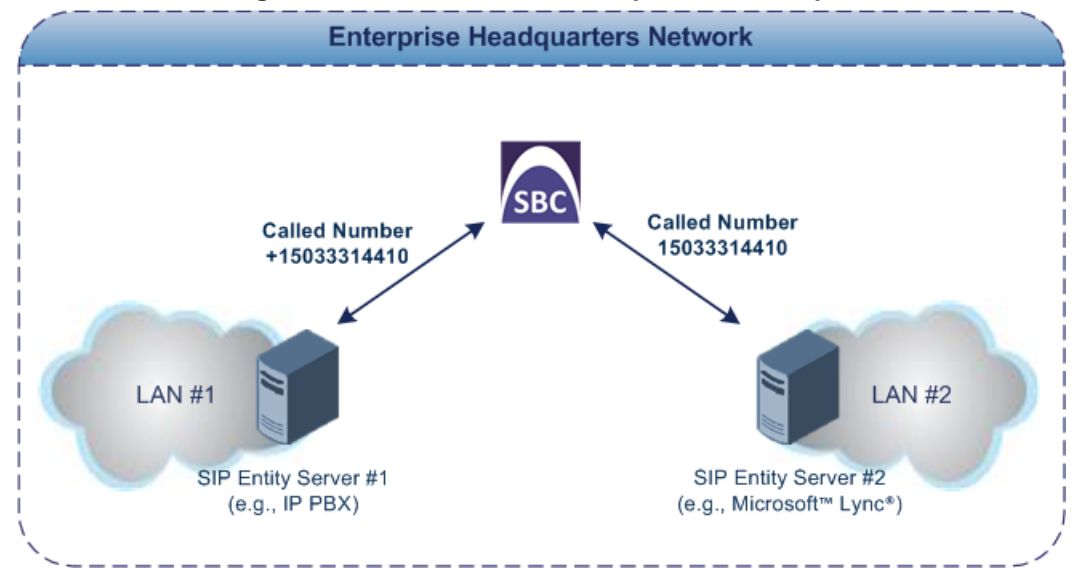

#### **Figure 6-4: Phone Number Manipulation Example**

## **6.7.1 Step 1: Add Number Manipulation Rules**

You need to add the following number manipulation rules:

- Calls received from SIP Entity Server #1:
	- Remove "+" from the destination Request-URI
	- Remove "+" from the source Request-URI
- Calls received from SIP Entity Server #2:
	- Add "+" to the destination Request-URI
	- Add "+" to from the source Request-URI

# **AudioCodes**

## **To add number manipulation rules:**

- **1.** Open the Inbound Manipulations table (**Setup** menu > **Signaling & Media** tab > **SBC**  folder > **Manipulation** > **Inbound Manipulations**).
- **2.** Add the following manipulation rules for calls received from SIP Entity Server #1:
	- **a.** Remove "+" from destination Request-URI:

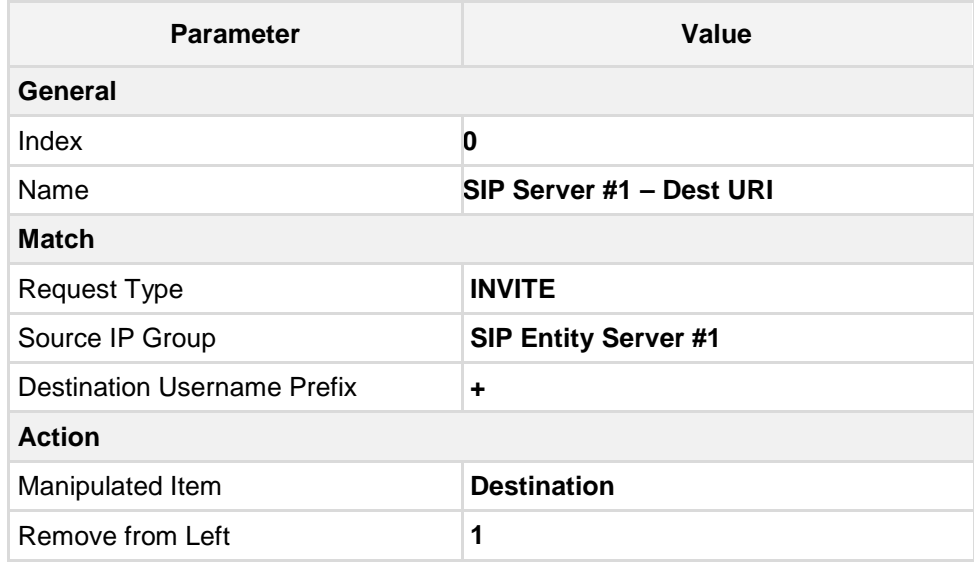

## **b.** Remove "+" from source Request-URI:

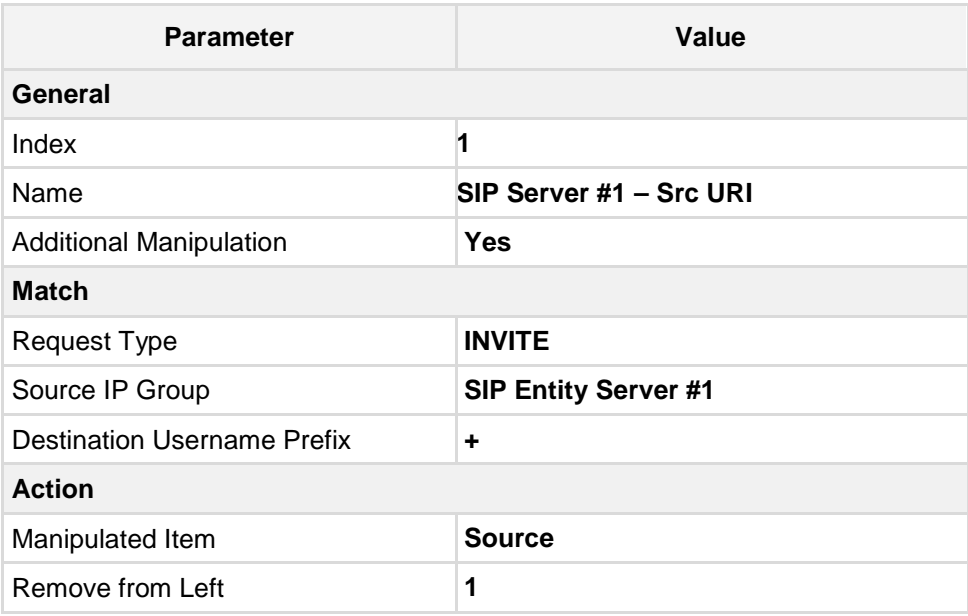

- **3.** Add the following manipulation rules for calls received from SIP Entity Server #2:
	- **a.** Add "+" to destination Request-URI:

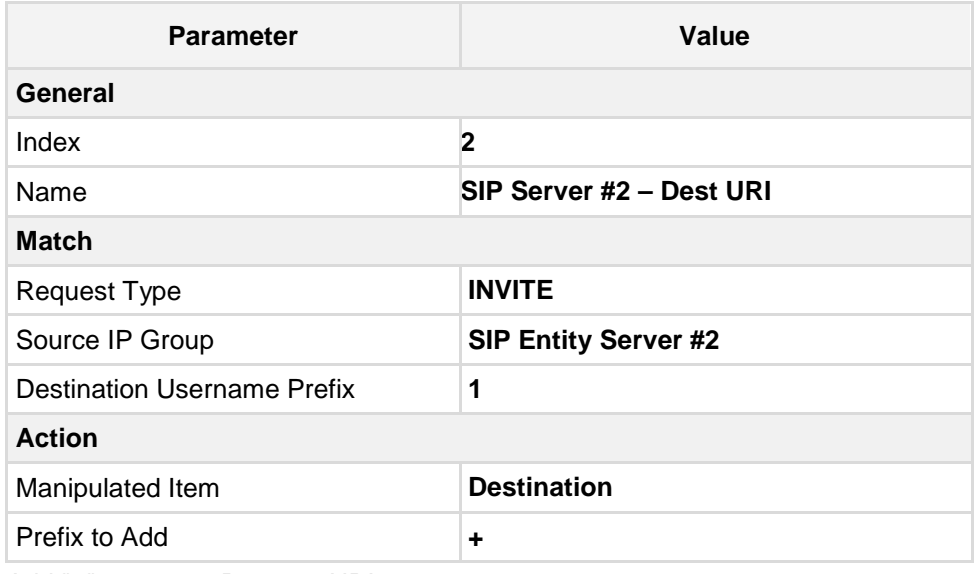

**b.** Add "+" to source Request-URI:

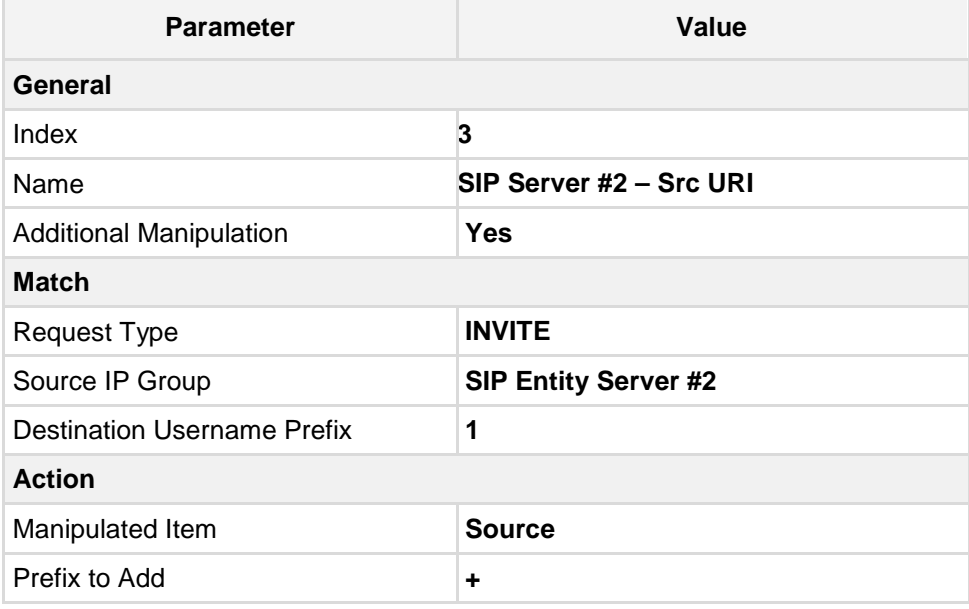

## **6.8 SIP Message Manipulation**

The example requires that the SBC manipulate SIP INVITE messages received from SIP Entity Server #1 so that the caller ID sent to SIP Entity Server #2 displays the calling party's user name (i.e., extension number) and host name "itsp" (e.g., 4410@itsp.com).

## **6.8.1 Step 1: Add a SIP Message Manipulation Rule**

The caller ID is represented in SIP messages by the P-Asserted-Identity header. Therefore, you need to configure a manipulation rule that adds the header to INVITE messages. In addition, the value of the header must contain the user part, obtained from the From header, and the host name, "itsp". An example of such a P-Asserted-Identity header is shown below:

```
From: <sip:1000@10.8.5.41>;tag=1c1286571572
To: <sip:FEU8-999-1@WANWAN>
Call-ID: 128652844814102010161846@212.25.26.70
CSeq: 1 INVITE
Contact: <sip:FEU3-998-2@212.25.26.70:5060>
Supported: em, 100rel, timer, replaces, path, resource-priority, sdp-
anat
Allow: 
REGISTER, OPTIONS, INVITE, ACK, CANCEL, BYE, NOTIFY, PRACK, REFER, INFO, SUB
SCRIBE, UPDATE
User-Agent: Audiocodes-Sip-Gateway-Mediant/v.7.00A.004
P-Asserted-Identity: sip:1000@itsp.com
```
- **To add a SIP message manipulation rule:**
- **1.** Open the Message Manipulations table (**Setup** menu > **Signaling & Media** tab > **Message Manipulation** folder > **Message Manipulations**).
- **2.** Add the following manipulation rule:

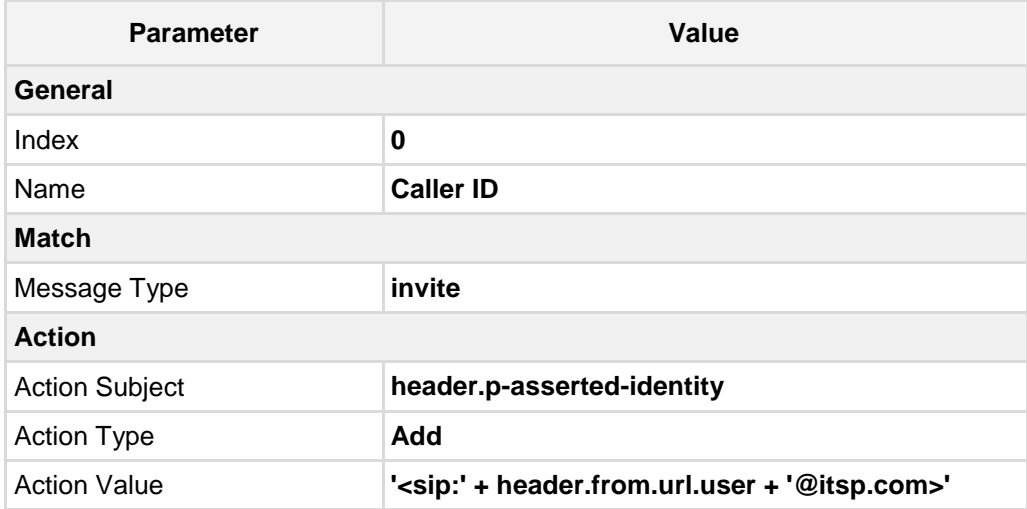

## **6.8.2 Step 2: Assign Manipulation Rule to IP Group of SIP Entity Server #2**

As the SIP message manipulation rule must be performed on INVITE messages received from SIP Entity Server #2, you need to assign the rule (Index 0) to the IP Group of SIP Entity Server #2 for incoming messages.

- **To assign the SIP message manipulation rule to SIP Entity Server #2:**
- **1.** Open the IP Groups table (**Setup** menu > **Signaling & Media** tab > **Core Entities** folder > **IP Groups**).
- **2.** Edit the IP Group of SIP Entity Server #2:

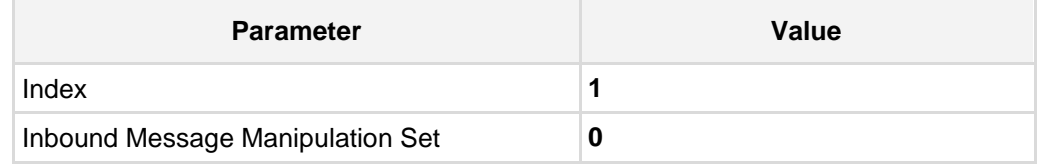

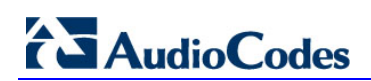

**This page is intentionally left blank.**

# **7 Multi-Tenant Deployment**

Multi-tenant configuration can include the following topology: 1) all tenants share a common routing table, 2) semi-"bleeding" configuration topology, whereby each tenant has its' own routing table, but all share the resources of a common SIP entity (e.g., Application server or SIP trunk) and 3) fully, non-"bleeding" configuration topology (recommended), whereby each tenant has its own routing table without sharing any common resources (e.g., all use a dedicated Application server or SIP trunk).

This chapter provides a multi-tenant configuration example of a semi-"bleeding" topology:

## **Application:**

- SBC at the Data Center with an Application Server, servicing all tenants (i.e., common resource)
- Tenant A:
	- **Local IP PBX**
	- WAN Nomadic users
- Tenant B:
	- Local IP PBX
	- WAN Nomadic users

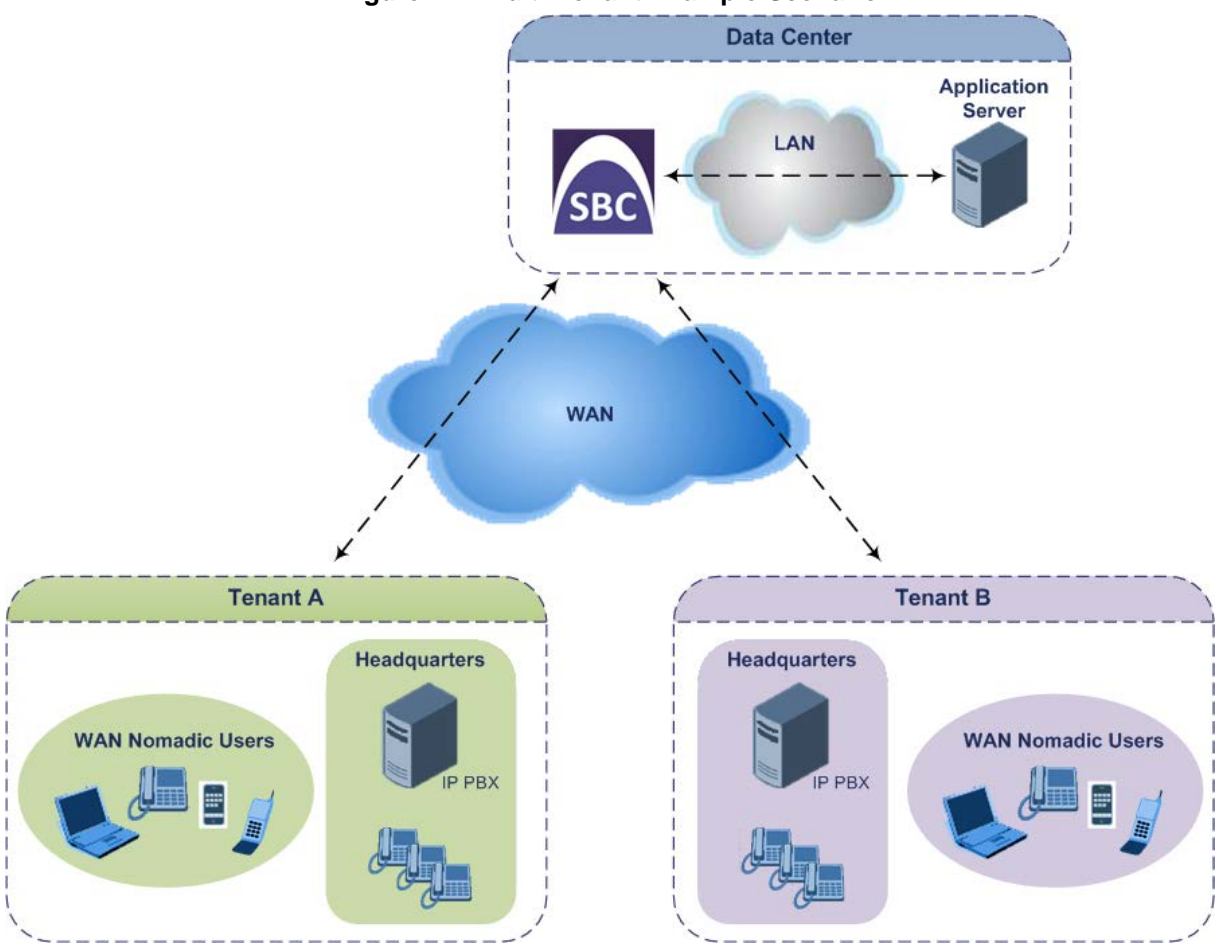

### **Figure 7-1: Multi-Tenant Example Scenario**

# **AudioCodes**

## **Topology:**

## • **SBC Logical IP Network Interface Connections:**

- One logical network interface at IP address 10.33.4.11 for interfacing with the SIP Trunk provider over the LAN. The interface is also used for management (OAMP).
- ♦ One logical network interface at IP address 212.199.200.90 for interfacing with the tenants through the DMZ and over WAN.
- **SBC Physical LAN Port Connections:** 
	- One Ethernet port connected to the LAN.
	- One Ethernet port connected to the DMZ (WAN).

A summary of the configuration topology is shown below:

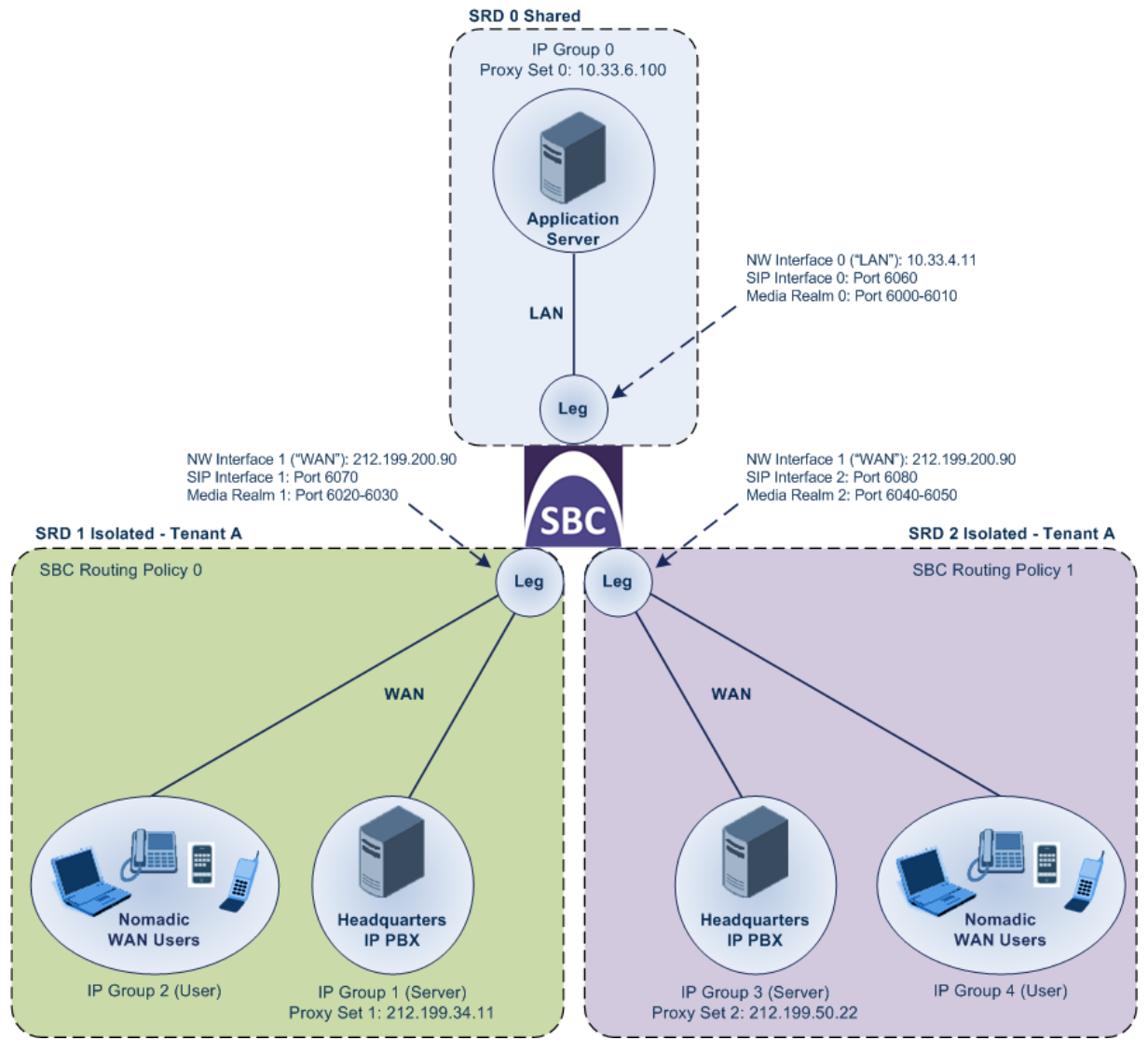

# **Figure 7-2: Summary of Configuration Topology**

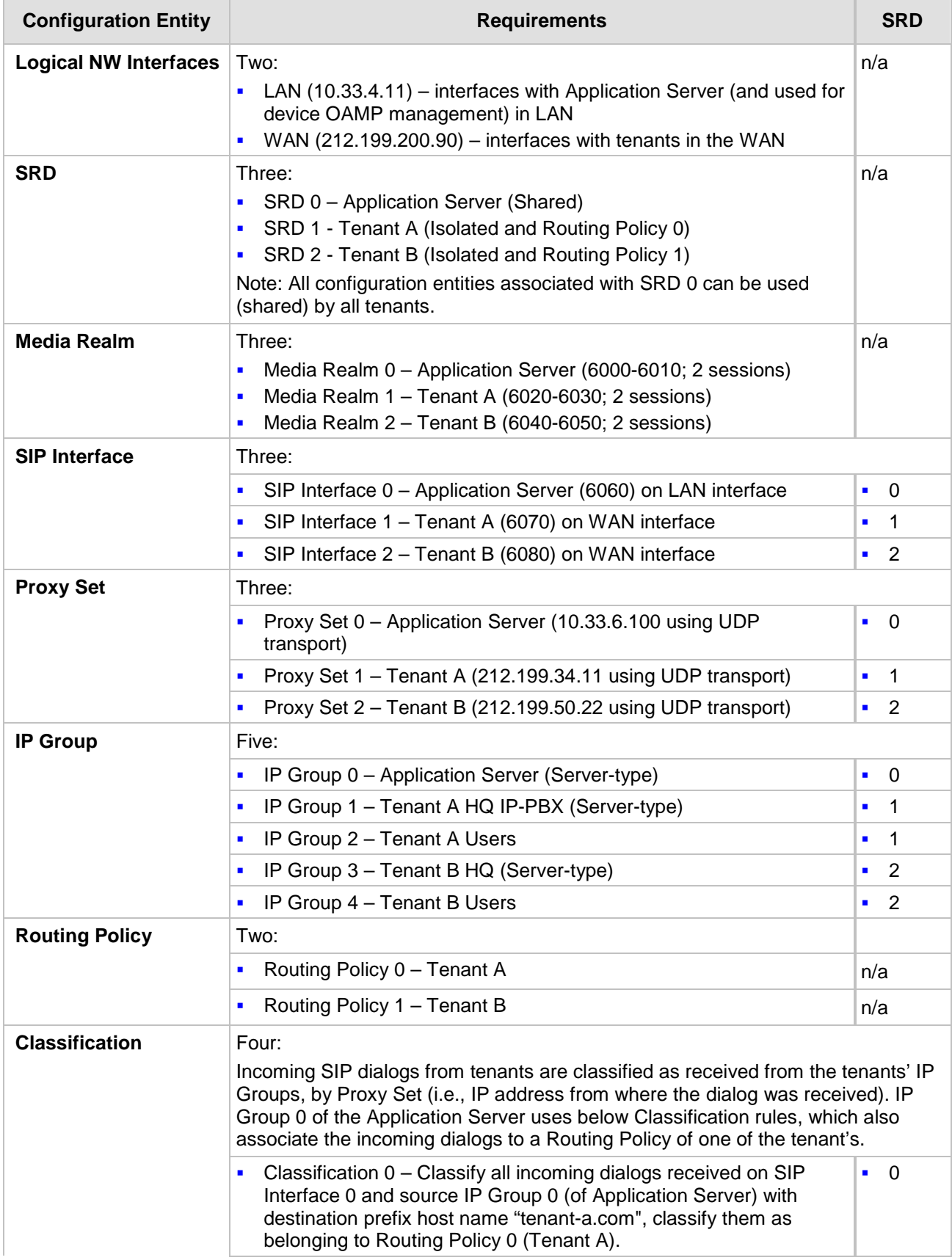

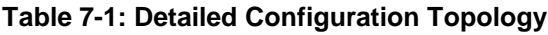

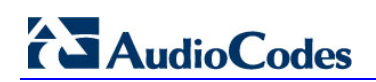

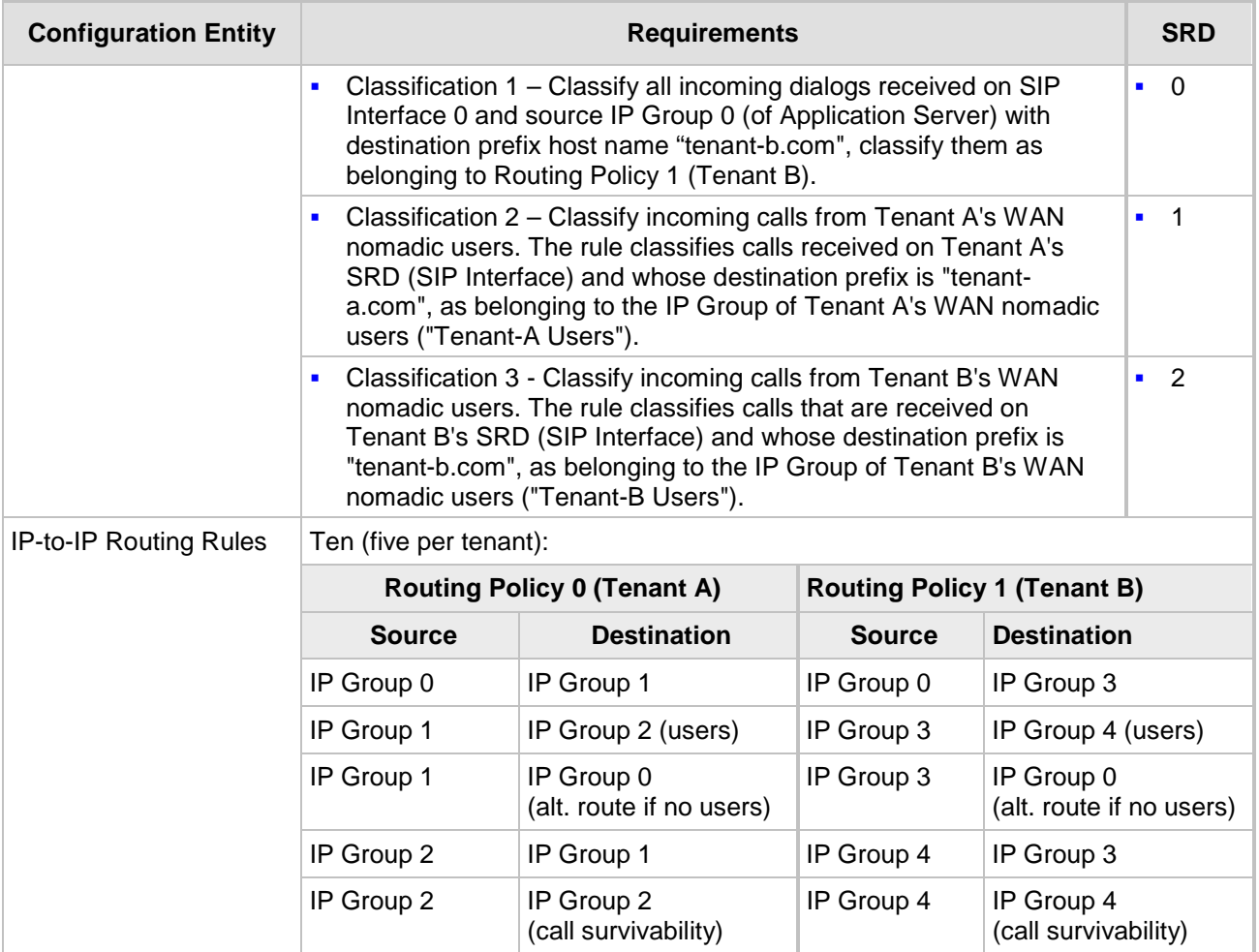

## **7.1 Step 1: Add Logical IP Network Interfaces for LAN and WAN**

For the example, you need to add two logical IP network interfaces:

- **LAN:** IP address 10.33.4.11
- **WAN:** IP address 212.199.200.90

The example assumes that the OAMP network interface is also used for the LAN interface, which is already set up.

In addition, to apply your physical, Ethernet port separation between LAN and WAN traffic (configured previously), you need to assign the VLANs (*Underlying Device*) that you configured in Step 2, to the network interfaces, where:

- VLAN 1 (Ethernet Group 1) is assigned to the LAN interface
- VLAN 2 (Ethernet Group 2) is assigned to the WAN interface
- **To add the logical IP network interfaces:**
- **1.** Open the IP Interfaces table (**Setup** menu > **IP Network** tab > **Core Entities** folder > **IP Interfaces**).
	- **Parameter LAN WAN General** Index **0 1** Name **LAN WAN** Application Type **CAMP + Media** Media + Control Ethernet Device **VLAN 1 VLAN 2 IP Address** Interface Mode **IPv4 Manual IPv4 Manual** IP Address **10.33.4.11 212.199.200.90** Prefix Length **16 16** Default Gateway **10.33.0.1 212.199.200.1 DNS** Primary DNS **0.0.0.0 0.0.0.0** Secondary DNS **0.0.0.0 0.0.0.0**
- **2.** Configure LAN and WAN interfaces:

# **7.2 Step 2: Add SBC Routing Policies**

The SBC Routing Policy determines the IP-to-IP Routing "table" used for a specific tenant. Once configured, to apply the SBC Routing Policy you need to:

- **1.** Associate it with a specific tenant by assigning it to the tenant's SRD (in the SRD table).
- **2.** Assign it to IP-to-IP Routing rules in the IP-to-IP Routing table.

In the example, two Routing Policies must be configured – one for Tenant A (Routing Policy at Index 0) and one for Tenant B (Routing Policy at Index 1).

- **To add Routing Policies:**
- **1.** Open the Routing Policies table (**Setup** menu > **Signaling & Media** tab > **SBC** folder > **Routing** > **Routing Policies**).
- **2.** Add a Routing Policy for Tenant A. You can use the default Routing Policy (Index 0), but modify it as shown below:

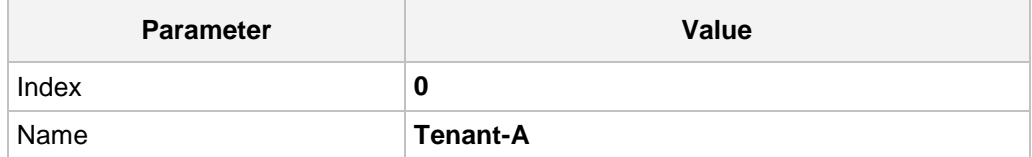

**3.** Add a Routing Policy for Tenant B:

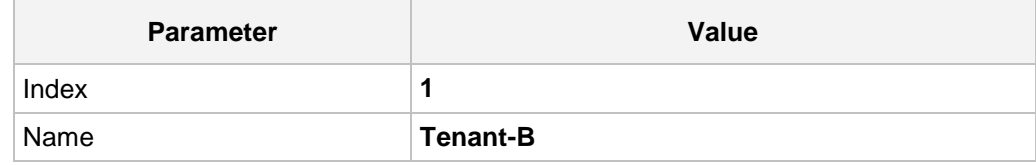

# **7.3 Step 3: Add SRDs**

The SRD represents a VoIP network and therefore, in the example, you need to configure SRDs for the following:

- **Application Server at the datacenter: SRD 0**
- **T**enant A: SRD 1
- Tenant B: SRD 2

In addition, to create separate logical networks, you need to configure the tenant SRDs as Isolated. As both tenants use the same Application server, the SRD of the Application server must be configured as Shared (default).

### **To add SRDs:**

- **1.** Open the SRDs table (**Setup** menu > **Signaling & Media** tab > **Core Entities** folder > **SRDs**).
- **2.** Add an SRD for the Application server. You can use the default SRD (Index 0), but modify it as shown below, where the 'Sharing Policy' is set to **Shared** (default):

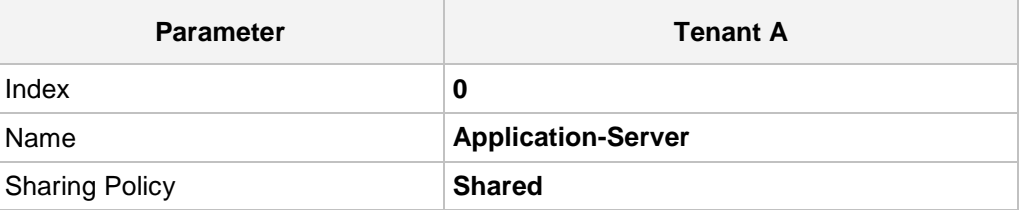

**3.** Add an SRD for Tenant A and set the 'Sharing Policy' to **Isolated**:

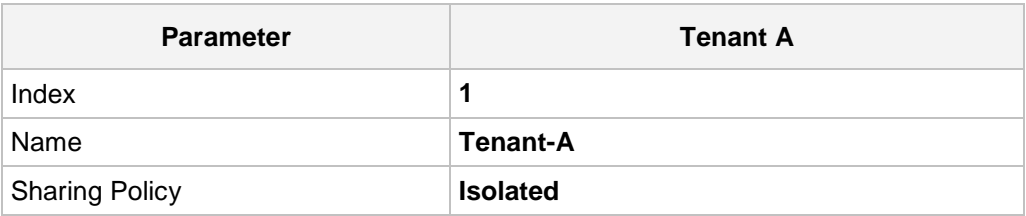

**4.** Add an SRD for Tenant B and set the 'Sharing Policy' to **Isolated**:

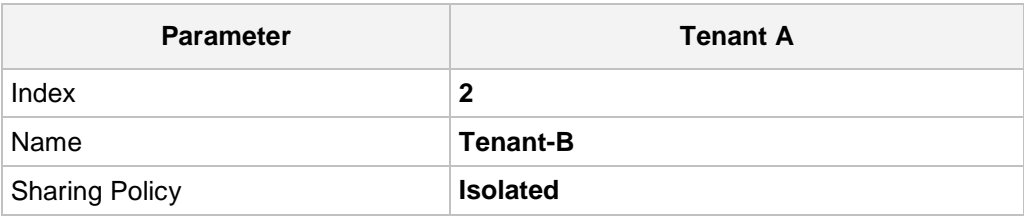

# **7.4 Step 4: Add Media Realms**

Media Realms define a local port range for media (RTP) traffic on a specified local network interface. In the example, you need to configure Media Realms for the following:

- **Application server: Media Realm 0 on the LAN interface**
- Tenant A: Media Realm 1 on the WAN interface
- Tenant B: Media Realm 2 on the WAN interface

You will later apply the Media Realms to your VoIP networks, by assigning them to the SIP Interfaces associated with the networks.

#### **To add Media Realms:**

- **1.** Open the Media Realms table (**Setup** menu > **Signaling & Media** tab > **Core Entities** folder > **Media Realms**).
- **2.** Add a Media Realm for the Application server on the LAN interface. You can use the default Media Realm (Index 0), but modify it as shown below:

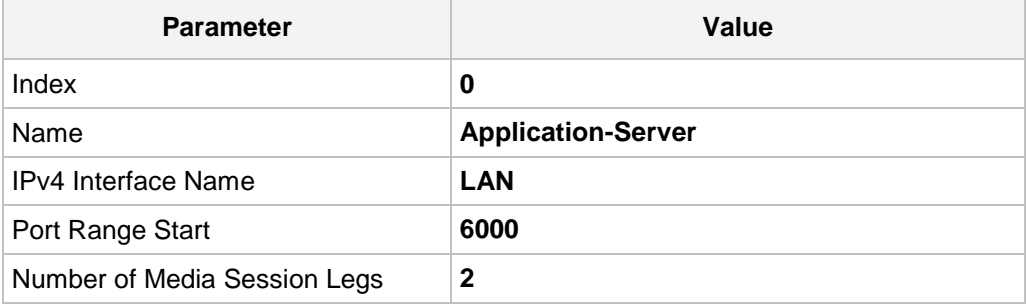

# **AudioCodes**

**3.** Add a Media Realm for Tenant A on the WAN interface:

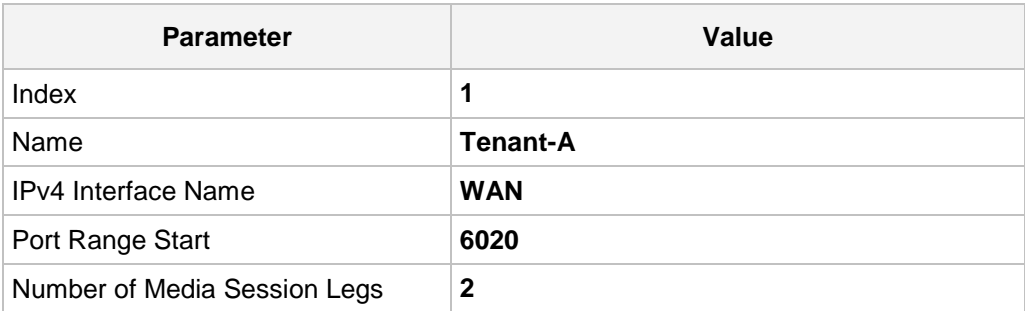

**4.** Add a Media Realm for Tenant B on the WAN interface:

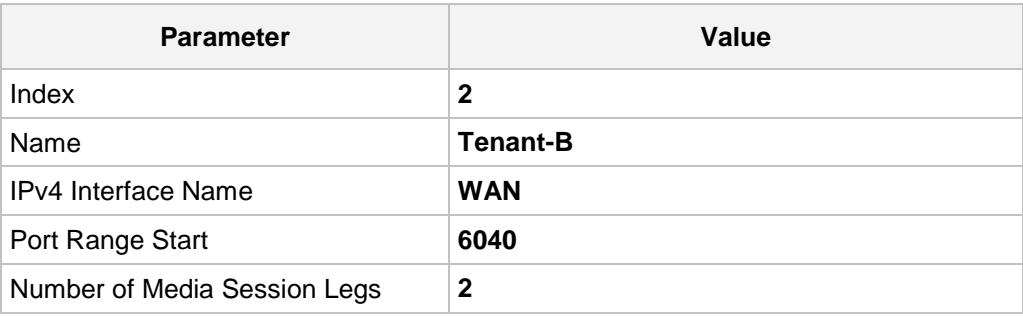

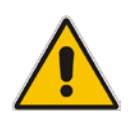

**Note:** The 'Port Range End' parameter's value is automatically calculated (based on start port range and number of sessions) after you click **Add**.

# **7.5 Step 5: Add SIP Interfaces**

The SIP Interface represents a Layer-3 network, defining the listening port for SIP signaling traffic on a specific network interface. In the example, you need to configure SIP Interfaces for the following:

- **Application server: SIP Interface 0 on the LAN interface**
- Tenant A: SIP Interface 1 on the WAN interface
- Tenant B: SIP Interface 2 on the WAN interface

The SIP Interface is also associated with a Media Realm (which you configured in the previous step).

## **To add SIP Interfaces:**

- **1.** Open the SIP Interfaces table (**Setup** menu > **Signaling & Media** tab > **Core Entities** folder > **SIP Interfaces**).
- **2.** Add a SIP Interface for the Application server on the LAN interface. You can use the default SIP Interface (Index 0), but modify it as shown below:

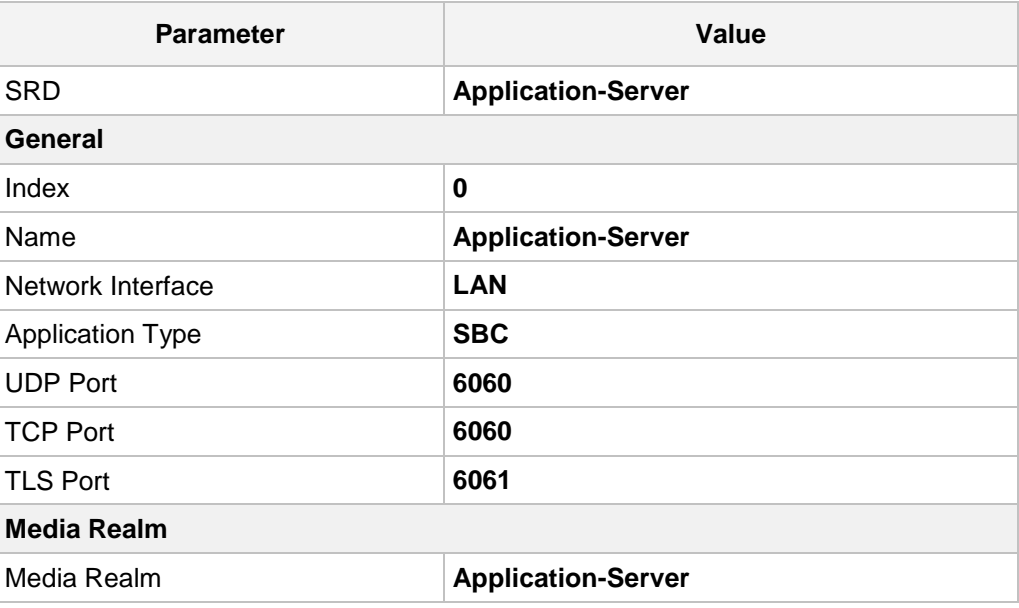

**3.** Add a SIP Interface for Tenant A on the WAN interface:

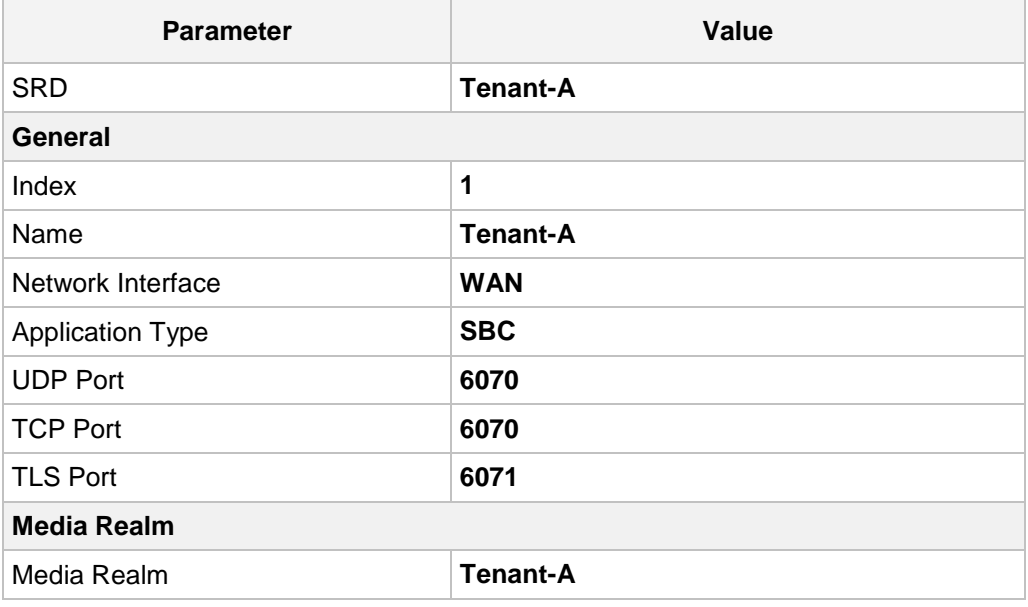

# **AudioCodes**

**4.** Add a SIP Interface for Tenant B on WAN Interface:

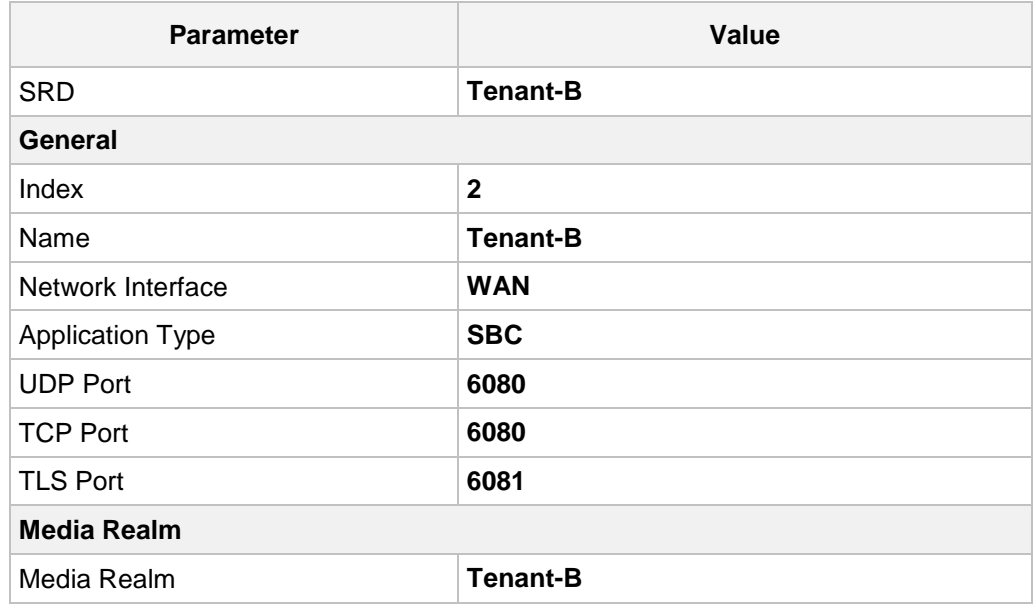

# **7.6 Step 6: Add Proxy Sets**

The Proxy Set defines the actual address of SIP server entities in your network. In the example, you need to configure Proxy Sets for the following:

- **Application Server: Proxy Set 0 with IP address 10.33.6.100**
- Tenant A: Proxy Set 0 with IP address 212.199.34.11
- Tenant B: Proxy Set 0 with IP address 212.199.50.22

You will later apply the Proxy Sets to your VoIP networks, by assigning them to their corresponding IP Groups.

## **To add Proxy Sets:**

- **1.** Open the Proxy Sets table (**Setup** menu > **Signaling & Media** tab > **Core Entities** folder > **Proxy Sets**).
- **2.** Add a Proxy Set for the Application Server. You can use the default Proxy Set (Index 0), but modify it as shown below:
	- **a.** Add the Proxy Set:

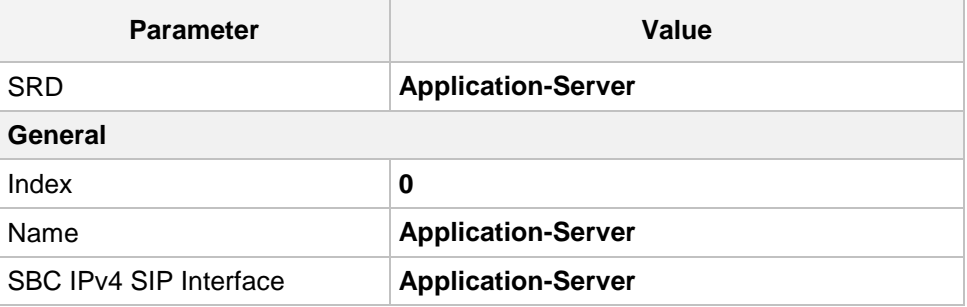
**b.** Select the table row of the Proxy Set that you added, and then click the **Proxy Address** link located below the table. Add the IP address of the Application server:

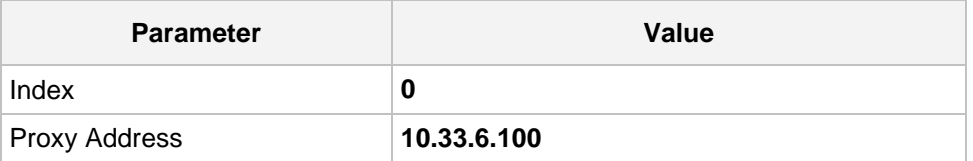

- **3.** Add a Proxy Set for Tenant A:
	- **a.** Add the Proxy Set:

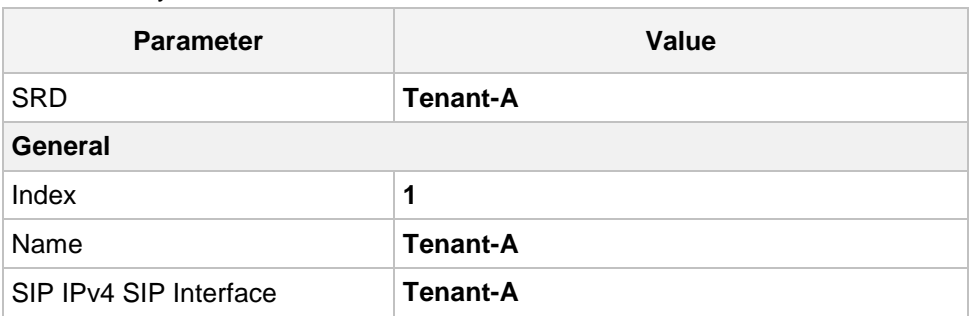

**b.** Select the table row of the Proxy Set that you added, and then click the **Proxy Address** link located below the table. Add the IP address of Tenant A:

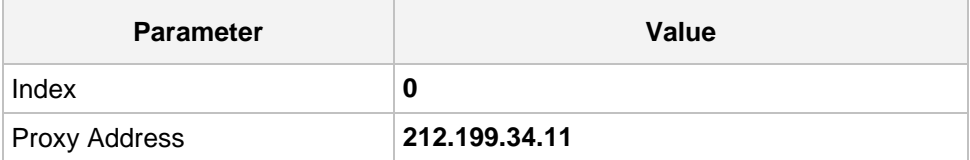

- **4.** Add a Proxy Set for Tenant B:
	- **a.** Add the Proxy Set:

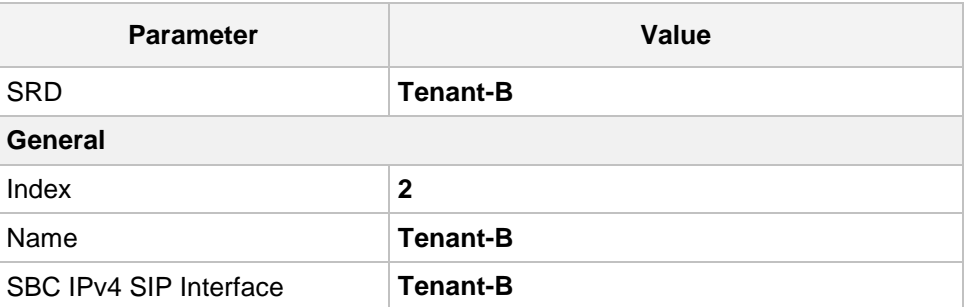

<span id="page-72-0"></span>**b.** Select the table row of the Proxy Set that you added, and then click the **Proxy Address** link located below the table. Add the IP address of Tenant B:

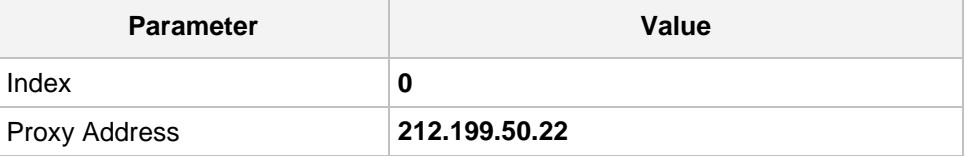

# **7.7 Step 7: Add IP Groups**

The IP Group represents the SIP entity with which the device sends and receives calls. In the example, you need to add IP Groups for the following:

- **Application Server: Server-type IP Group 0**
- Tenant A:
	- IP-PBX at HQ: Server-type IP Group 1
	- Nomadic users: User-type IP Group 2
- Tenant B:
	- IP-PBX at HQ: Server-type IP Group 3
	- Nomadic users: User-type IP Group 4

For the Server-type IP Groups (except the Application server), you need to enable classification of incoming SIP dialogs to the IP Groups, based on Proxy Set (i.e., based on the source IP address). As the Application server is used by both tenants, classification by Proxy Set can't be used; instead, classification rules, configured later in the Classification table, must be configured (see Section [7.8\)](#page-75-0). For the User-type IP Groups, classification is also based on Classification rules.

### **To add IP Groups:**

- **1.** Open the IP Groups table (**Setup** menu > **Signaling & Media** tab > **Core Entities**  folder > **IP Groups**).
- **2.** Add an IP Group for the Application server (disable Classification by Proxy Set):

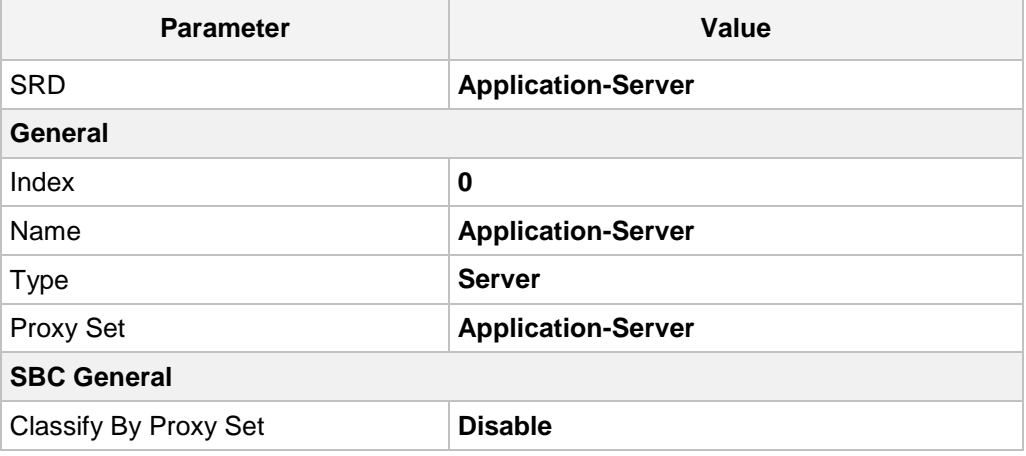

- **3.** Add IP Groups for Tenant A:
	- **a.** Add an IP Group for the IP-PBX of Tenant A:

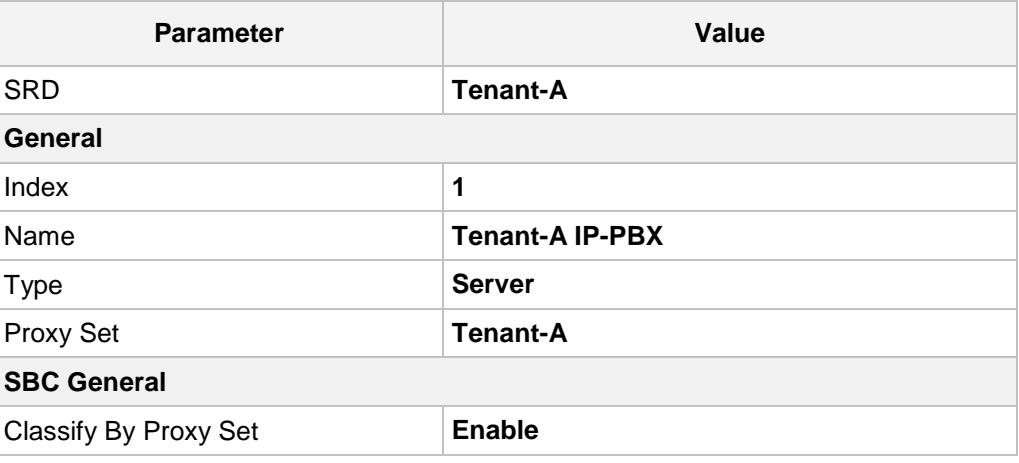

**b.** Add an IP Group for the nomadic WAN users of Tenant A:

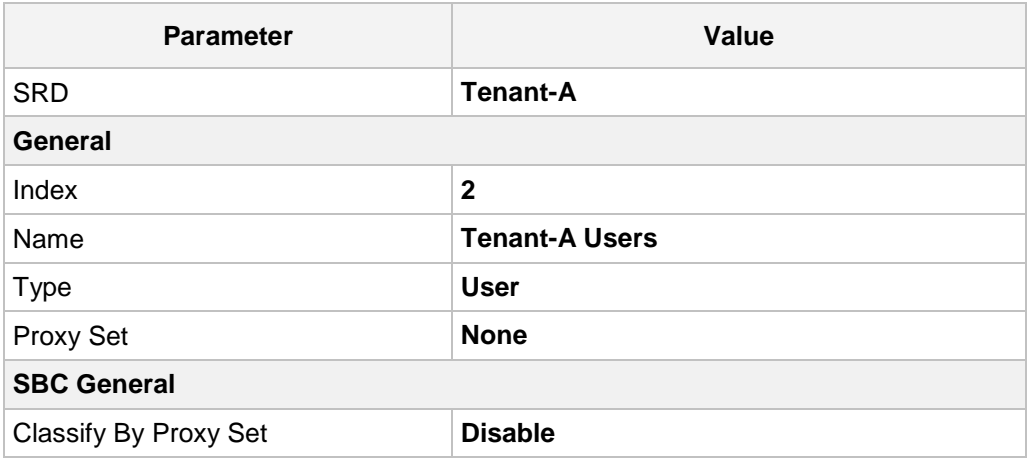

- **4.** Add IP Groups for Tenant B:
	- **a.** Add an IP Group for the IP-PBX of Tenant B:

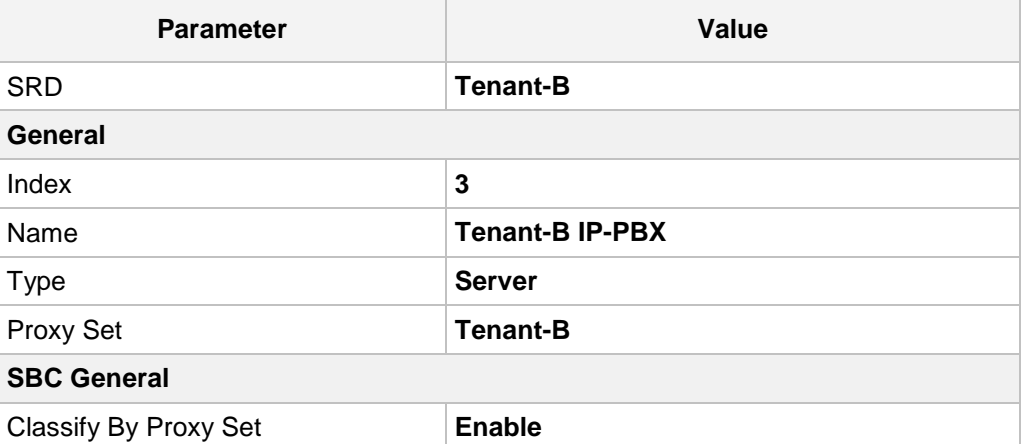

**b.** Add an IP Group for the nomadic WAN users of Tenant B:

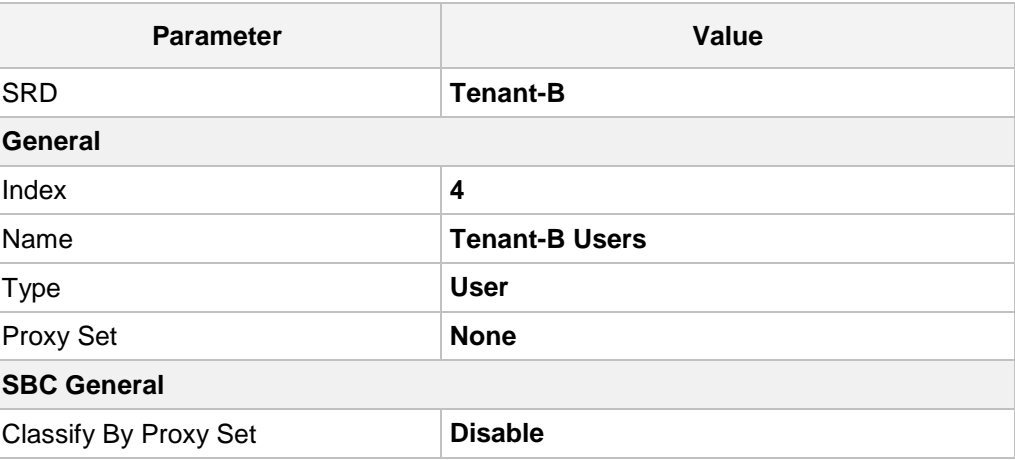

## <span id="page-75-0"></span>**7.8 Step 8: Add Classification Rules**

In the example, you need to add the following Classification rules:

- **Classify calls from the Application server:** You need to classify incoming calls from the Application server as belonging to its' IP Group (as classification by Proxy Set was disabled for this IP Group – see Section [0\)](#page-72-0). In addition, classification must also determine which tenant's routing table (i.e., Routing Policy) to use in order to route the call to the destination. Thus, you need to add two Classification rules (one for each tenant):
	- Classify incoming calls that are received on the Application Server's SRD (SIP Interface) and with destination hostname "tenant-a.com", as belonging to IP Group "Application-Server" and assign the calls to the Routing Policy of Tenant A.
	- Classify incoming calls that are received on the Application Server's SRD (SIP Interface) and with destination hostname "tenant-b.com", as belonging to IP Group "Application-Server" and assign the calls to the Routing Policy of Tenant B.
- **Classify calls from WAN nomadic users:** For the SBC to identify calls from WAN nomadic users and classify them to their respective User-type IP Groups (which you configured in Section [0\)](#page-72-0), you need to add the following Classification rules.
	- Tenant A: Classify incoming calls that are received on Tenant A's SRD (SIP Interface) and whose destination prefix is "tenant-a.com", as belonging to the IP Group of Tenant A's WAN nomadic users ("Tenant-A Users").
	- Tenant B: Classify incoming calls that are received on Tenant B's SRD (SIP Interface) and whose destination prefix is "tenant-b.com", as belonging to the IP Group of Tenant B's WAN nomadic users ("Tenant-B Users").

#### **To add classification rule the nomadic users:**

- **1.** Open the Classification table (**Setup** menu > **Signaling & Media** tab > **SBC** folder > **Classification**).
- **2.** Add Classification rules for classifying incoming calls to the Application server's IP Group:
	- **a.** Incoming calls for Tenant A (i.e., assigns to Routing Policy "Tenant-A"):

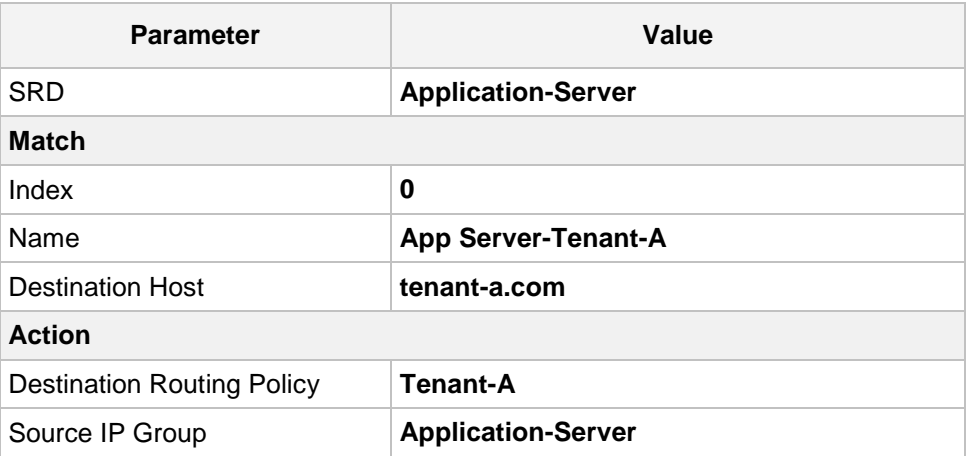

**b.** Incoming calls for Tenant B (i.e., assigns to Routing Policy "Tenant-B"):

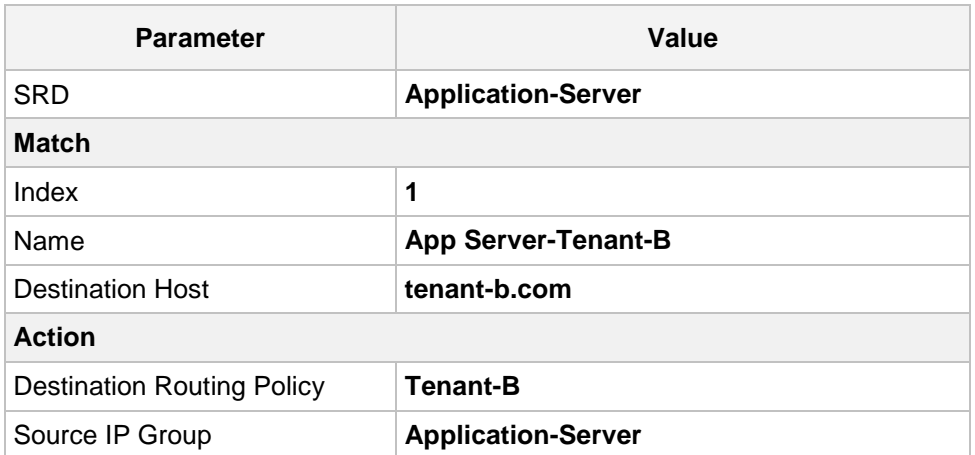

- **3.** Add Classification rules for classifying incoming calls to the WAN Nomadic users' IP Group:
	- **a.** Tenant A:

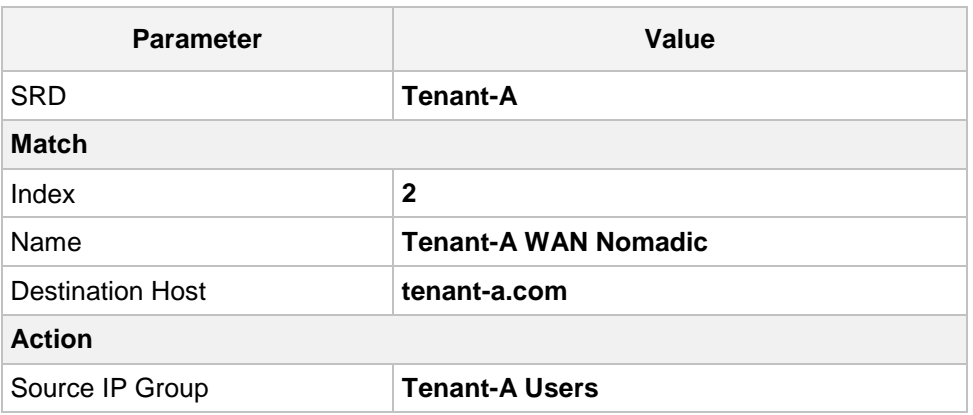

**b.** Tenant B:

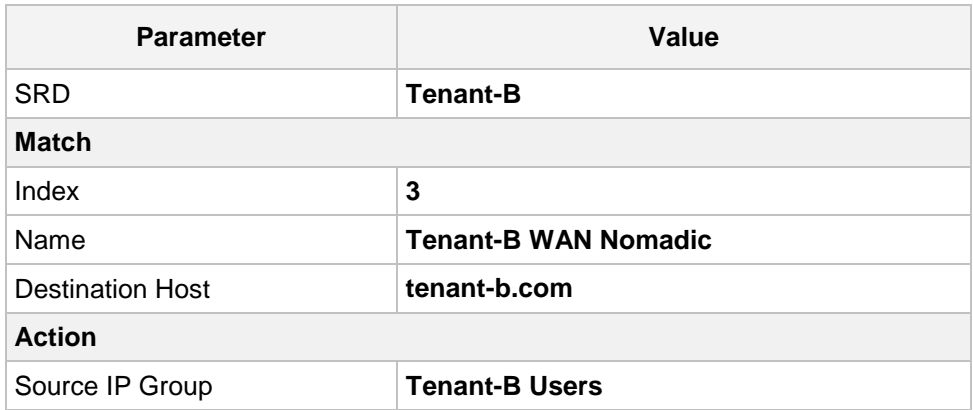

## **7.9 Step 9: Add IP-to-IP Call Routing Rules**

Each tenant is configured with its own set of routing rules in the IP-to-IP Routing table, logically grouped by its' SBC Routing Policy. Thus, the Routing Policy creates a dedicated routing "table" for each tenant. In the example, each tenant has its own Routing Policy, which you configured in Section [0](#page-66-0) on page [68](#page-66-0) and assigned to the tenant SRDs in Section [7.3](#page-67-0) on page [68.](#page-67-0)

The call routing rules use the IP Groups of these entities to denote the source and destination of the call. In the example, you need to add the following call routing rules per tenant (Routing Policy):

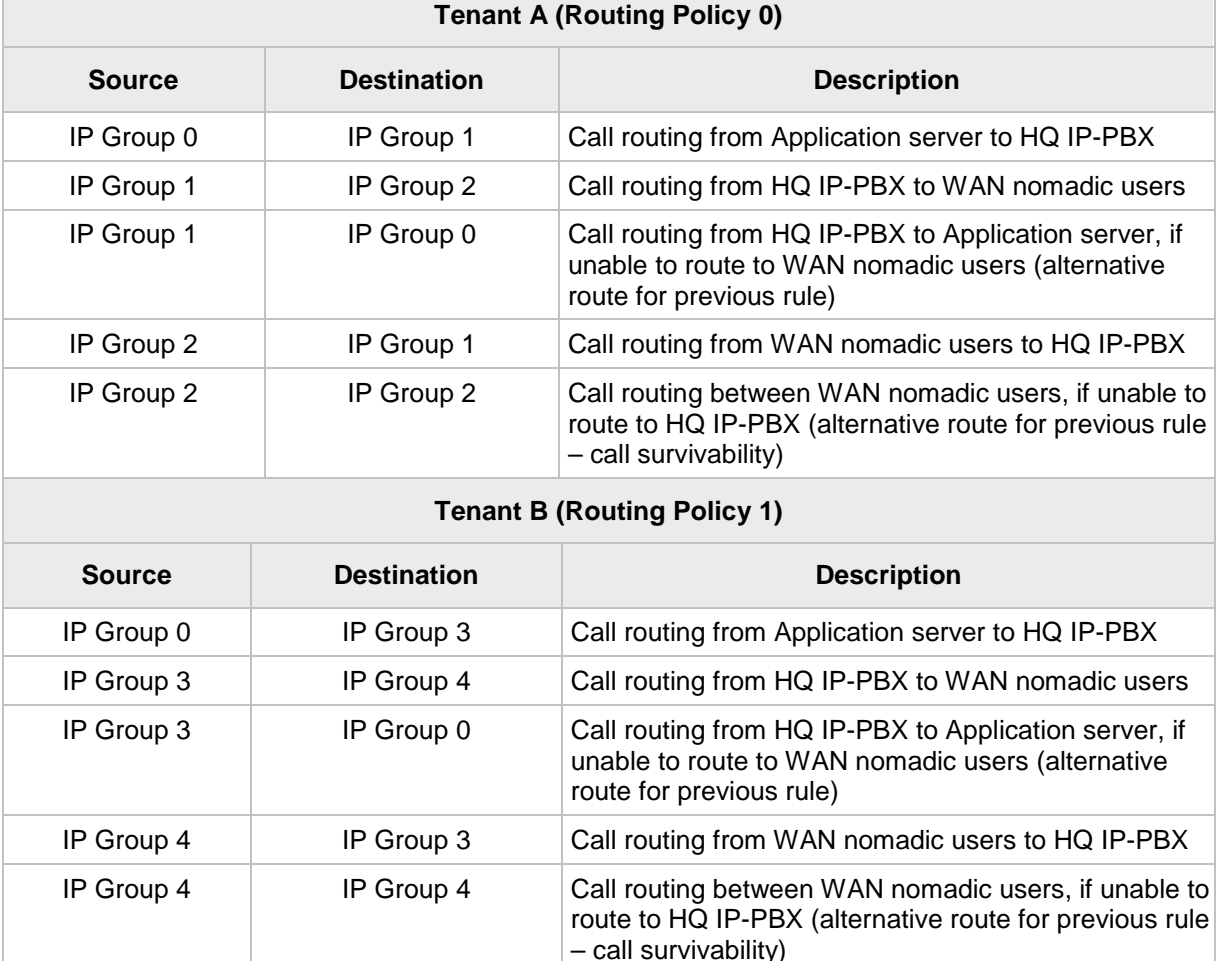

#### **Table 7-2: Required IP-to-IP Routing Rules**

## **To add IP-to-IP call routing rules:**

- **1.** Open the IP-to-IP Routing table (**Setup** menu > **Signaling & Media** tab > **SBC** folder > **Routing** > **IP-to-IP Routing**).
- **2. Add routing rules for Tenant A:**
	- **a.** Add a rule for routing calls from Application Server to the HQ IP PBX:

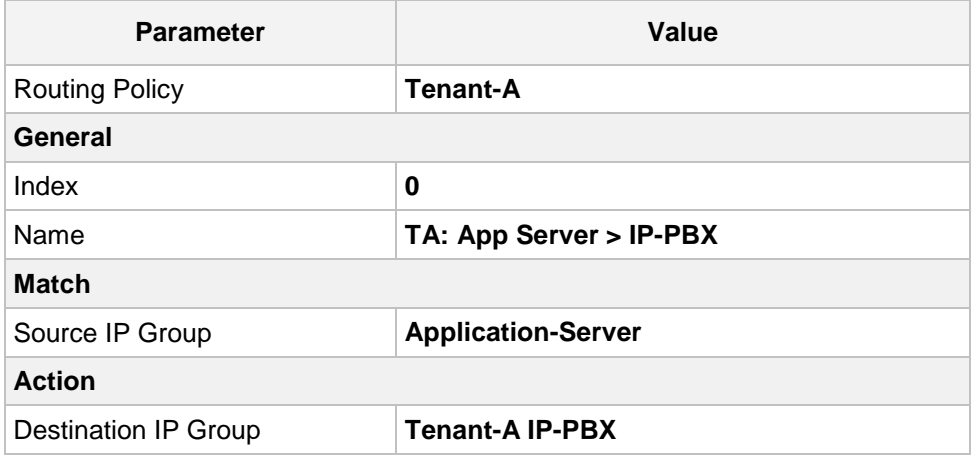

**b.** Add a rule for routing calls from HQ IP PBX to WAN nomadic users:

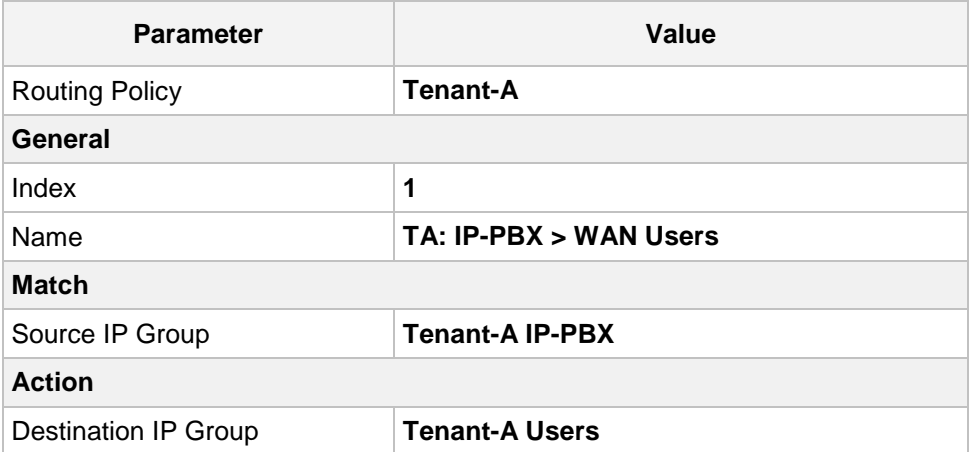

**c.** Add a rule for routing calls from HQ IP-PBX to Application server, if unable to route to WAN nomadic users (alternative route for previous rule):

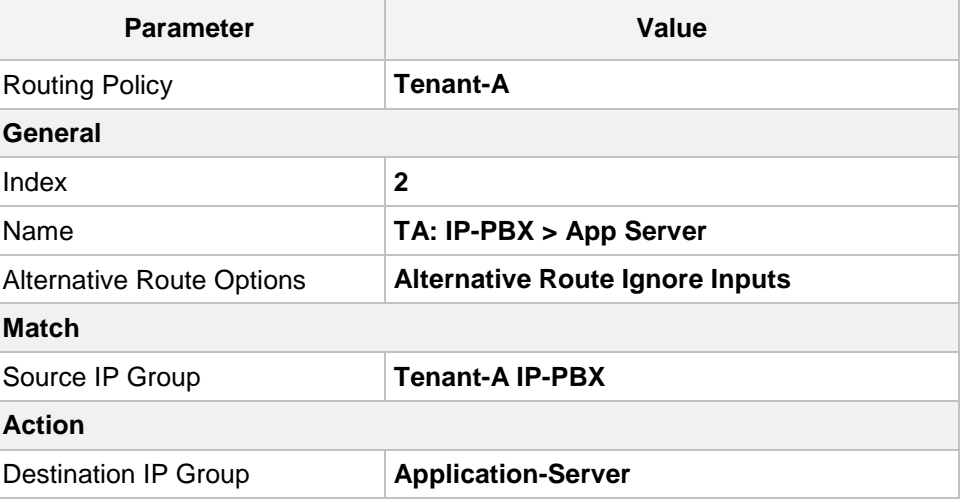

# **AudioCodes**

**d.** Add a rule for routing calls from WAN nomadic users to HQ IP-PBX:

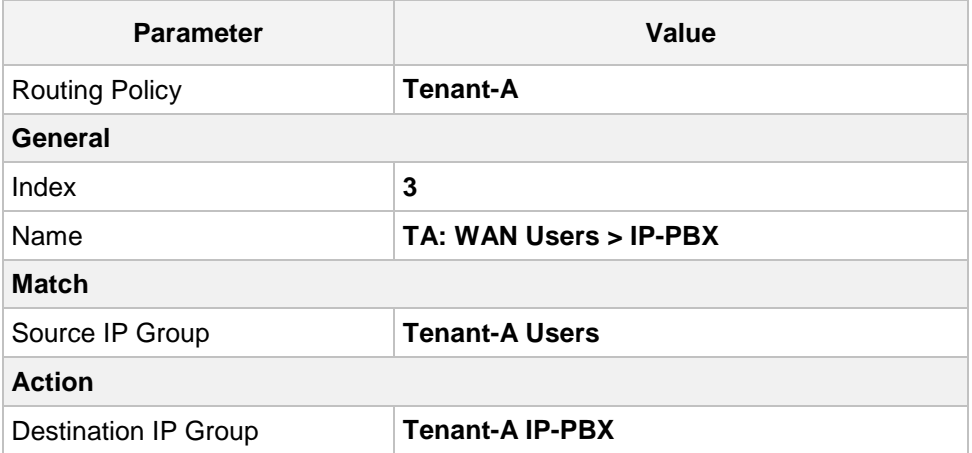

**e.** Add a rule for routing calls between WAN nomadic users, if unable to route to HQ IP-PBX (alternative route for previous rule – call survivability):

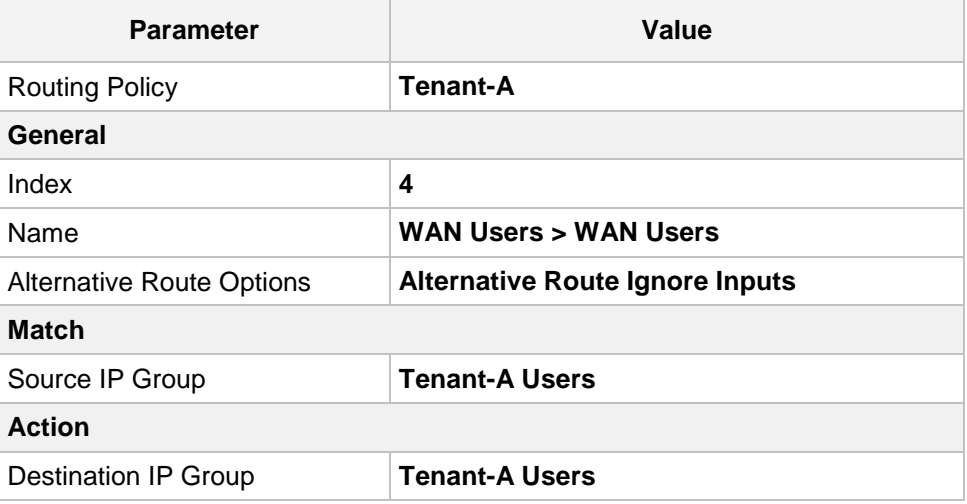

## **3. Add routing rules for Tenant B:**

**a.** Add a rule for routing calls from Application Server to the HQ IP PBX:

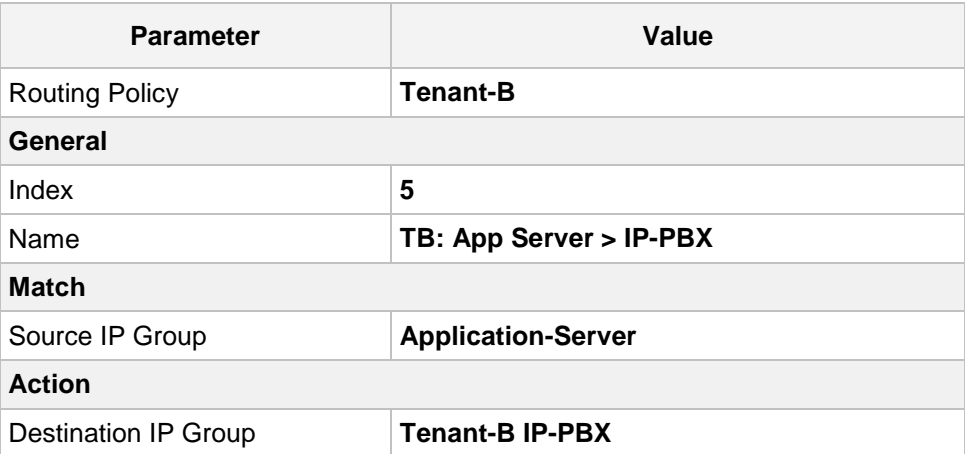

**b.** Add a rule for routing calls from HQ IP PBX to WAN nomadic users:

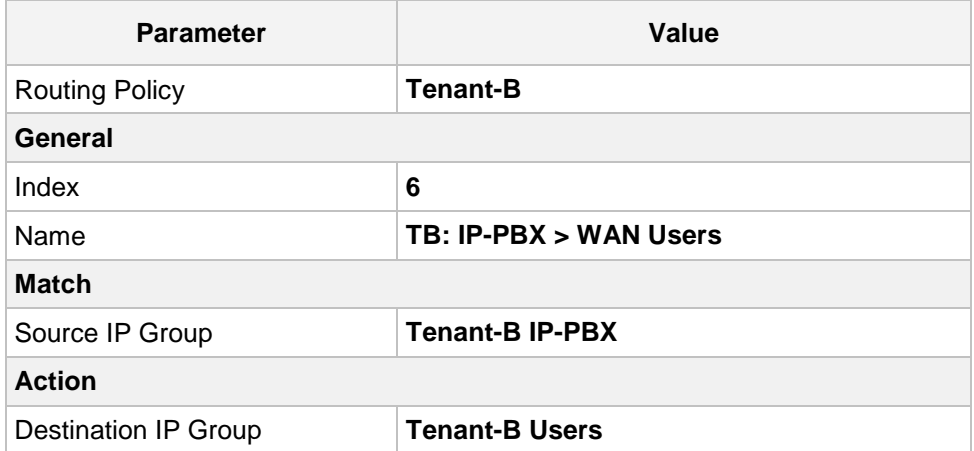

**c.** Add a rule for routing calls from HQ IP-PBX to Application server, if unable to route to WAN nomadic users (alternative route for previous rule):

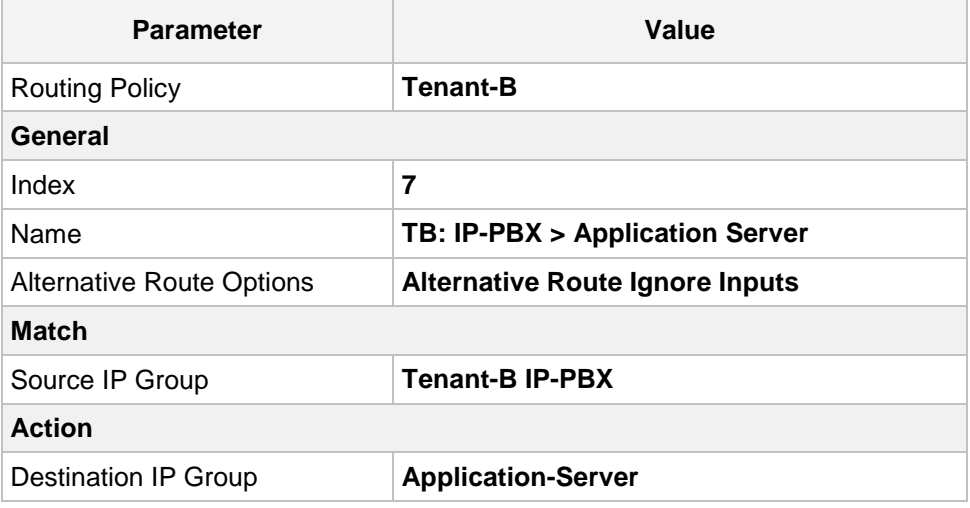

**d.** Add a rule for routing calls from WAN nomadic users to HQ IP-PBX:

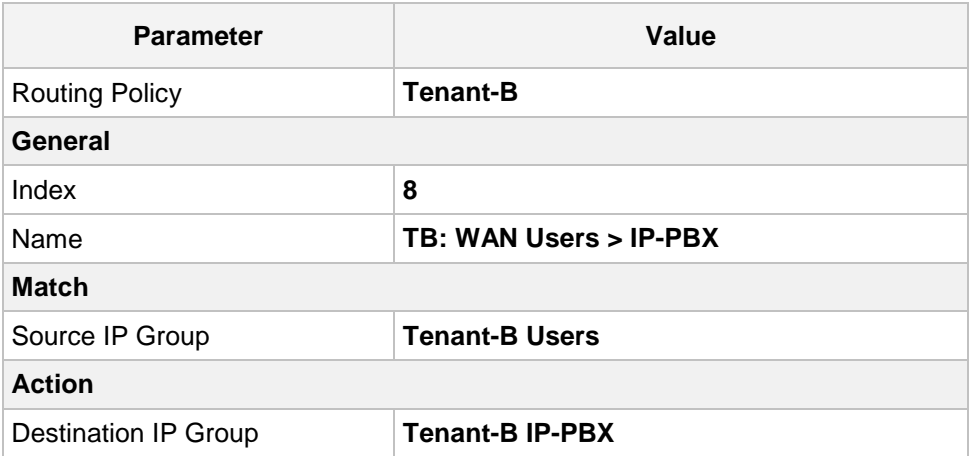

# **AudioCodes**

**e.** Add a rule for routing calls between WAN nomadic users, if unable to route to HQ IP-PBX (alternative route for previous rule – call survivability):

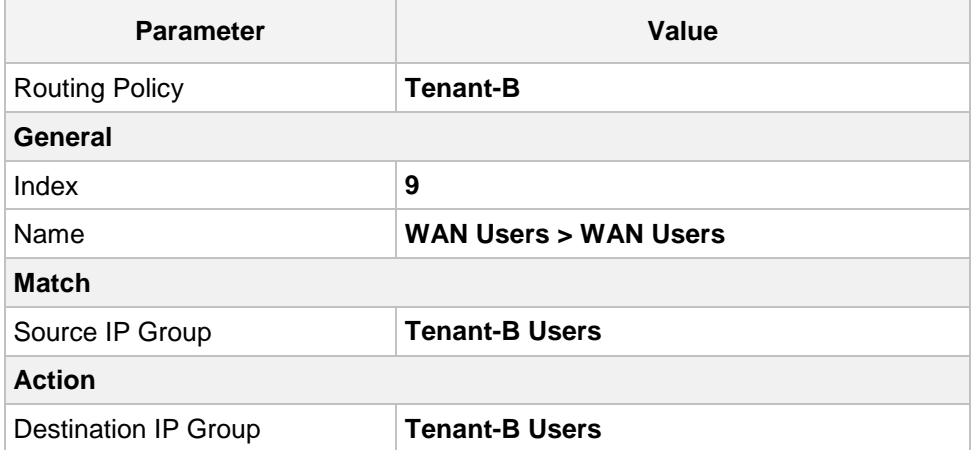

**This page is intentionally left blank.**

#### **International Headquarters**

1 Hayarden Street, **Airport City** Lod 7019900, Israel Tel: +972-3-976-4000 Fax: +972-3-976-4040 **AudioCodes Inc.** 

27 World's Fair Drive, Somerset, NJ 08873 Tel:+1-732-469-0880 Fax:+1-732-469-2298

**Contact us:** [www.audiocodes.com/info](http://www.audiocodes.com/info) **Website:** www.audiocodes.com

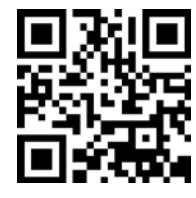

Document #: LTRT-31626

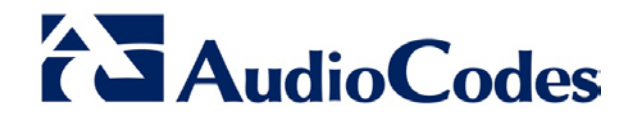